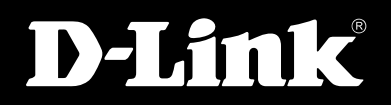

*DVG-2101SP VOIP TELEPHONE ADAPTER*

# *USER MANUAL v1.02AU*

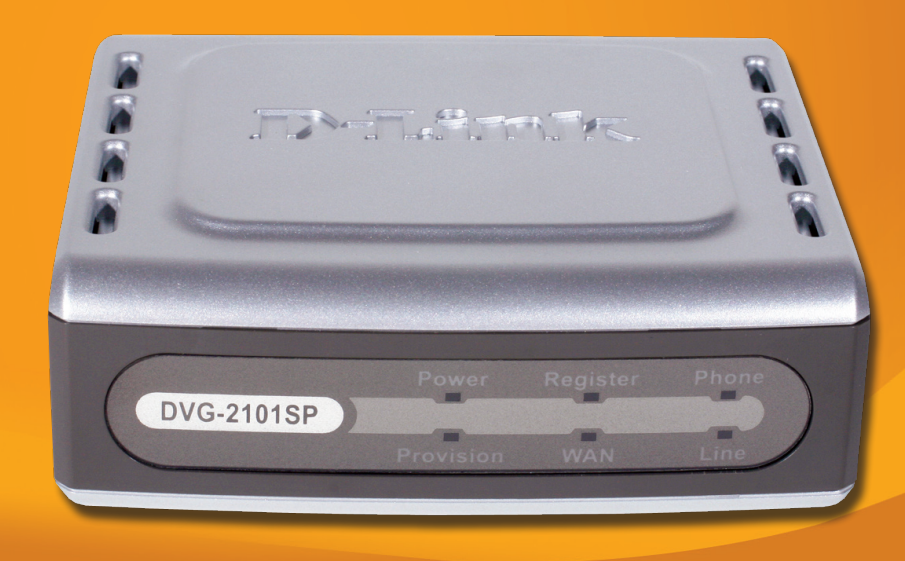

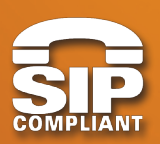

# **UOICE OUER IP**

# **Contents**

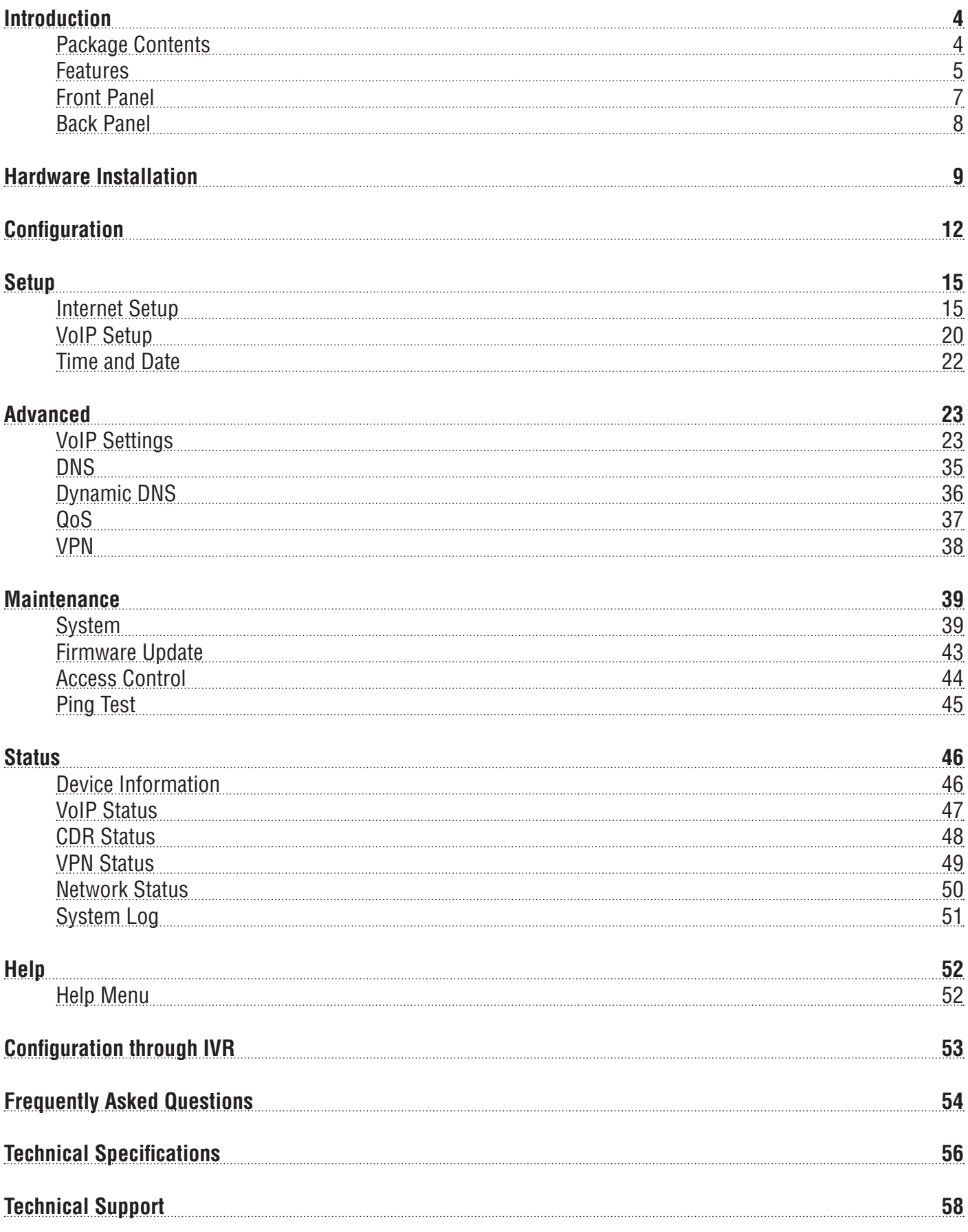

# **Introduction**

The D-Link DVG-2101SP VoIP Telephone Adapter links conventional telephony devices such as analog phones or fax machines to IP networks. The DVG-2101SP includes one Ethernet port and one RJ-11 telephone jack that provides voice communication over the IP network. It is also equipped with one PSTN (RJ-11) jack to allow the device to connect to the PSTN line. The Ethernet port is for a DSL/Cable Modem or other WAN (Wide Area Network) devices such as a Router or Gateway. It can be configured and monitored using a web browser.

This VoIP Telephone Adapter can reduce or eliminate long distance or inter-office phone charges by routing calls over the Internet or any IP network. Corporations can also enjoy the benefits of network consolidation and reduction of leased lines by relying on the Internet service providers to deliver toll-quality voice communications over the IP networks.

With this device, you can make and receive calls from the Internet or PSTN (make only).

# **Package Contents**

- 1 x DVG-2101SP VoIP Telephone Adapter
- 1 x CAT5 Ethernet Cable (Blue)
- 2 x RJ-11 Phone Cables (Grey)
- 1 x 12V/1.5A AC/DC Adapter
- 1 x CD-ROM with Product Documentation
	- User Manual
	- Quick Setup Guide

# **Features**

- **WAN Support**
	- One 10/100Mbps auto-MDI/MDIX Ethernet port
	- WAN Type: Static IP, Dynamic IP & PPPoE
	- MAC Address Clone
	- NAT Traversal: Outbound Proxy, STUN
	- Dynamic DNS support: DLinkDDNS, DynDNS
	- VLAN ID Tag
	- QoS: IP Precedence
	- NTP

#### **• Management**

- Web-based (HTTP), Telnet, and Telephone keypad configuration (dial prefix)
- Built-in Ping Tool
- Remote firmware upgrade via TFTP, HTTP, HTTPS, and FTP
- Multi-function reset button: IVR , reset , restore factory default settings
- Password Protected controlled Admin and User Access Authority
- Auto Provisioning:
	- + Web-based Administration and Configuration via Integrated Web Server
	- + Telephone Key Pad Configuration with Interactive Voice Prompts, Automated Provisioning & Upgrade via HTTPS, HTTP, TFTP, FTP
	- Interactive Voice Response (IVR)
- SNMP V1/V2C

### **• Call In & Call Out**

- Voice over IP Call
- PSTN Phone Call (out only)
- IP Address Calling
- Three Way IP to IP Conference Call

#### **• Call Features**

- Call Forwarding: No Answer / Busy / Unconditional
- Call Transfer: Unattended / Attended
- Call Waiting / Call Pickup / Call Hold / Call Back On Busy / Call Return
- Three Way Calling (Media Server required)
- MWI (Message Waiting Indicator) based on LED & Tone
- DND (Do Not Disturb)
- Warm Line
- Hot Line
- Selective / Anonymous Call Rejection
- Music On Hold
- Caller ID (Type I and Type II)
- Caller ID Blocking
- Speed Dialing, Repeat Dialing
- Consultation Hold

#### **• Voice Functionality**

- SIPv2 (RFC3261) compliance
- SIP Proxy Redundancy: Dynamic via DNS SRV, A Records Re-registration with Primary SIP Proxy Server
- SIP Extension: Session Timer, Proxy-Require
- MD5 Authentication for SIP
- SIP NAT Keep Alive Timer
- VPN
- Flash Hook Timer
- Adaptive Jitter Buffer
- Programmable Gain Control
- In-band DTMF
- Out-of-band DTMF relay: RFC2833 / SIP Info
- DTMF
- Termination Impedance: 600 / 900 & complex Impedance
- Failover SIP Proxy server registrations
- T.30 FAX pass through, T.38 real time FAX relay
- Caller ID: DTMF, FSK-Bellcore, FSK-ETSI detection and generation by country select
- Telephone book
- Voice Codec Feature: G.711 u-law/a-law, G.723.1/iLBC (optional), G.726, G.729.A/B
- VAD (Voice Activity Detection)
- CNG (Comfort Noise Generation)
- G.165/G.168 Echo Cancellation
- Silence Suppression & Detection

# **Front Panel**

#### **Register LED**

This LED will light solid if the phone account registers successfully. This LED will flash during registering and light off if registering fails.

#### **Power LED**

This LED will light solid when the device finishes a self-test and booting up. This LED will flash during device self-test and booting and light off if the self-test fails.

#### **Phone LED**

This LED will light solid when the telephone is off-hook. A fast blinking LED indicates an incoming call and a slow blinking LED indicates a message is waiting. This LED will light off if the phone connected to the phone port is on-hook.

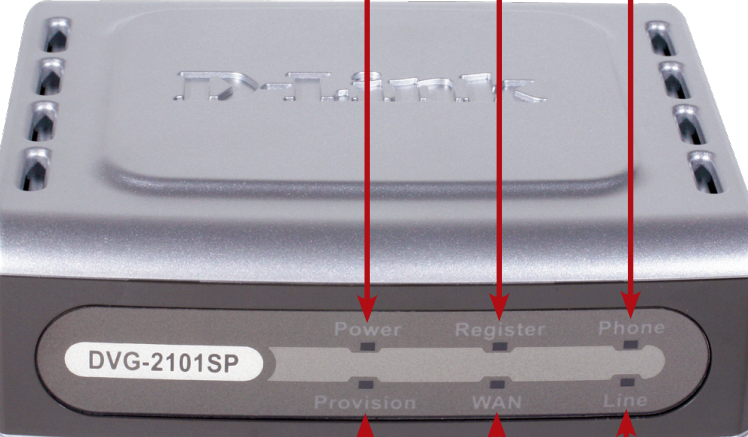

#### **Provision LED**

This LED will light up solid if the device provisions successfully. The LED will flash during provisioning and will be off if provisioning fails.

#### **Line LED**

This LED will light solid when a connection is established and blink to indicate activity.

#### **WAN LED**

This LED will light solid when a connection is established and blink to indicate activity. If this LED does not light up when a cable is connected, verify the cable connections and make sure your devices are powered on.

# **Back Panel**

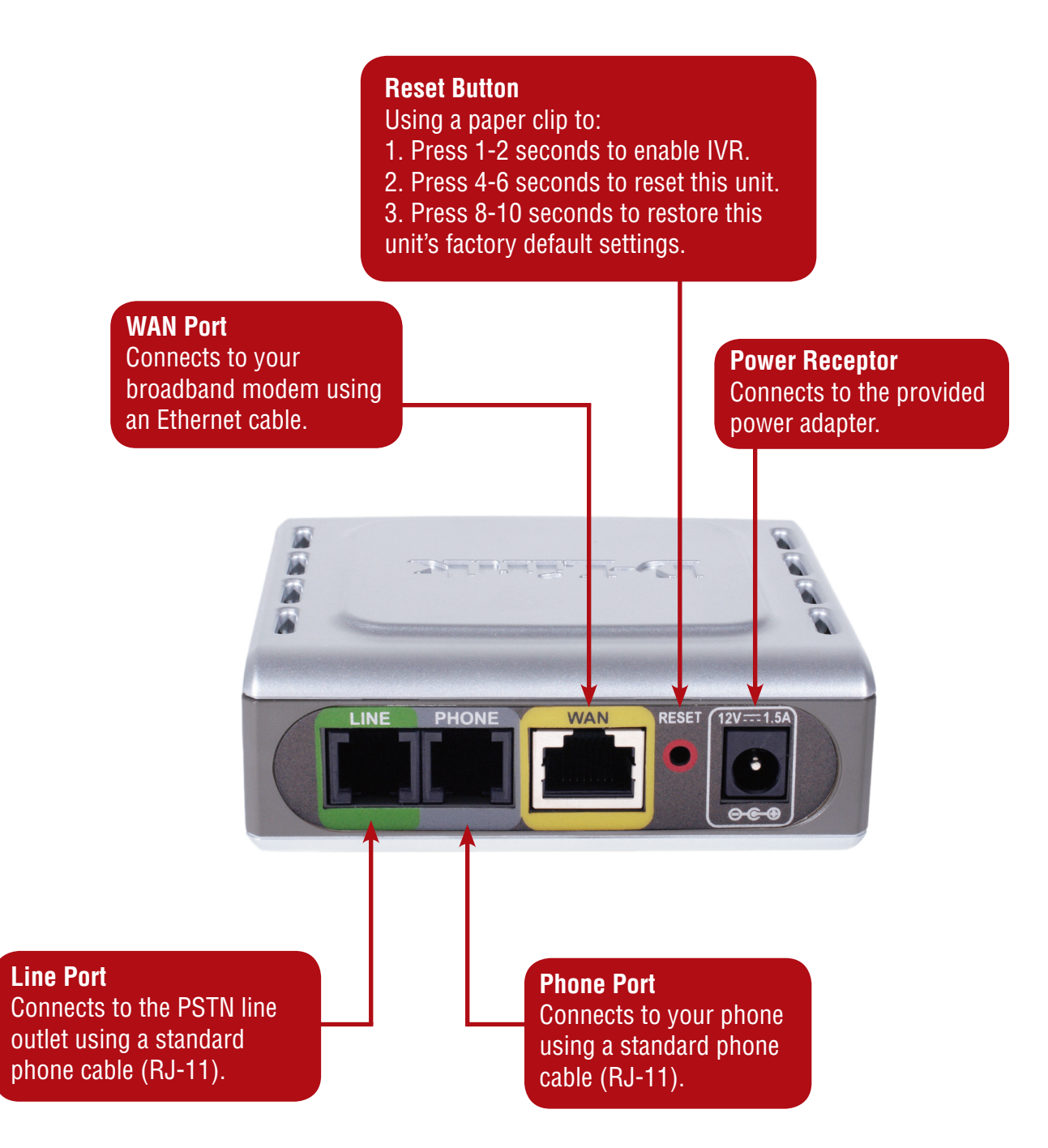

# **Hardware Installation**

### **Connecting the DVG-2101SP Directly to a Modem in Bridge Mode**

If your computer connects directly to a DSL or Cable modem and does not connect to a router, follow the steps below to install your DVG-2101SP.

Note: If your modem only has the one Ethernet port and it is being used by your computer then you will require a Router/Gateway, please see the next page for details on connecting using a Router/Gateway..

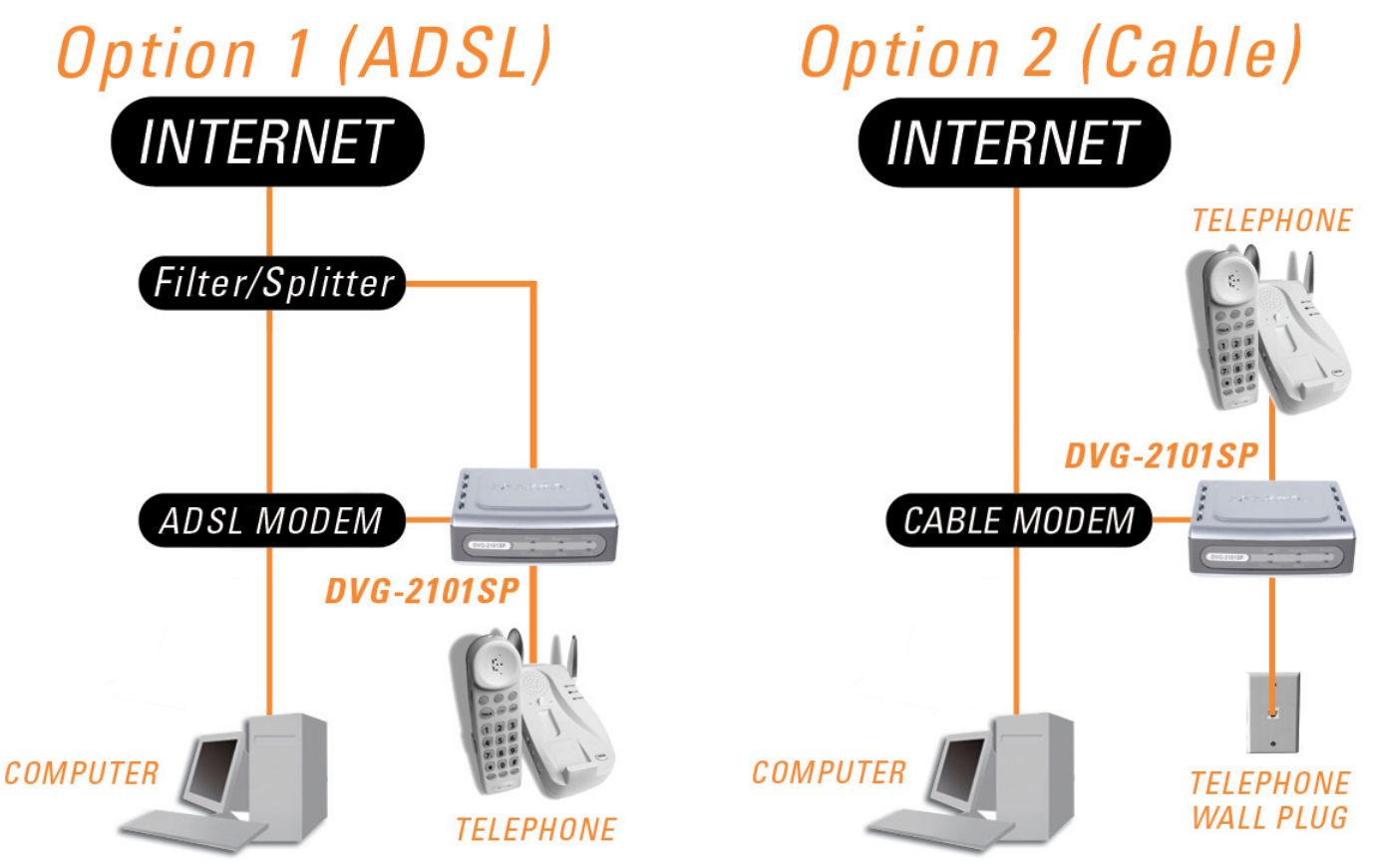

- 1. Turn off your computer.
- 2. Disconnect the power to your Cable/DSL modem (unplug or turn off the power switch).
- 3. Unpack the Ethernet cable (blue) that comes with DVG-2101SP. Attach one end of the Ethernet cable (blue) provided in this package to a LAN or Ethernet port on your Cable/DSL modem. If there are no Ethernet ports available on your modem, you should include a Router/Gateway in your network setup (see diagram on the next page).
- 4. Attach the other end of the provided Ethernet cable to the WAN port of the DVG-2101SP.
- 5. Attach one end of the provided phone cable (grey) to a standard analog telephone.
- 6. Attach the other end of the phone cable to the PHONE port on the rear panel of the DVG-2101SP.
- 7. Attach one end of the provided phone cable (grey) to a PSTN wall socket.
- 8. Attach the other end of the phone cable to the LINE port on the rear panel of the DVG-2101SP.
- 9. Reconnect the power to the Cable/DSL modem (plug in or turn on the power switch).
- 10. Unpack the 12V DC power adapter that comes with the DVG-2101SP. Connect the power adapter to the power connecter on the DVG-2101SP.
- 11. Connect the other end of the power adapter to an available electrical outlet (wall socket or surge protector).
- 12. Restart your PC.

#### **Connecting the DVG-2101SP Behind a Router (Recommended)**

If you wish to connect your DVG-2101SP behind a router, follow the steps below. After the steps are completed, your setup should look similar to the diagram below.

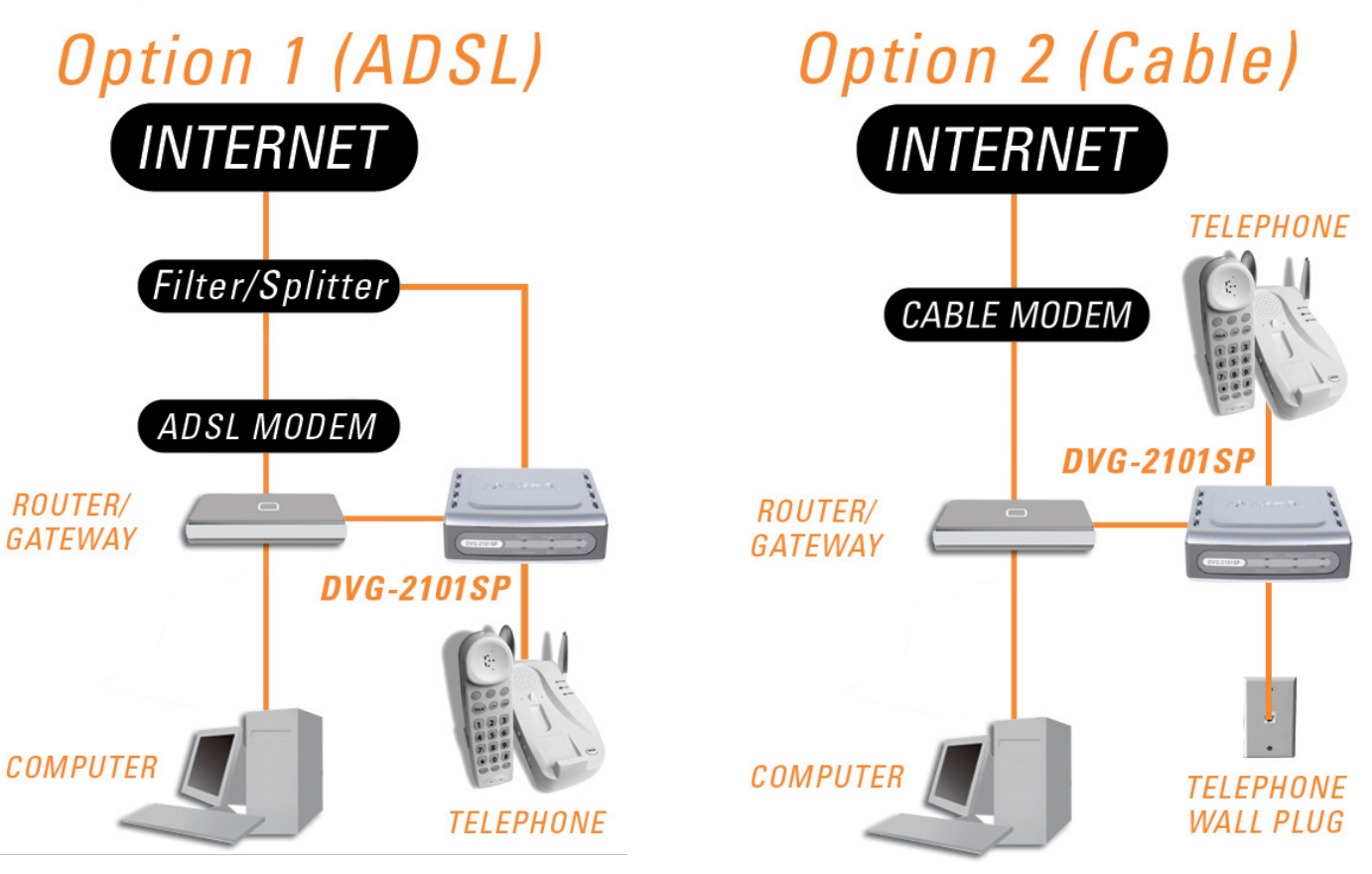

- 1. Turn off your computer.
- 2. Disconnect the power to the Cable/DSL modem (unplug the modem or turn off the power switch).
- 3. Disconnect the power to your existing router (unplug the router or turn off the power switch).
- 4. Unpack the Ethernet cable (blue) that came with the DVG-2101SP.
- 5. Attach one end of this Ethernet cable to the WAN port on the rear of the DVG-2101SP.
- 6. Attach the other end of this Ethernet cable to a LAN port on your existing router.
- 7. Be sure that the Ethernet cable that is plugged into the WAN port of your existing router is still plugged into your Cable/DSL modem.
- 8. Unpack the phone cable (grey) that came with the DVG-2101SP. Attach one end of this cable to a standard analog telephone.
- 9. Attach the other end of this cable to the PHONE port on the rear of the DVG-2101SP.
- 10. Attach one end of the provided phone cable (grey) to a PSTN wall socket.
- 11. Attach the other end of the phone cable to the LINE port on the rear panel of the DVG-2101SP.
- 12. Unpack the 12V DC power adapter that came with the DVG-2101SP.
- 13. Connect the power adapter to the power connecter on the DVG-2101SP.
- 14. Connect the other end of the power adapter to an available electrical outlet (wall socket or surge protector).
- 15. Reconnect the power to the Cable/DSL modem (plug in or turn on the power switch).
- 16. Reconnect the power to your existing router (plug in or turn on the power switch).
- 17. Restart your PC.

By default the unit is already configured to work behind a router. Be sure to change your computer's IP settings to DHCP (to automatically be assigned an IP address from the DVG-2101SP) regardless of what type of Internet connection you have. (Please refer to your Network Interface Card's manual for more detailed information.)

 $DQ$ 

# **Configuration**

Prior to using your Web Browser for accessing the web-based configuration utility, if DHCP is not enabled on your network, be sure to assign a static IP address to the VoIP Telephone Adapter.

Use the computer that was last connected directly to your Cable/DSL modem. Right-click **My Network Places** > select **Properties** > right-click **Local Area Connection** > select **Properties** > double-click **Internet Protocol (TCP/IP)**.

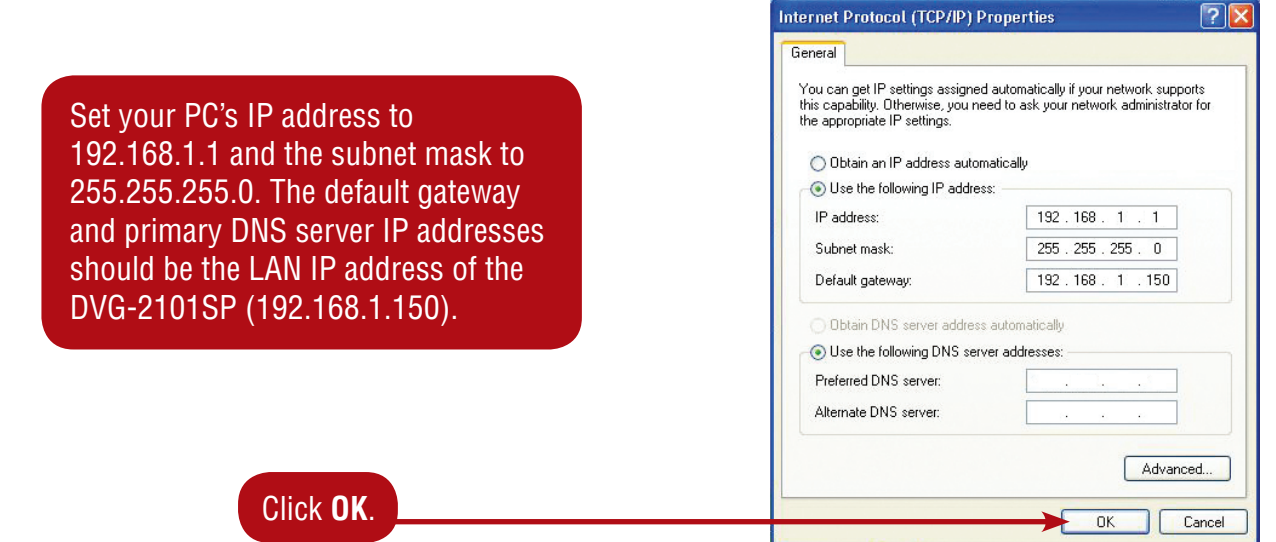

In order to use a web browser to configure the VoIP Adapter you must make sure it has a valid Ethernet connection to a PC or LAN via its LAN port. Access the configuration utility to check the LAN port by entering the IP Address into your web browser address field.

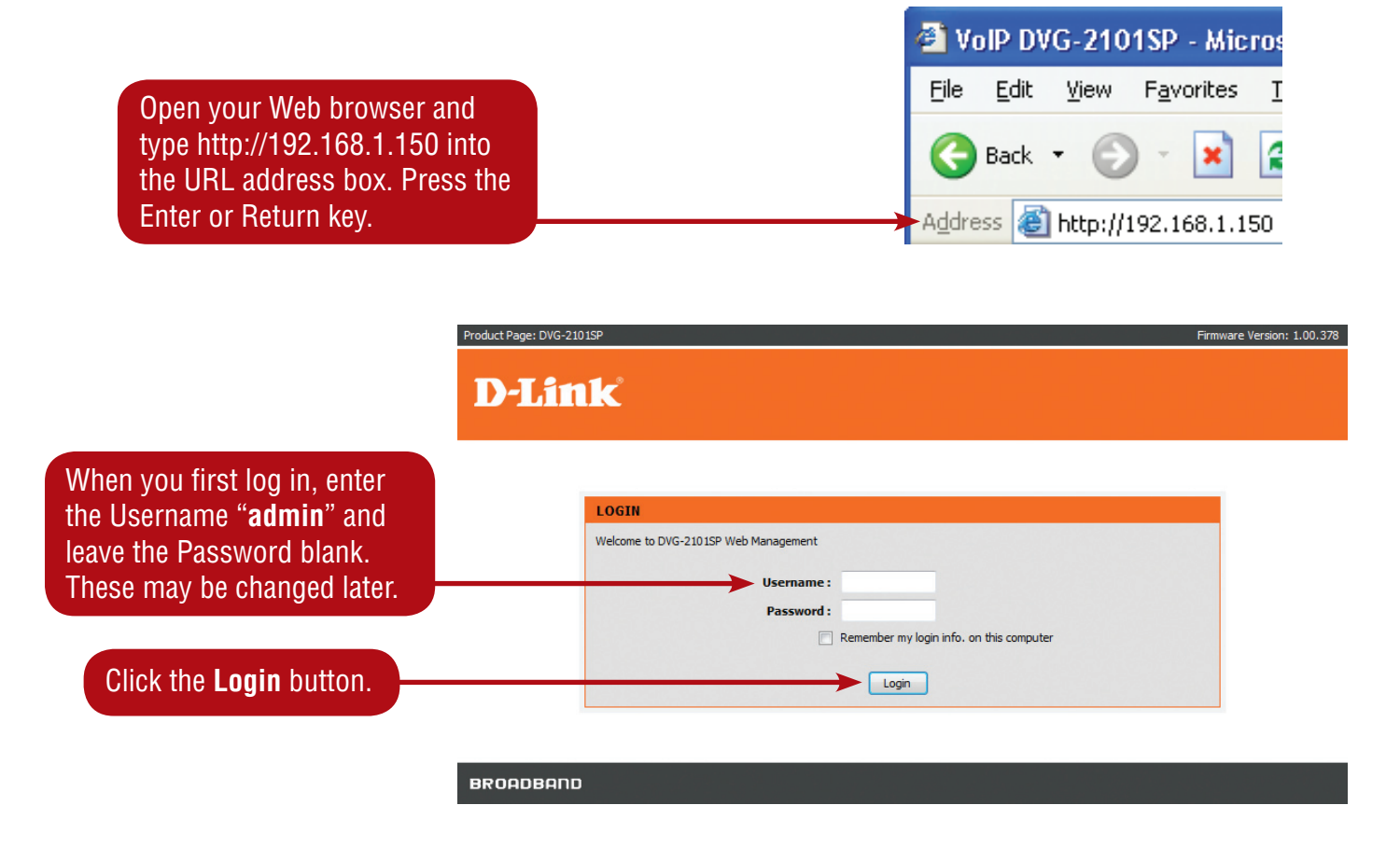

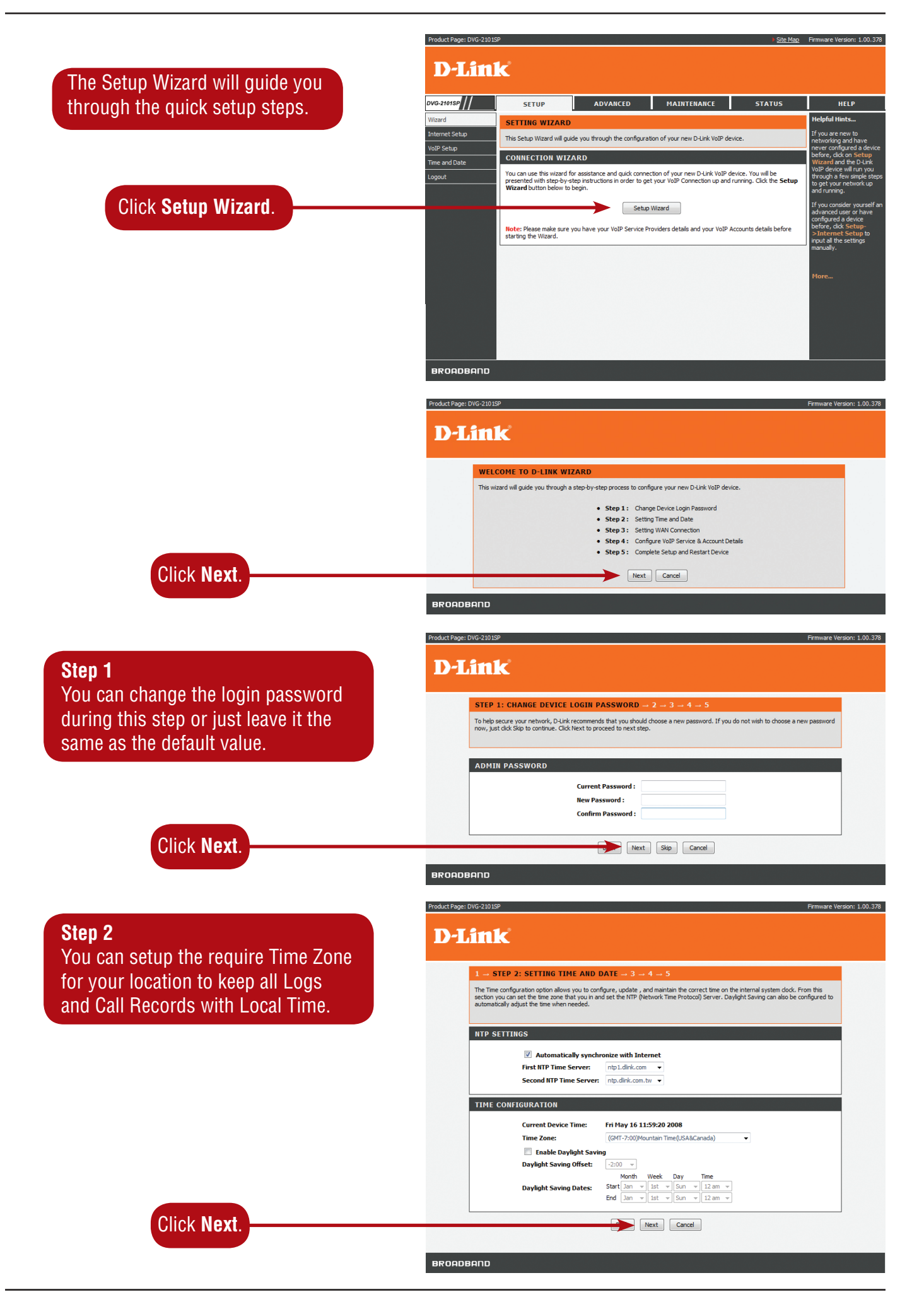

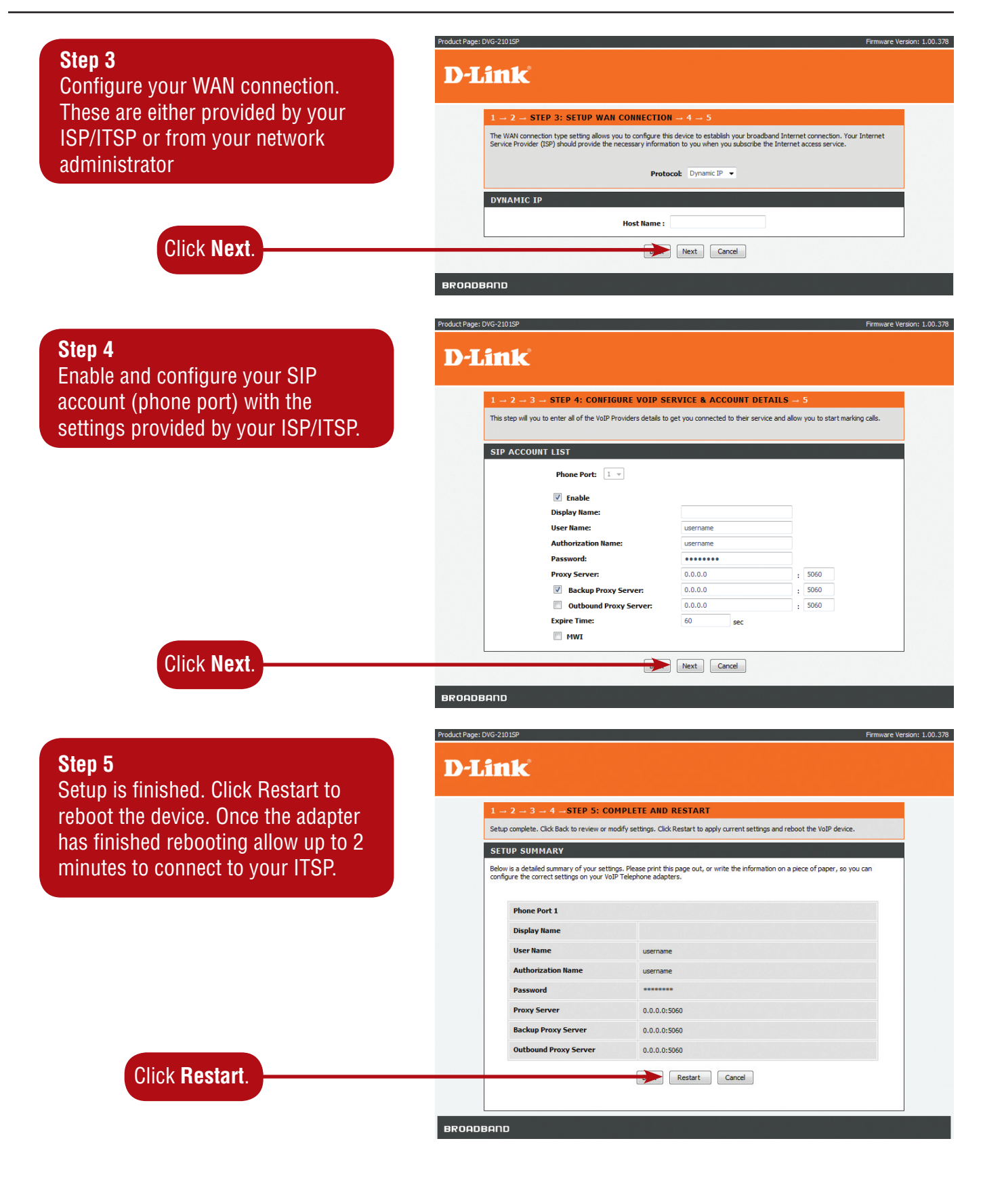

# **Setup**

# **Internet Setup**

#### **Connection Type**

The WAN connection type setting allows you to configure this device to establish your Broadband Internet connection. Your Internet Service Provider (ISP) should provide the necessary information to you when you subscribe to the Internet access service, unless you are connecting the DVG-2101SP behind a Router / Gateway device.

#### *Dynamic IP*

Choose Dynamic IP if the VoIP Telephone Adapter is to obtain its WAN IP address from a DHCP server (e.g. Router / Gateway device).

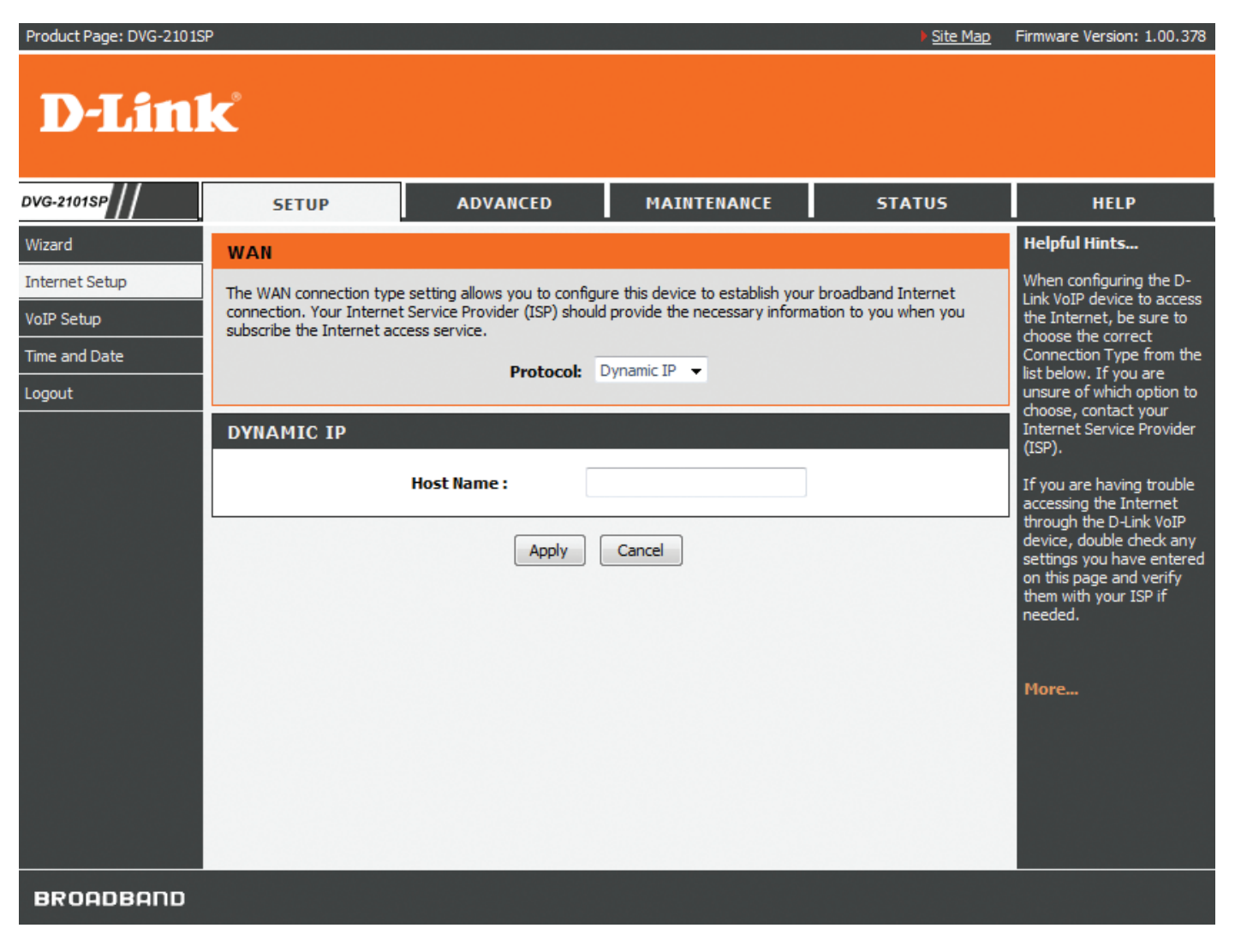

**Host Name** Input the host name of this device to be shown in teh DHCP server log.

#### *Static IP*

Choose Static IP Address if the WAN IP information is provided to you by your ISP or you want to assign a Static IP address to the DVG-2101SP manually. You will need to enter in the IP address, Subnet Mask, Gateway address, and DNS addresses. You should enter the IP address, Subnet Mask, and Gateway address in this page and enter the DNS addresses in the DNS page which is under the **Advanced** tab.

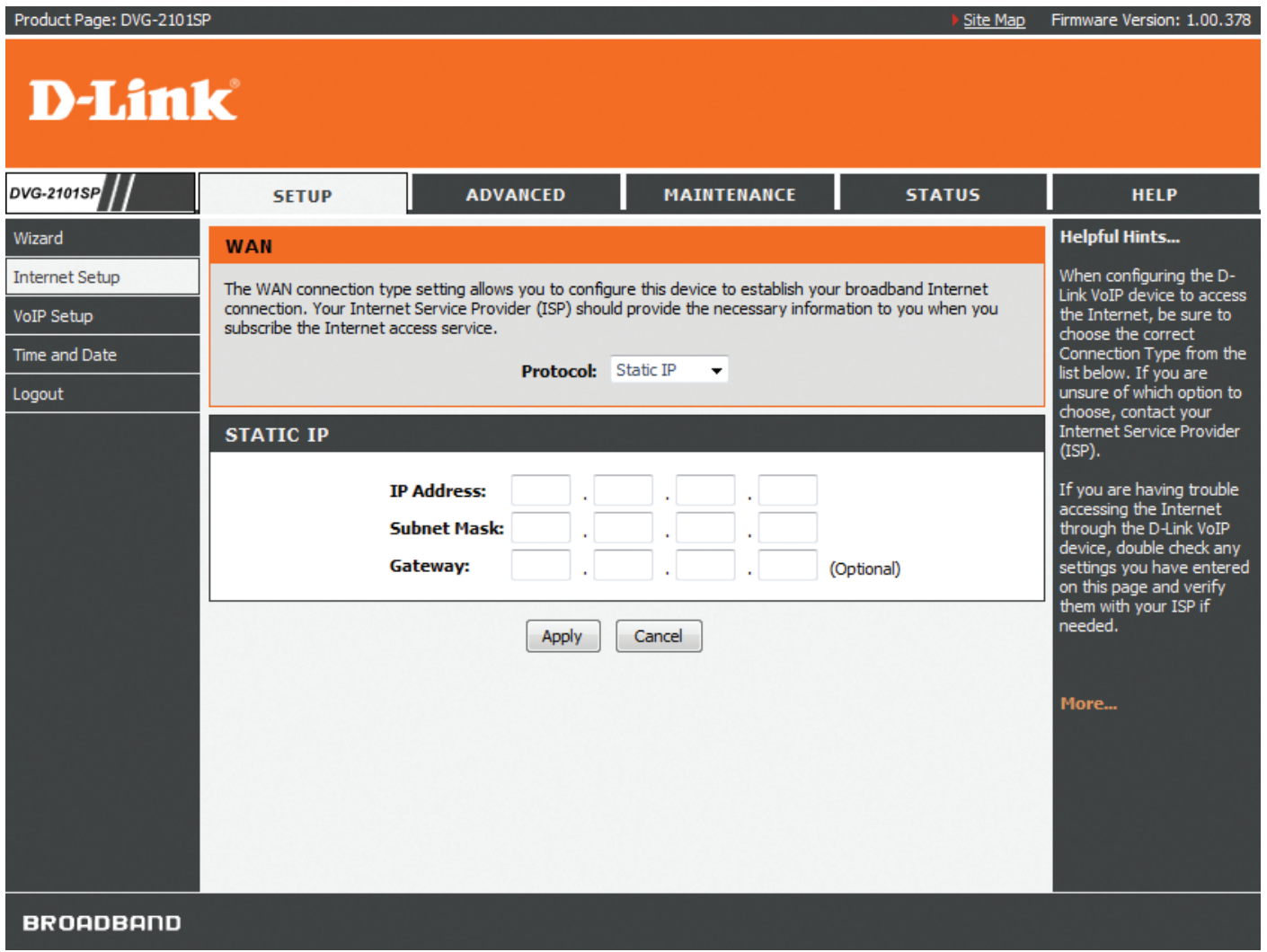

**IP Address** Input the IP Address you wish to assign to the WAN port.

**Subnet Mask** Input your Subnet Mask. (All devices in the network must have the same subnet mask.) **Gateway** Input the Gateway IP address, usually the IP address of the Router or Gateway on your network.

#### *PPPoE*

Choose PPPoE (Point-to-Point Protocol over Ethernet) if your ISP uses a PPPoE connection. Your ISP will provide you with a username and password.

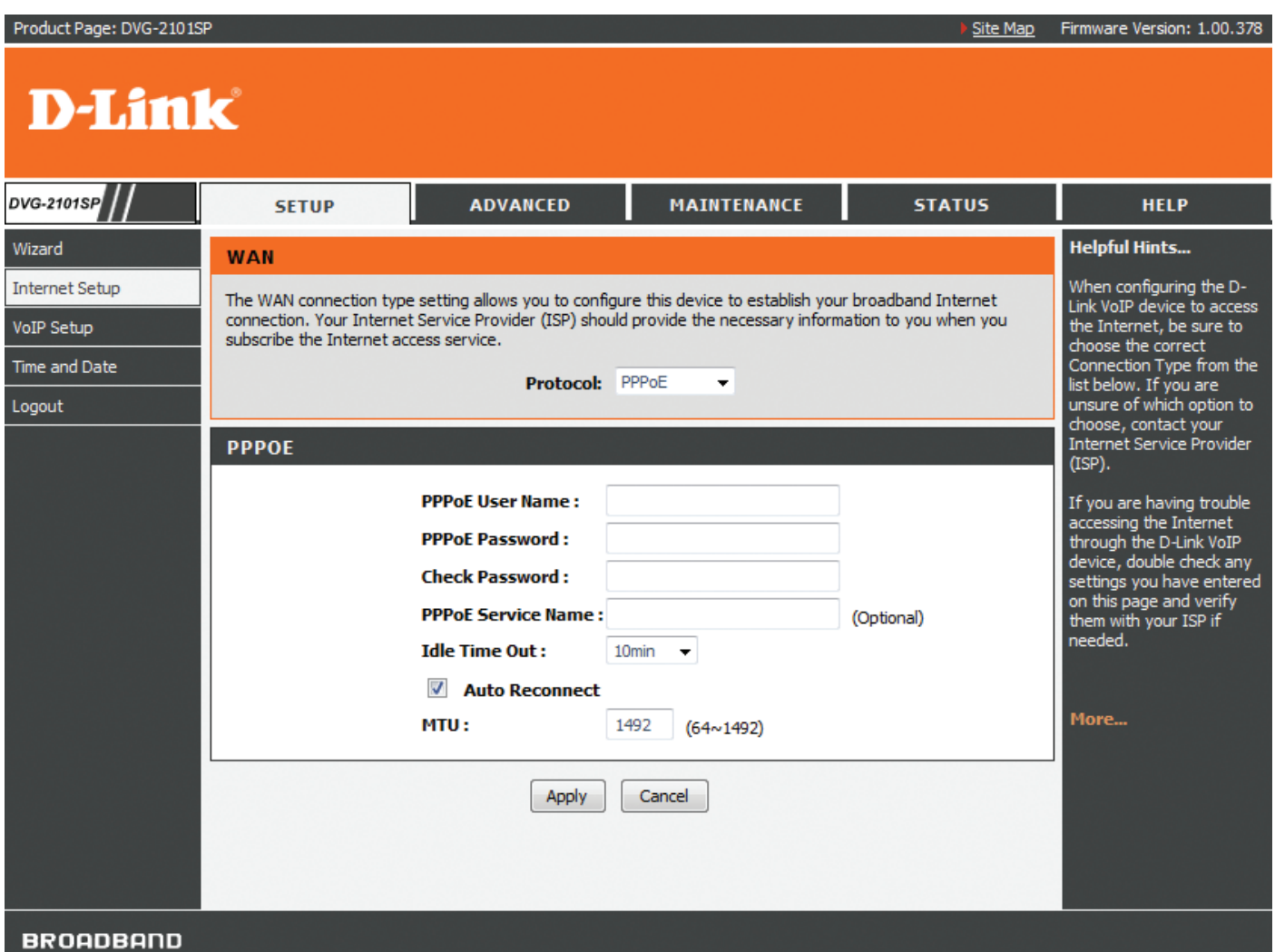

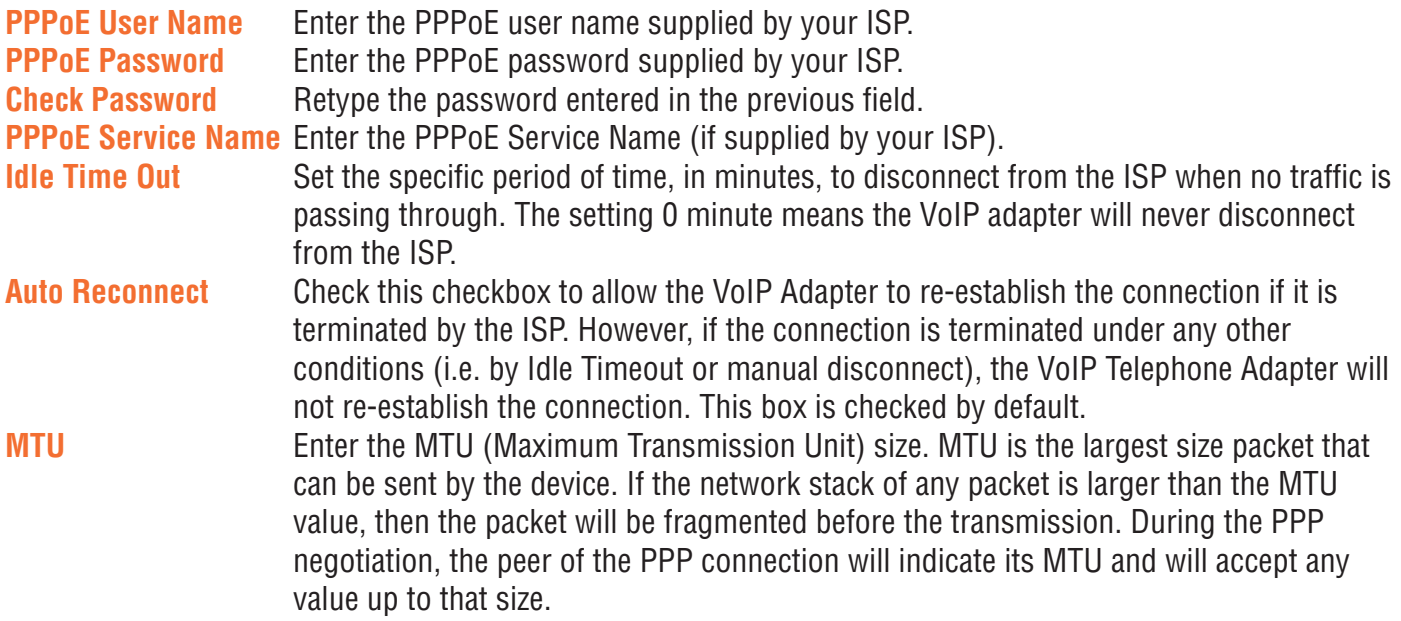

#### **MAC Address Clone**

Basically, every Ethernet interface (also called a NIC - Network Interface Card) has a MAC address. If the administrator assigns IP addresses to devices according to the authorized MAC address, or only allows devices with authorized MAC addresses to access network, you may manually enter the MAC address here.

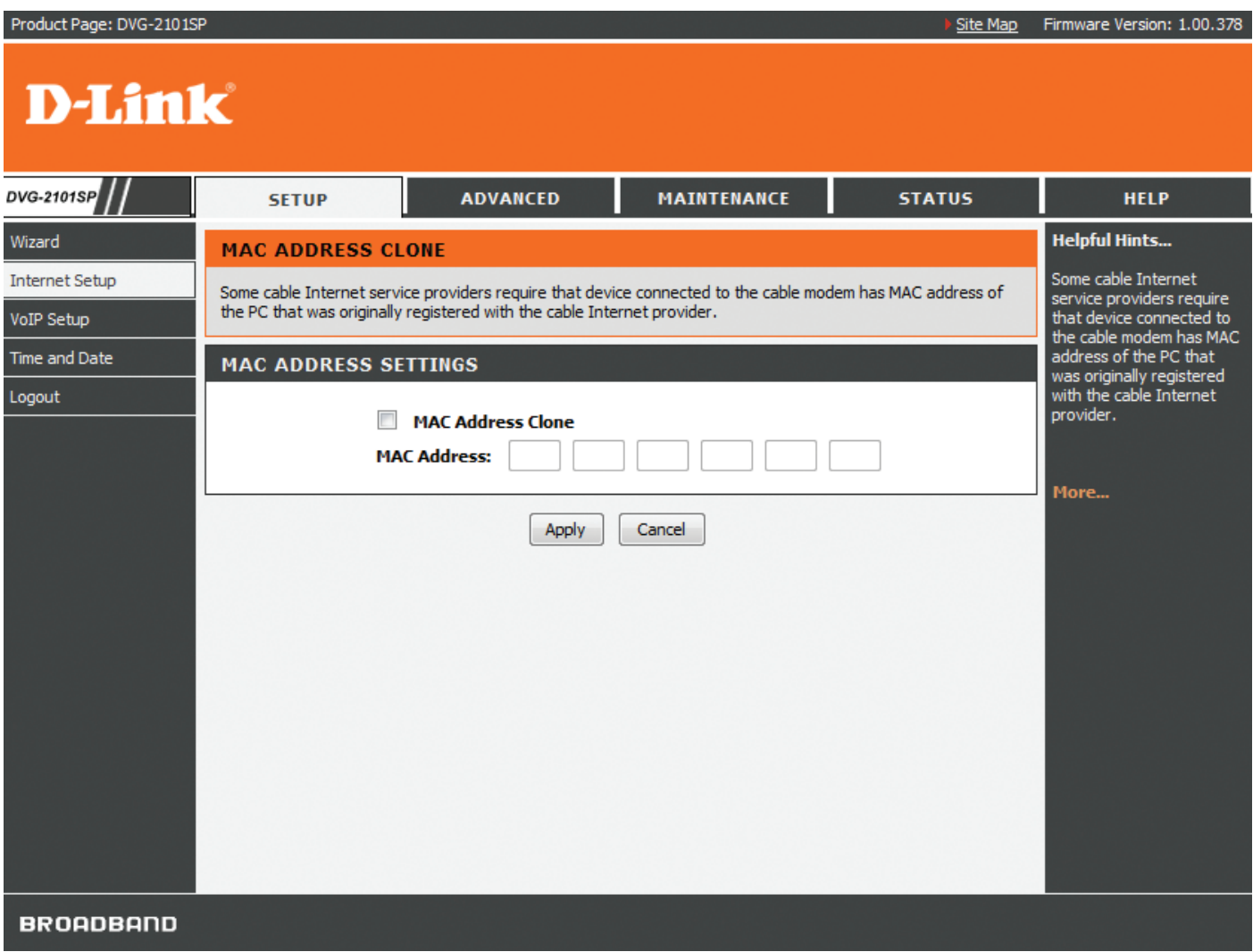

**MAC Address Clone** Check this checkbox to enable the MAC Address Clone feature. **MAC Address** Enter the MAC address you want to use.

You can find the MAC address of your PC from **Start** > **Run**. In the run box type cmd and click **OK**.

**For Windows 9x/ME**, type **winipcfg** at the prompt and press **Enter**. The MAC address is listed as the "Adaptor Address".

**For Windows 2000/XP**, type **ipconfig /all** at the prompt and press **Enter**. The MAC address is listed as the "Physical Address".

#### **Static Routing**

You can specify additional information according to the network topology the VoIP Adapter is attached to in order to establish an efficient networking environment.

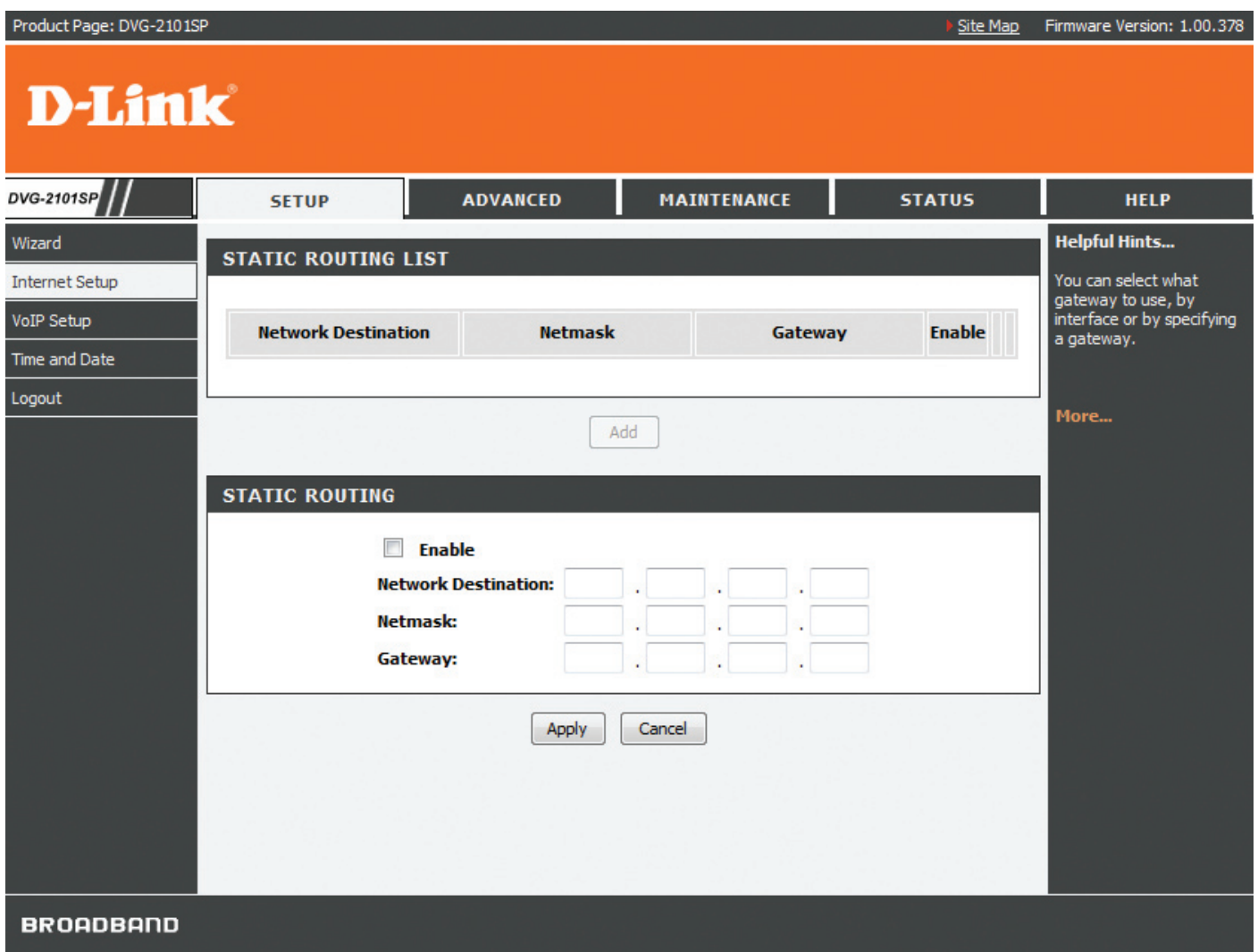

Click the **Add** button to configure Static Routing settings.

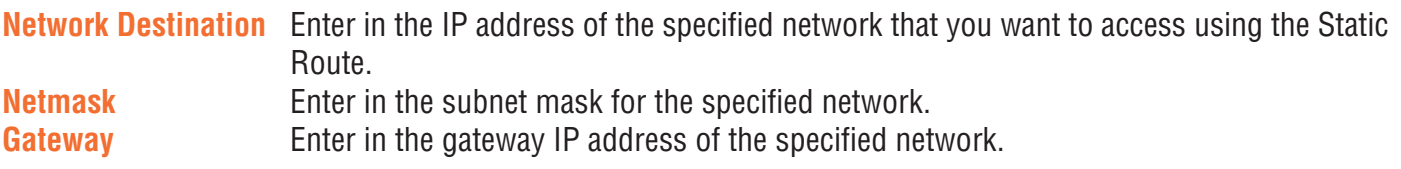

# **VoIP Setup**

The VoIP (Voice over Internet Protocol) Adapter can be configured to handle voice communication over the Internet. The screen shown below, along with the SIP account list and phone book pages are used to configure the basic settings to allow you to communicate with the devices that will send and receive telephone calls over the Internet.

### **SIP Account List**

The VoIP Adapter allows you to make calls through the Internet or PSTN. You need to configure the SIP account before you can make a VoIP phone call.

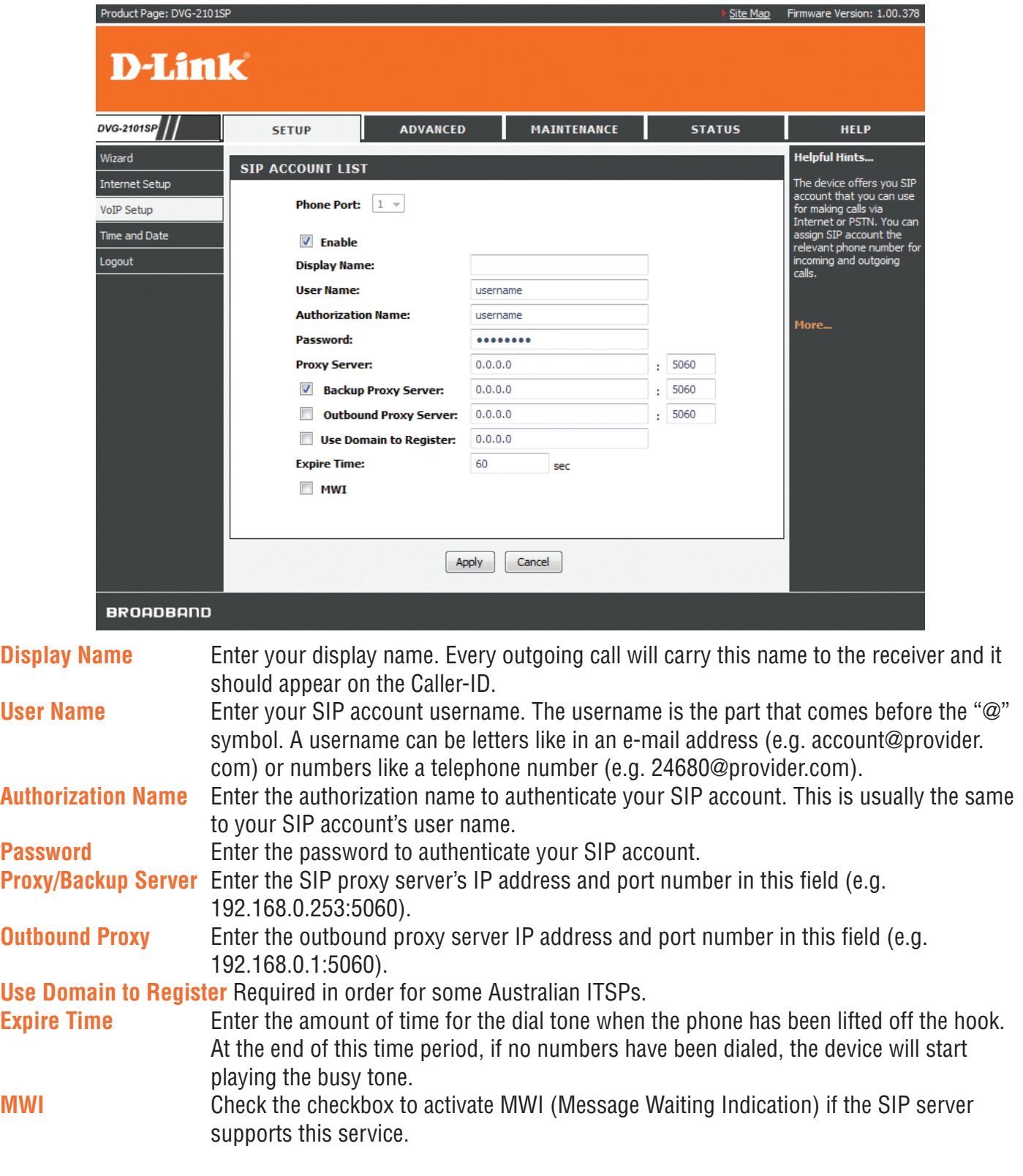

#### **Phone Book**

This page allows you to add and edit your frequently used VoIP phone numbers in the phone book. It is also required if you want to make peer-to-peer calls. In peer-to-peer calls, you call another VoIP device directly without going through a SIP server.

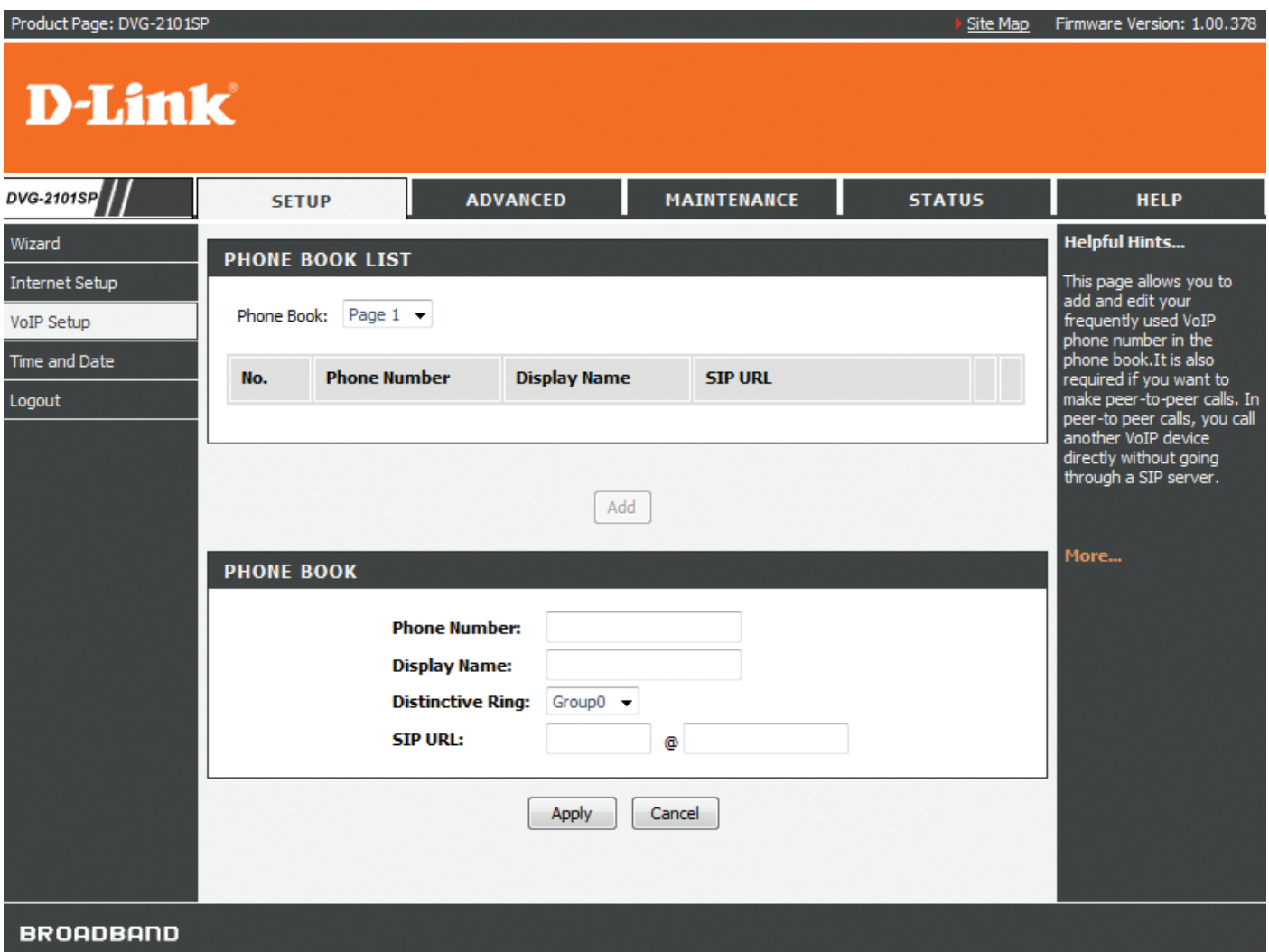

Click the **Add** button to edit the phone book.

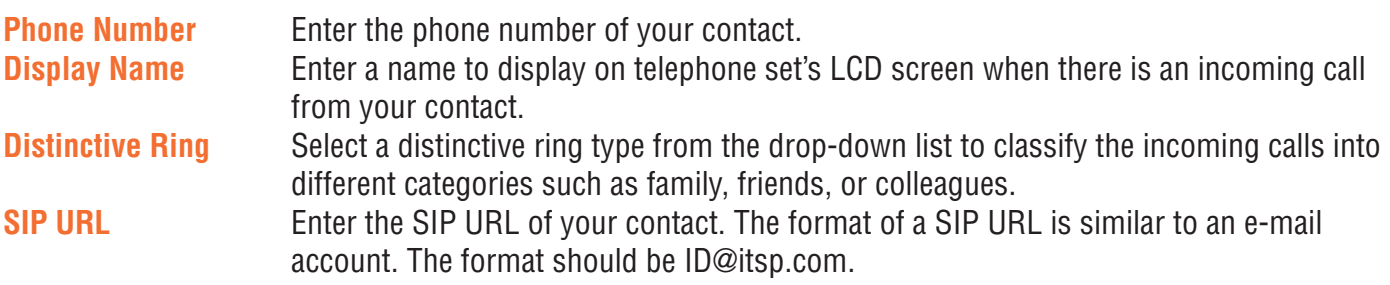

# **Time and Date**

The VoIP Adapter allows you to maintain the system clock via the Internet. You must first select your time zone from the drop-down list, then select a pre-defined NTP (Network Time Protocol) time server from the drop-down list, or specify the IP address of your preferred NTP time server on the Internet manually.

Synchronizing with a time server ensures the time-based client filtering features and system log entries are based on the correct localised time.

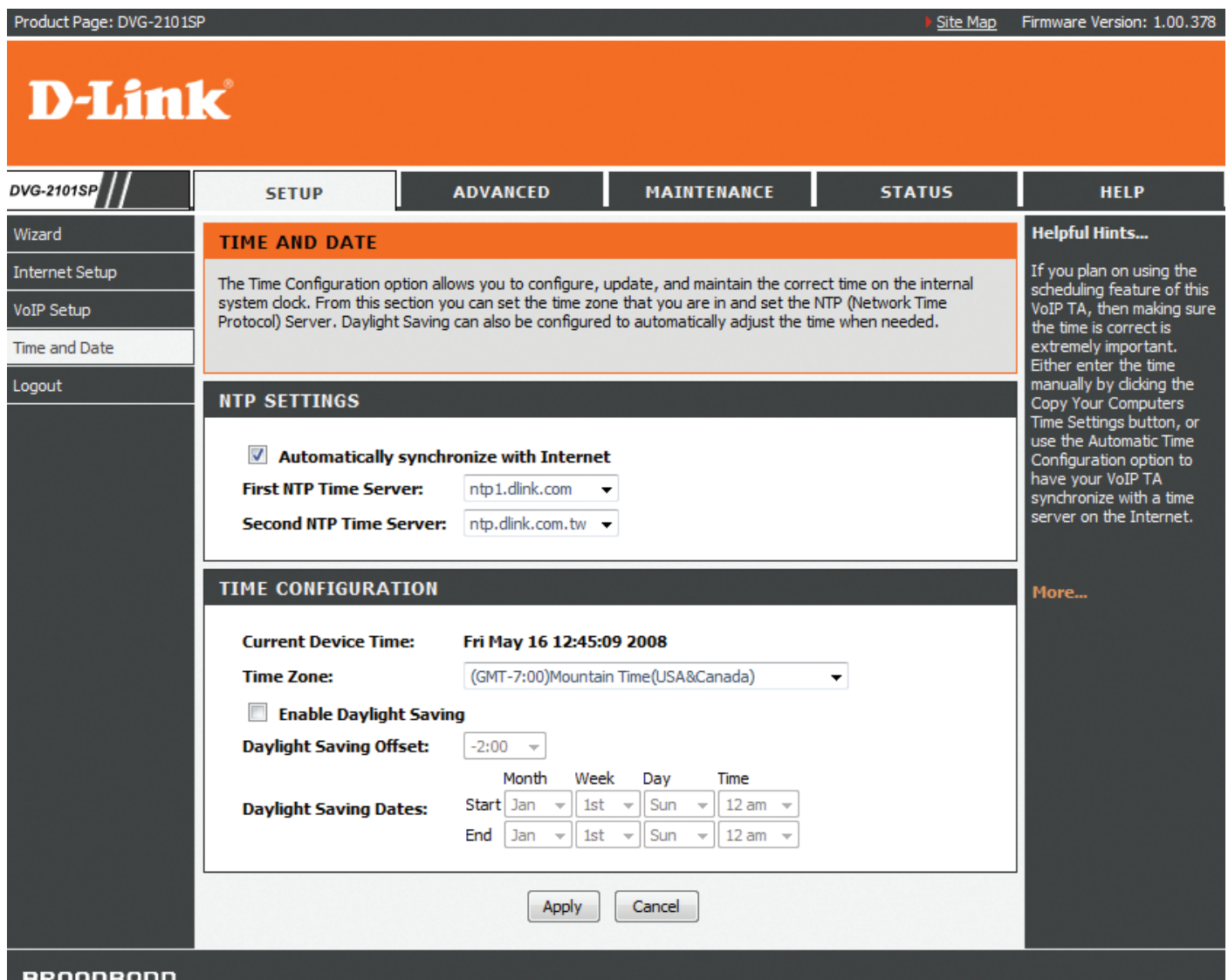

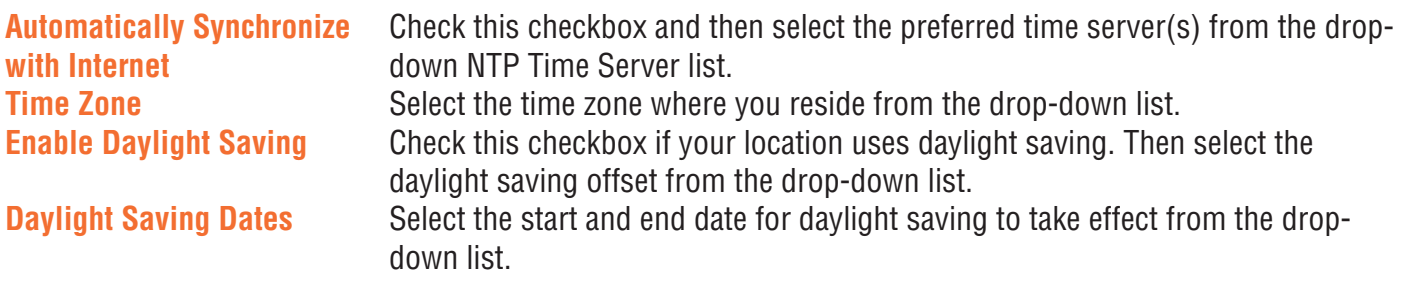

# **Advanced**

### **VoIP Settings**

This VoIP section allows you to configure advanced settings for your VoIP connections.

#### **Call Feature**

This page allows you to configure advanced features for your SIP account.

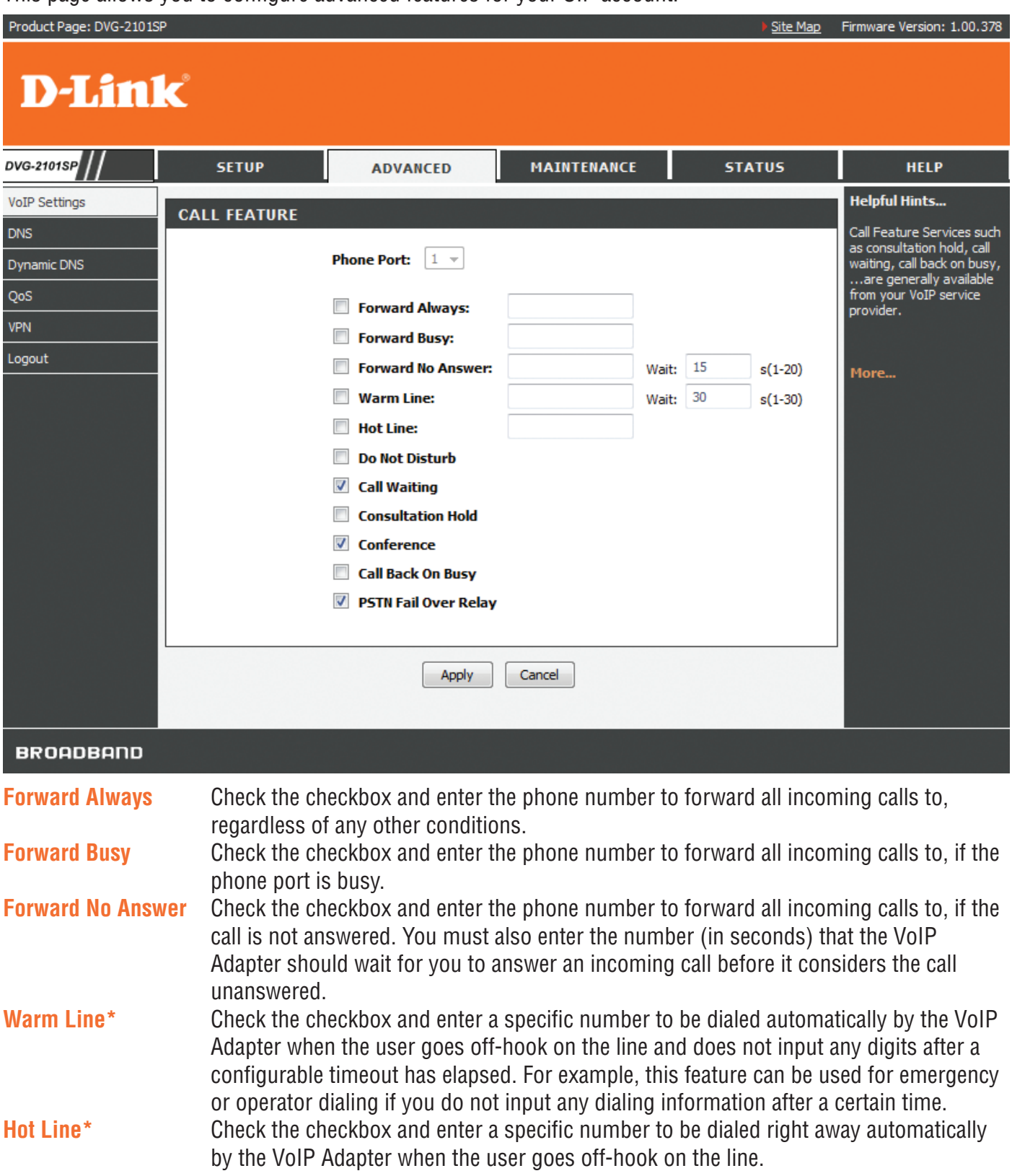

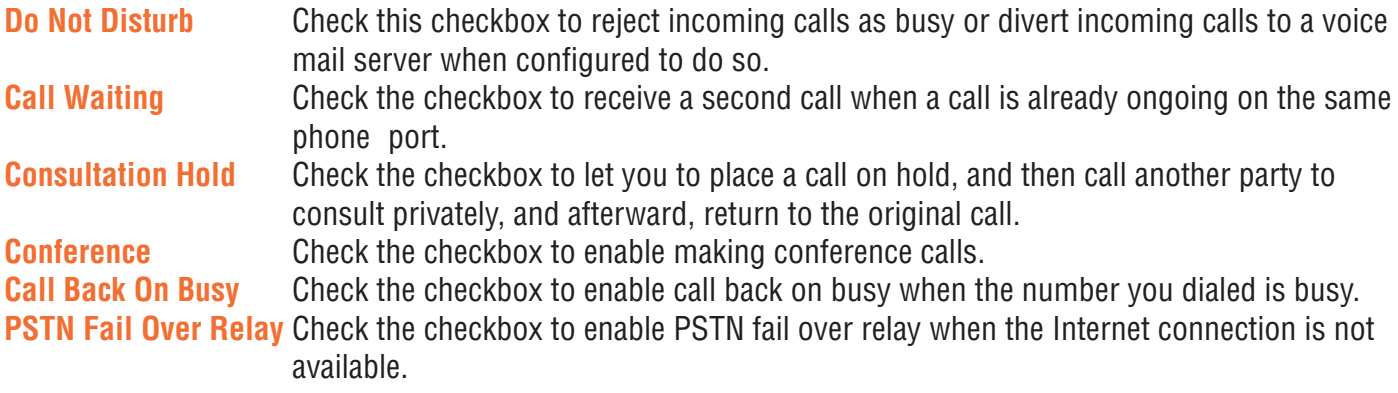

\*You can only activate either Warm Line or Hot Line. If you check both of them, Hot Line's priority is always set to a higher priority than to that of Warm Line.

#### *Examples of Making a Conference Call*

#### **Scenario 1:**

- 1. The first person dials the second person and asks the second person to wait.
- 2. The first person presses Flash then calls the third person (and keeps the second person on hold).
- 3. The third person answers the call. The first person dials \*61 and then presses Flash to start the conference call.

#### **Scenario 2:**

- 1. The first person dials the second person and the second person answers the call.
- 2. The third person dials the first person (call waiting) and the first person presses Flash to pick up the second call and talk to the third person.
- 3. The first person dials \*61 and then presses Flash to start the conference call.

Note: The availability of conference calls varies depending on your VoIP network. Please check with your ITSP for this service.

#### **D-Link**

#### **SIP Setting**

This page allows you to configure the settings related to the SIP service provider. You need to configure your VoIP Adapter to communicate with the devices that will send and receive telephone calls over the Internet. If you are behind a NAT modem or router, you may have to use a STUN server.

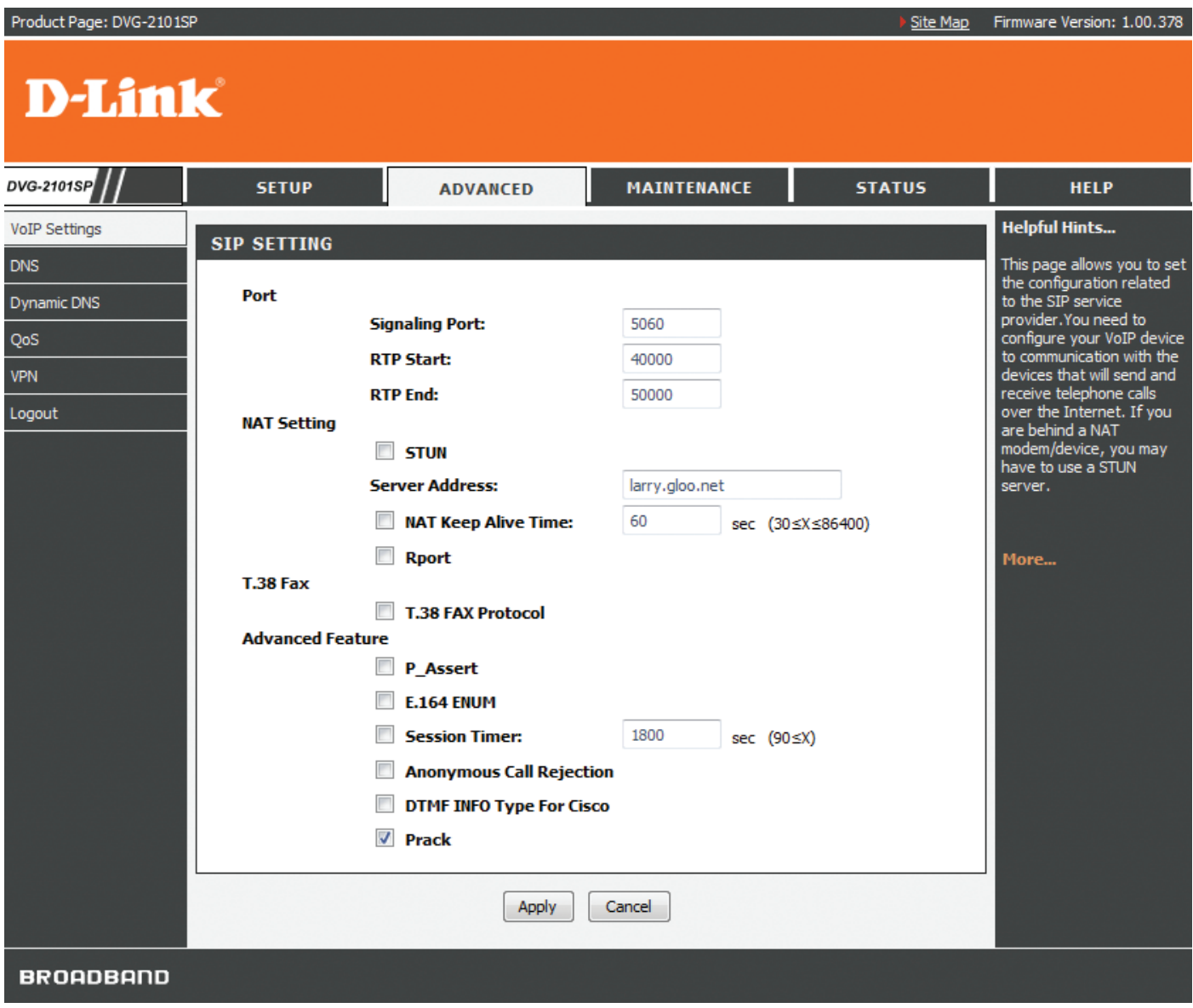

#### **Signaling Port** Enter the signaling port to send and receive SIP message for building a session.

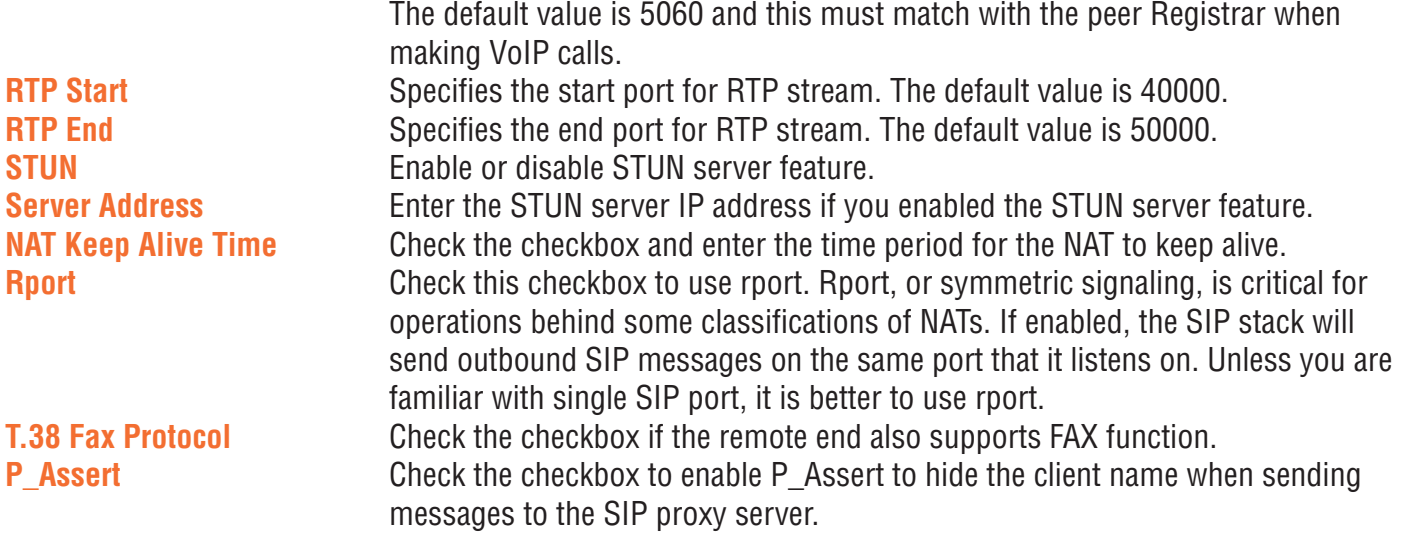

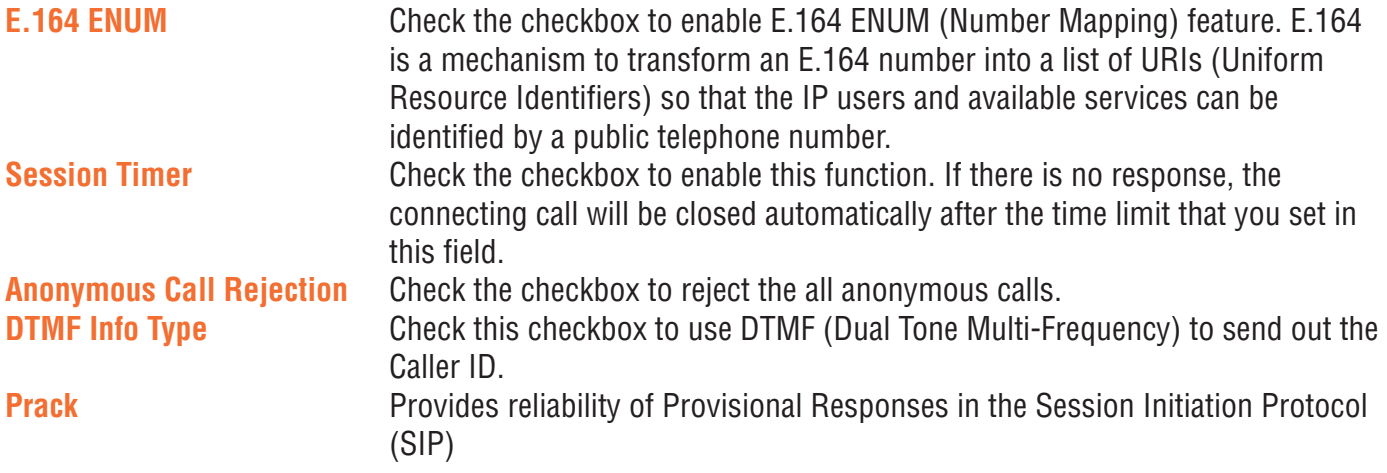

#### **Digit Plan**

This page enables you to set up rules for the digit waiting time and the digit plan. A digit plan is also known as a dial plan. A digit plan is a string of characters that governs the way the VoIP Adapter processes inputs received from the telephone keypad. This includes country codes, access codes, area codes, and all combinations of digits dialed. Digit plans must comply with the telephone networks to which they connect.

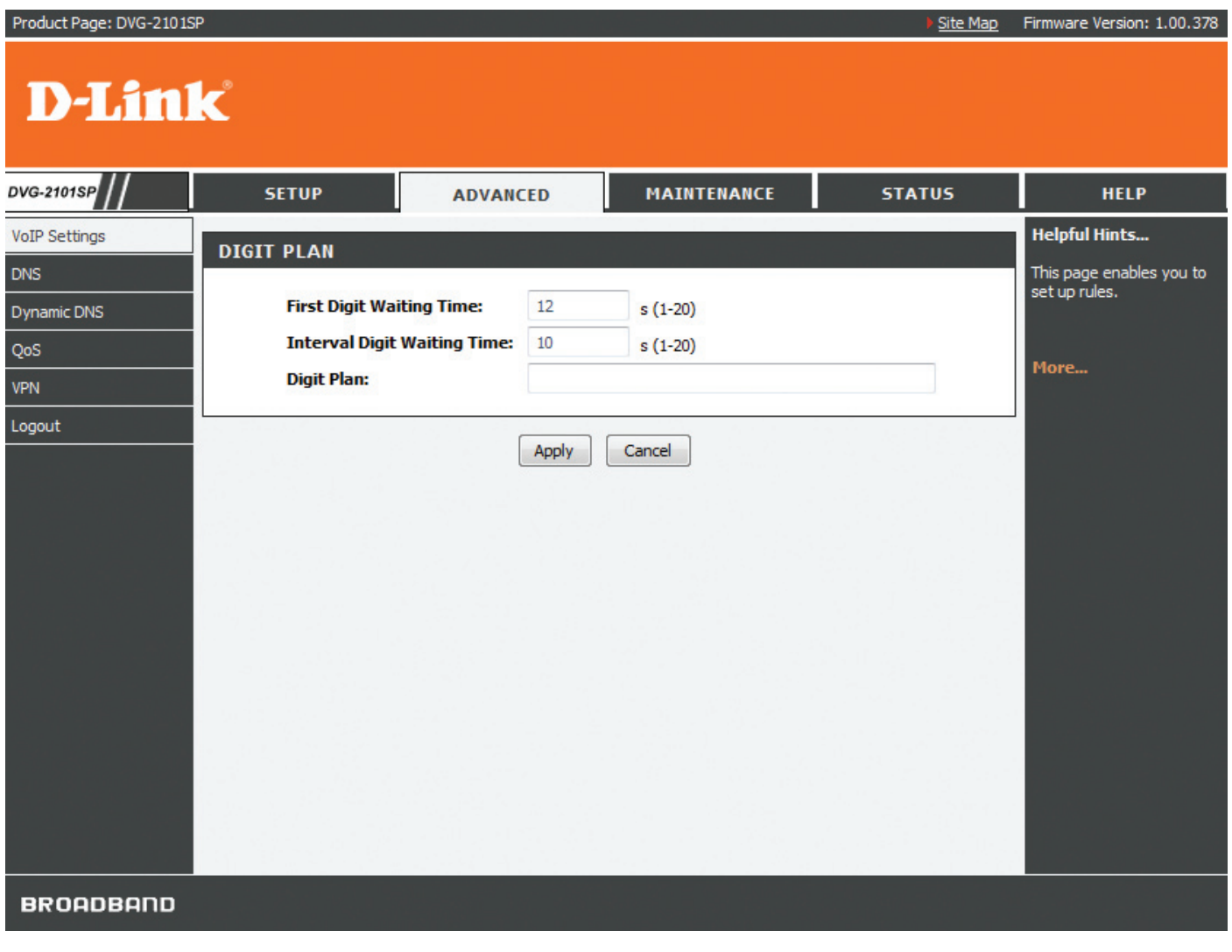

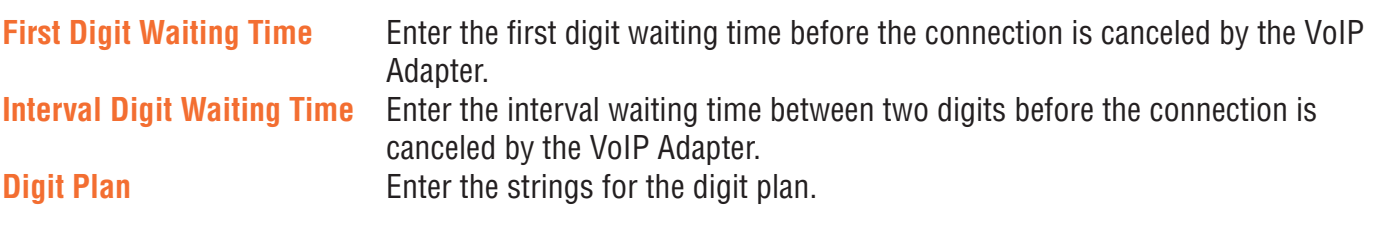

#### *Digit Plan Syntax*

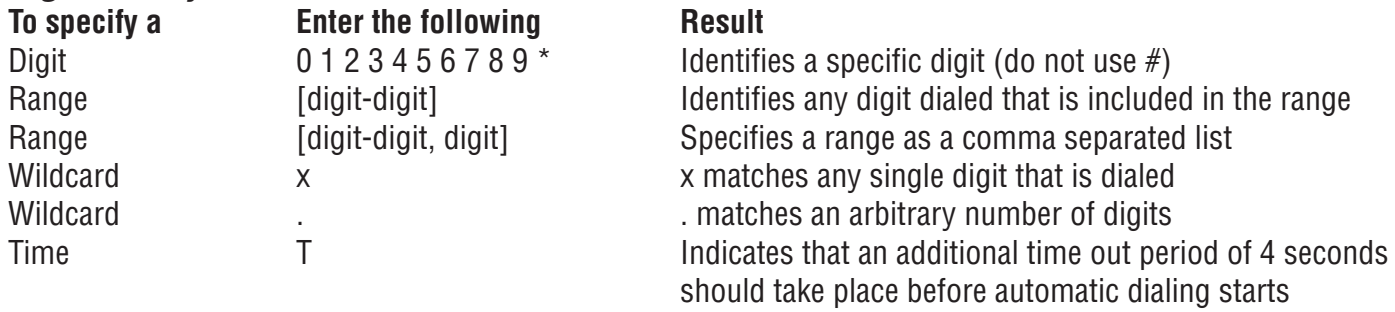

For example, let's look at the following digit plan:

#### **<:1780>[2-4]xxxxxx|\*xx|<911:17804213333>|011[2-9]x.T|1[2-9]xx[2-9]xxxxxx|1900xxxxxxx!**

A digit plan is the combination of one or more dialing rules. The above digit plan includes six dialing rules and is separated by five "|" characters. The VoIP Adapter interprets the digit plan (strings) in order from left to right. That is, if you dial a set of numbers that fits to more than one section of the digit plan, the VoIP Adapter will use the first numerical sequence that fits to process your inputs.

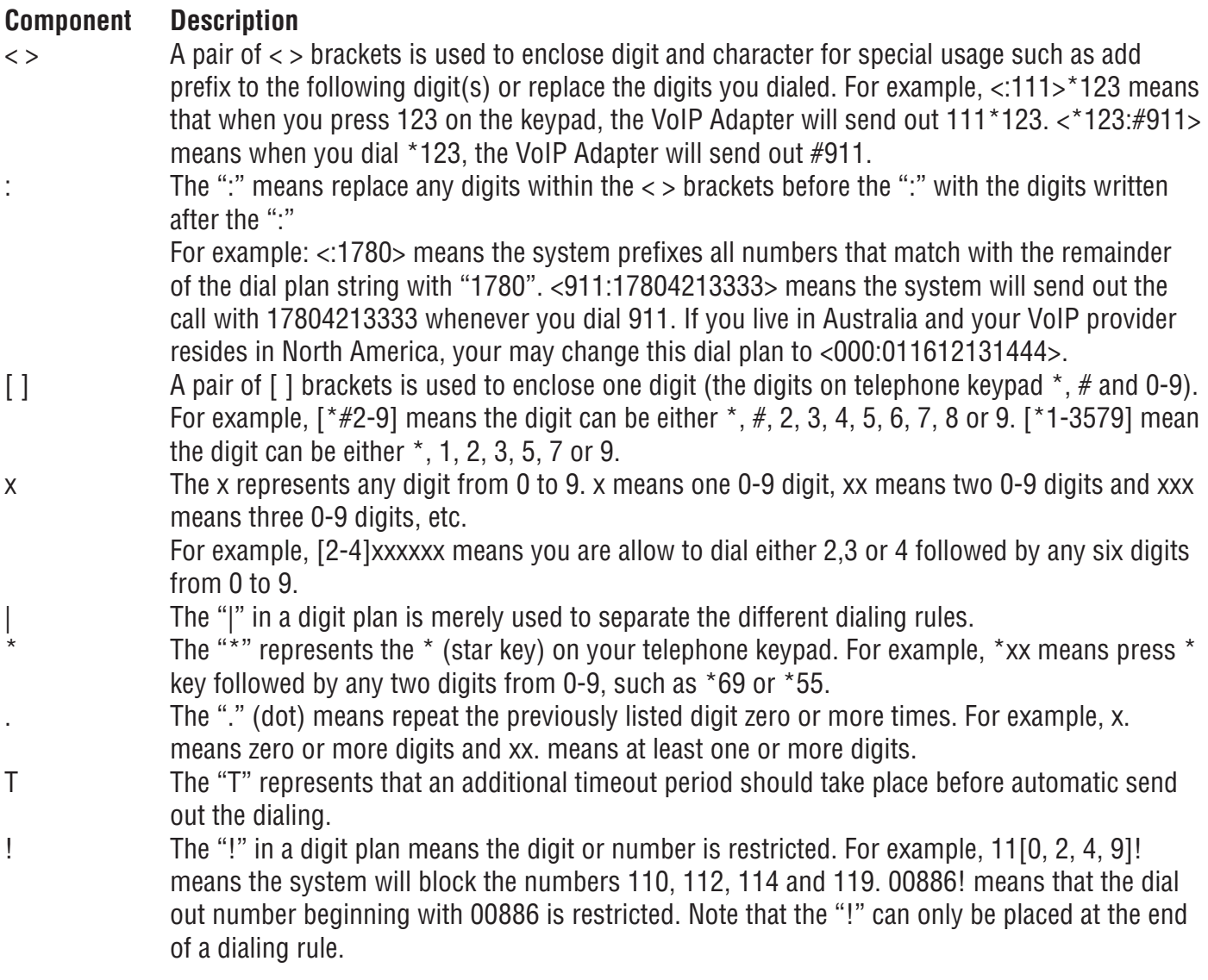

The VoIP Adapter processes call features and the digit plan in the following sequence:

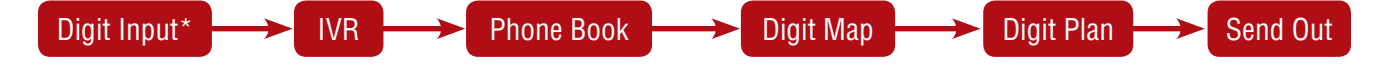

\* Including keypad dialing, hotline, warm line, etc.

If you configure the dialing rules or behaviors in the VoIP Adapter as: Rule 1: in dial prefix settings, set \*666 for IVR accessing Rule 2: in phone book settings, set \*666 to map to the URL: abc@domain.com Rule 3: in the digit map, set \*666 to be replaced by 911 Rule 4: in the digit plan, set \*666 to be accepted and 911 to be restricted

When there are rules 1 to 4 in the system, pressing \*666 will enter the VoIP Adapter's IVR mode. When there are rules 2 to 4 in the system, pressing \*666 will make a VoIP call to abc@domain.com When rule 3 and rule 4 are in the system, pressing \*666 will be replaced with 911 by the VoIP Adapter, but this number will not be sent out.

When there is only rule 4 in the system, pressing \*666 will immediately send the dialing to the proxy or UA.

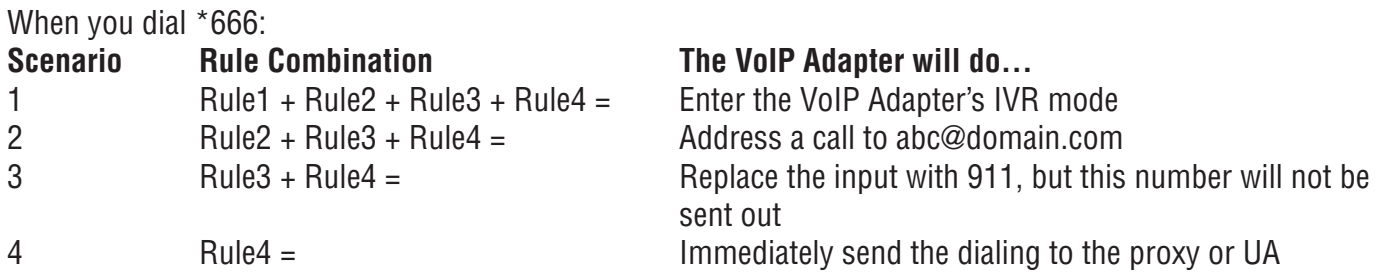

If the dialed numbers or characters do not match to the digit plan, you will probably hear a busy tone from the telephone handset.

#### **Digit Map**

This page enables you to set up rules for modifying dialed numbers, or varying the dialing behavior depending on the number called. The digit map specifies how to interpret digit sequences dialed by the user, and how to convert those sequences into an outbound dial string.

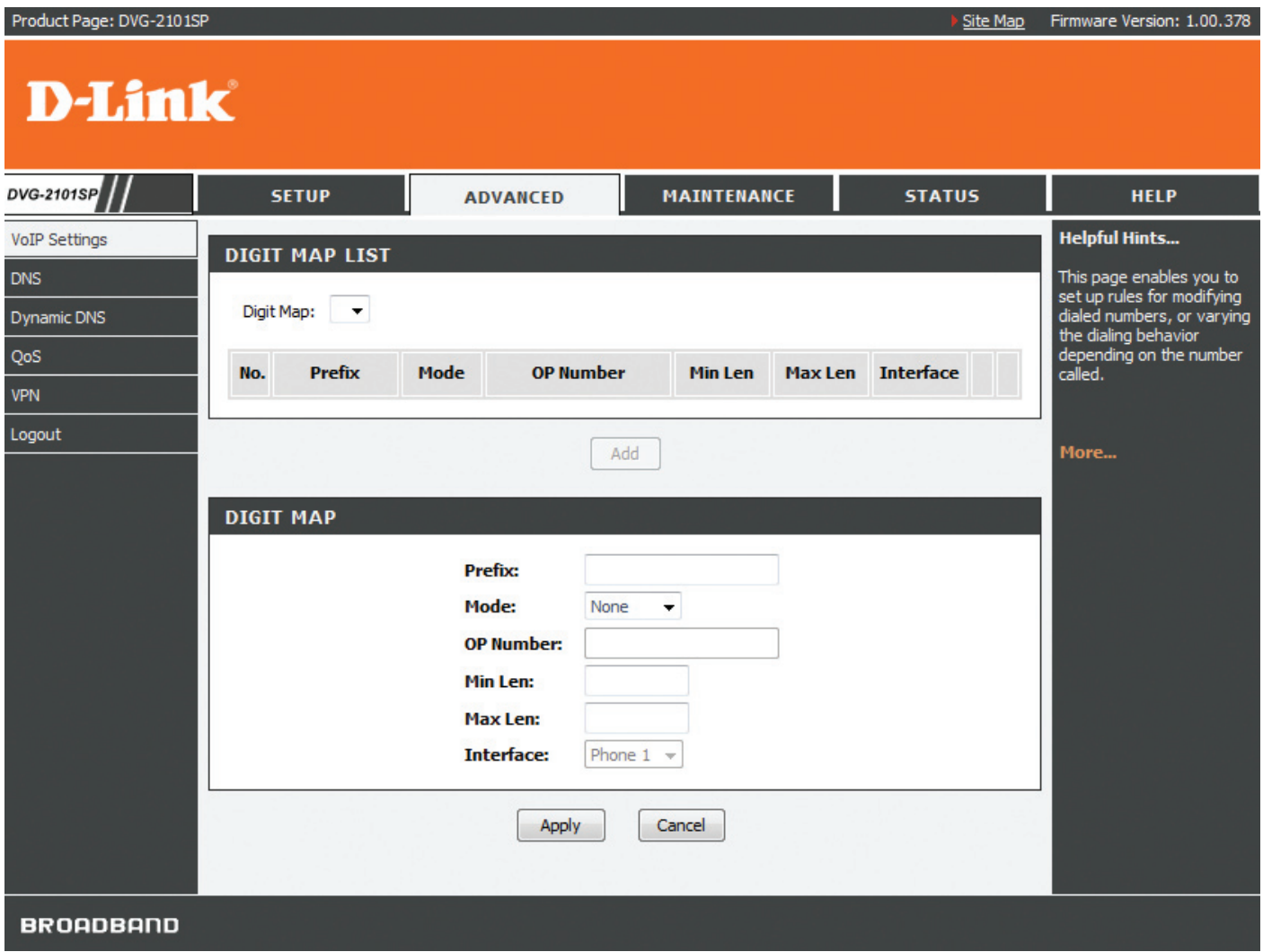

Click the **Add** button to add a digit map.

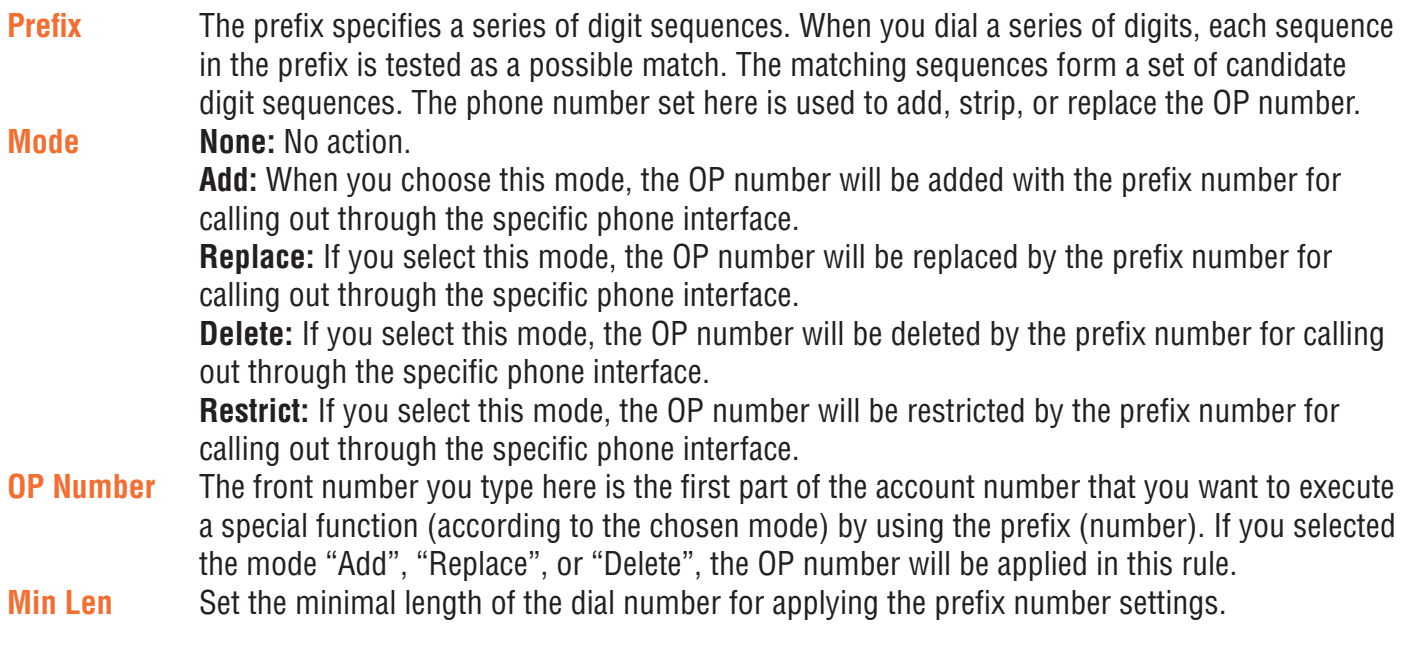

**Max Len** Set the maximum length of the dial number for applying the prefix number settings. **Interface** You can apply the prefix number settings to the PHONE port (Phone 1).

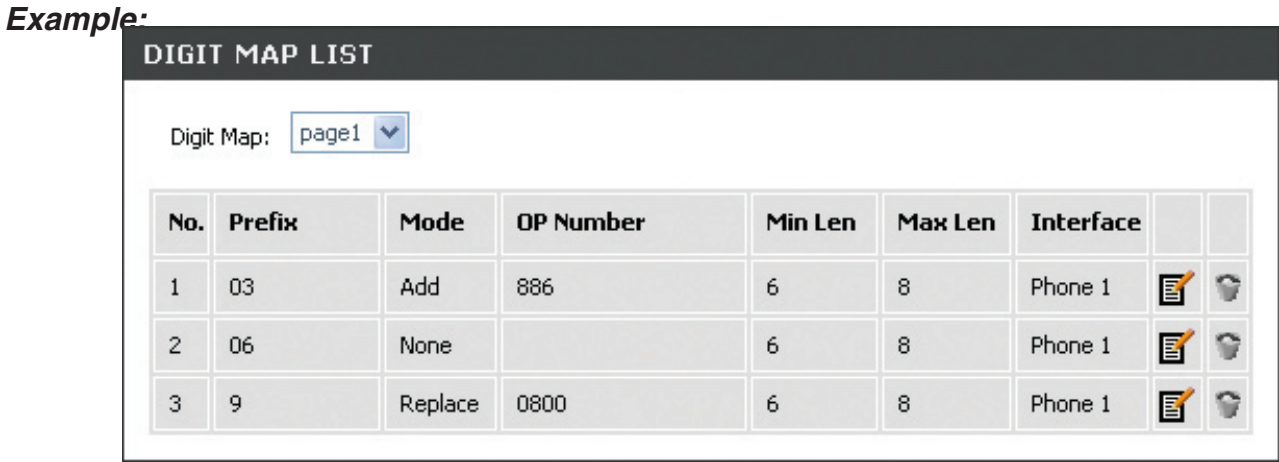

- The first rule accepts calls using 03 as the prefix number. For example, if you dial "038993765", it matches this rule and the VoIP Adapter will make the phone call "886038993765".
- The second rule accepts calls using 06 as the prefix number. For example, if you dial "065991234", it matches this rule, and its length (not including the length of the prefix) is 7, between 6 (Min Len) and 8 (Max Len), therefore the VoIP Adapter will make the phone call "065991234".
- The third rule accepts calls using 9 as the prefix number. For example, if you dial "93652400", it matches the third rule and the VoIP Adapter will make a phone call "08003652400".

#### **Dial Prefix**

This page allows you to configure your dialing policy. You can change the default dial prefix settings to fit your dialing behaviour.

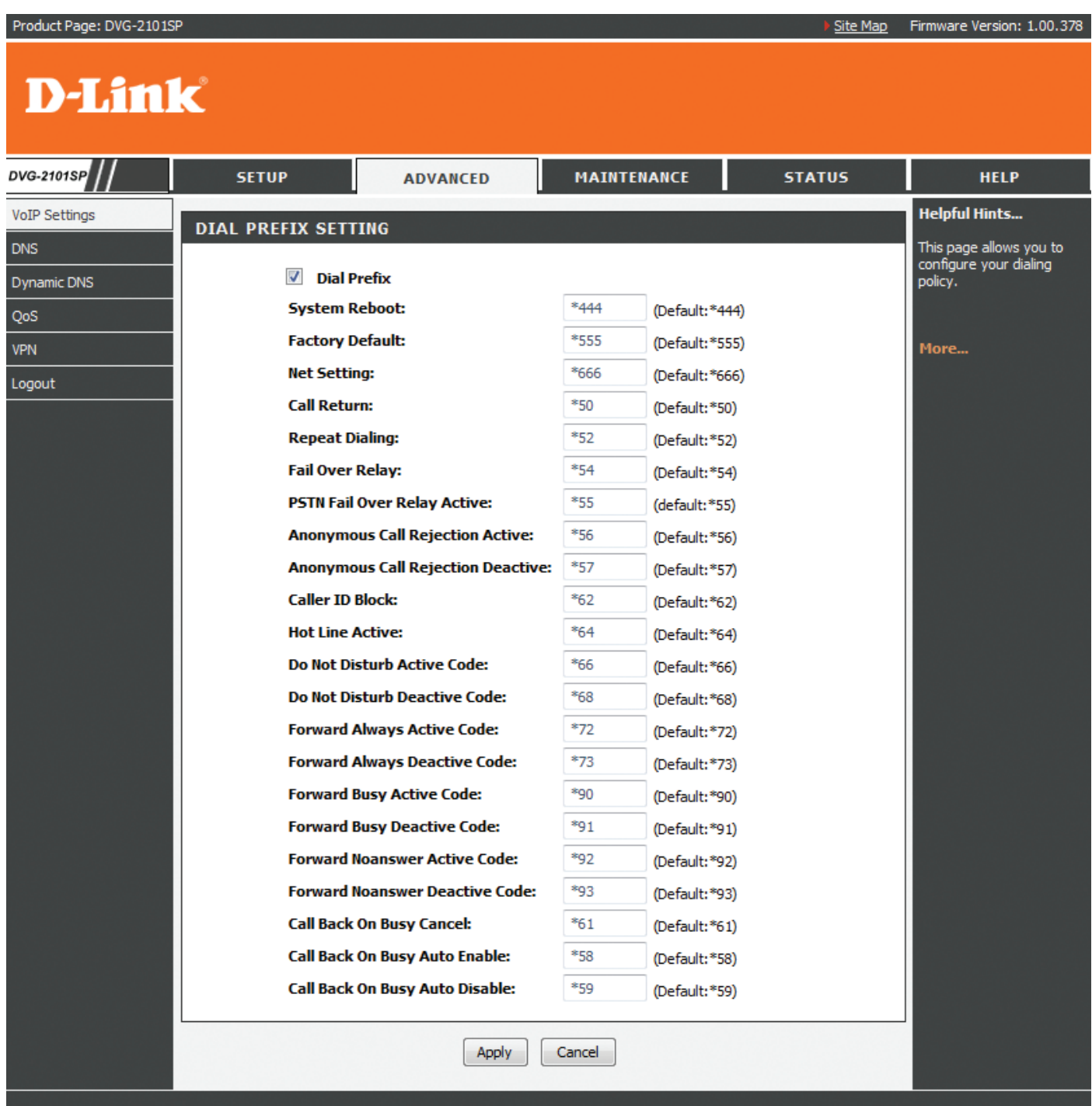

**BROADBAND** 

#### **Codec**

The codec used for each call will be negotiated with the peer party before each session, and therefore many codecs will not be included in your default configuration. The default codec is G.729A, it occupies little bandwidth while maintaining good voice quality.

If your upstream speed is only 64Kbps, using G.711\_A codec is not recommended. It is better to have at least 256Kbps upstream if you would like to use G.711\_A.

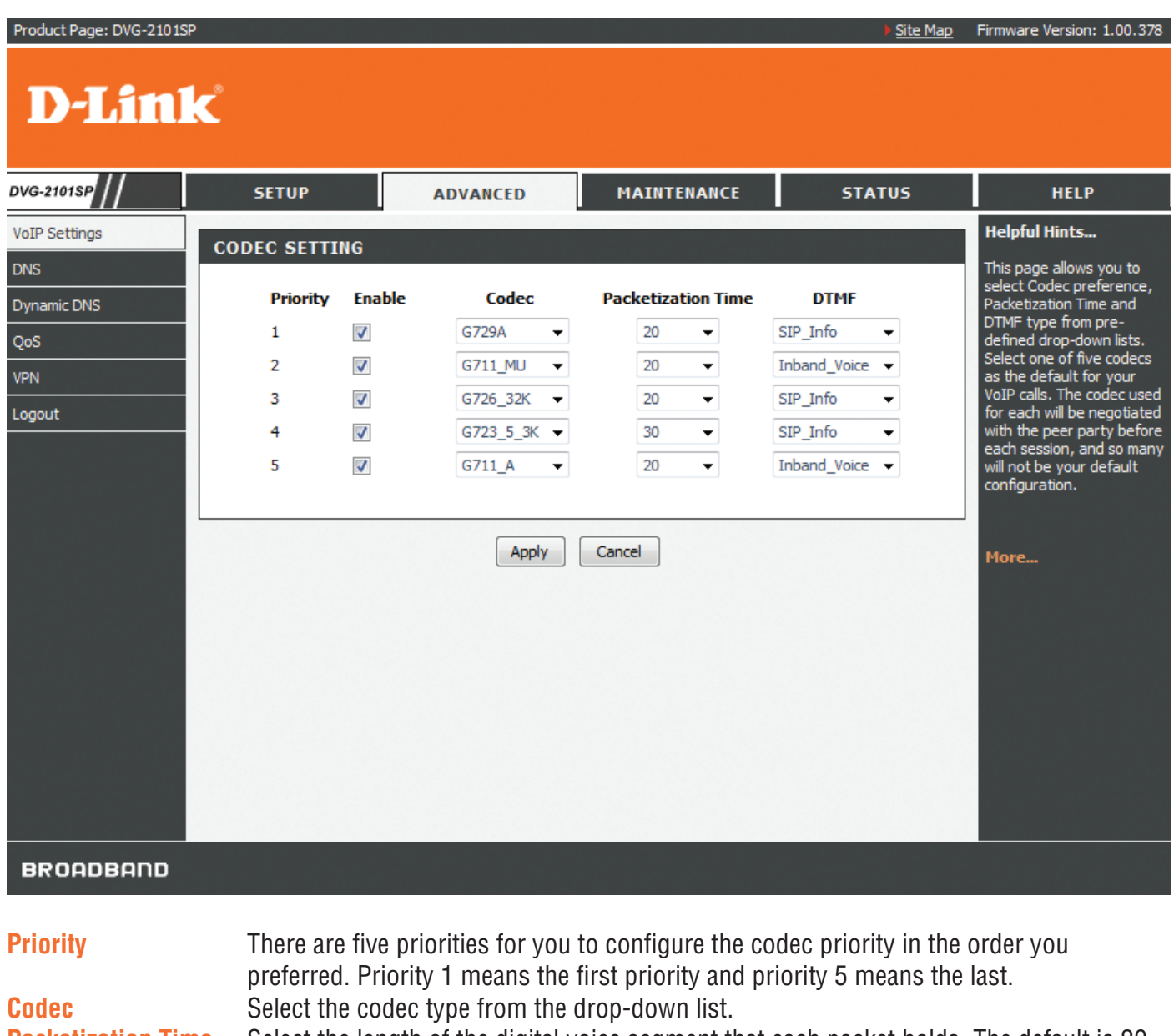

**Packetization Time** Select the length of the digital voice segment that each packet holds. The default is 20 millisecond packets. Selecting 10 millisecond packets enhances the voice quality, as less information is lost due to packet loss, but doubles the load on the network traffic. **DTMF** Select the method of DTMF tone generation from the drop-down list.

#### **Phone Setting**

This page allows you to enable VAD (Voice Activity Detection), CNG (Comfortable Noise Generation), and Echo Cancellation. You can also specify the Receive/Send Gain as well as select the Telephony Tone and Caller ID type. The VoIP Telephone Adapter provides default ring-tone parameters configured for various countries.

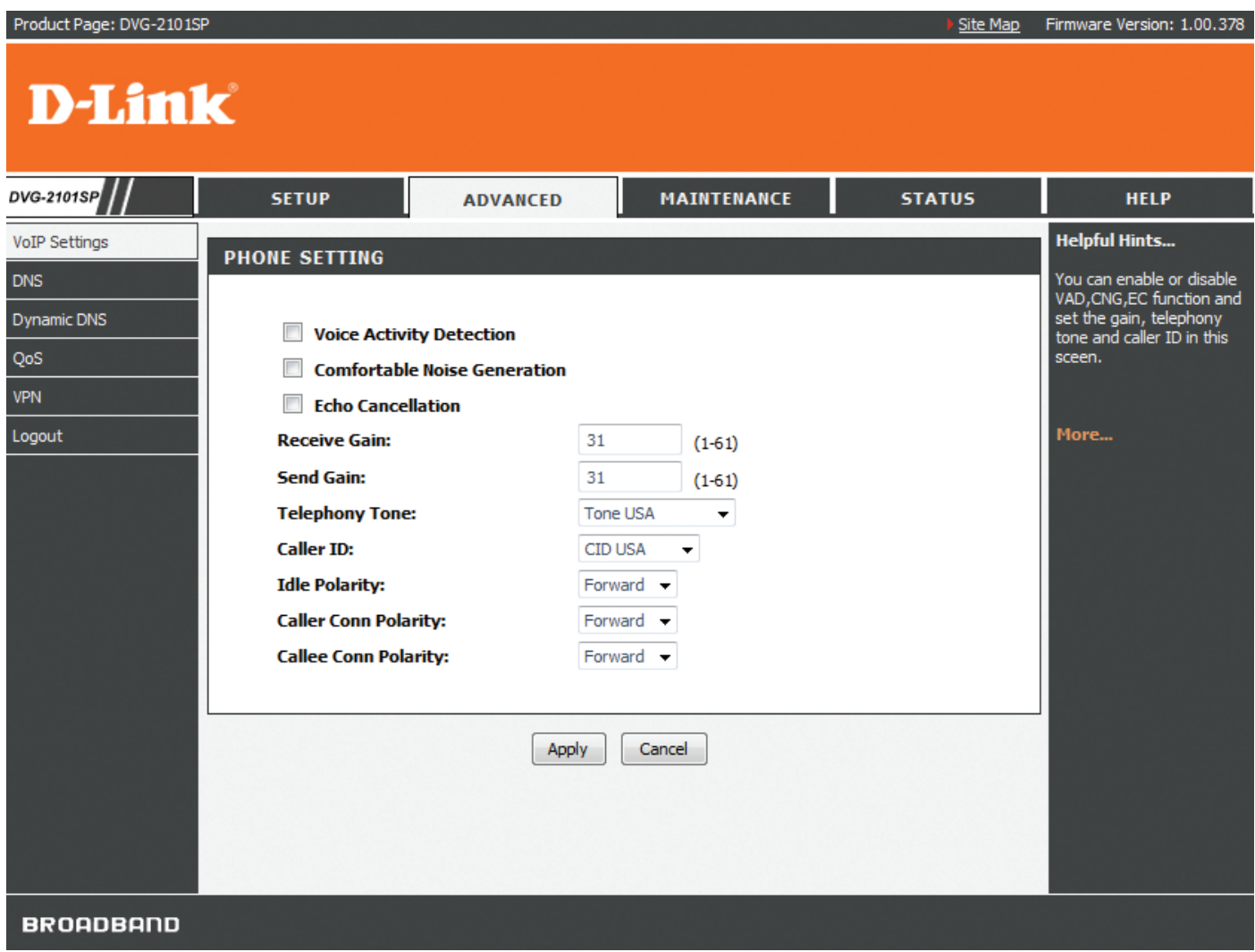

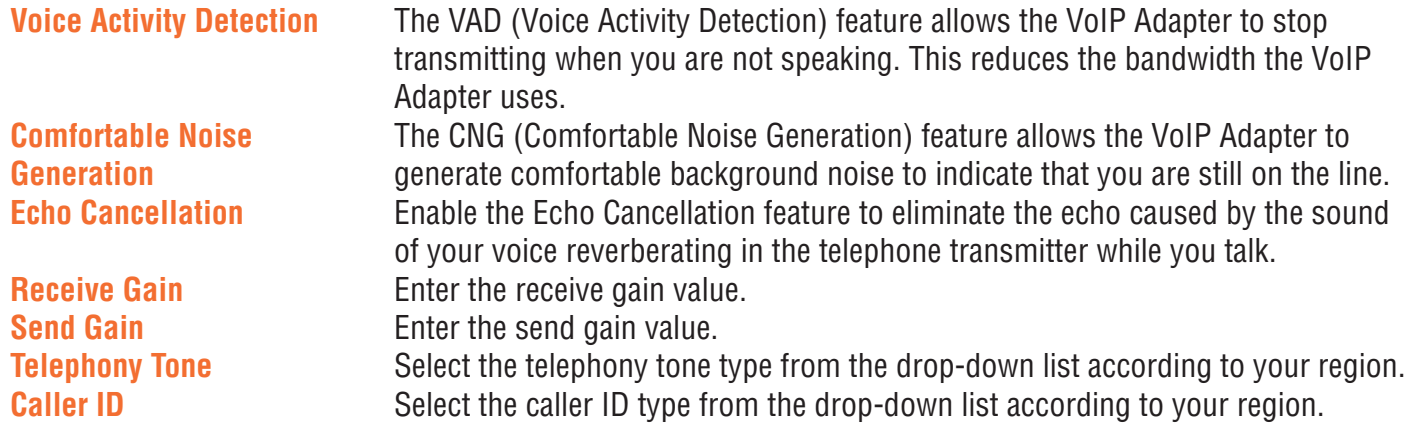

### **DNS**

The DNS (Domain Name System) feature allows you to set the configuration of the DNS proxy.

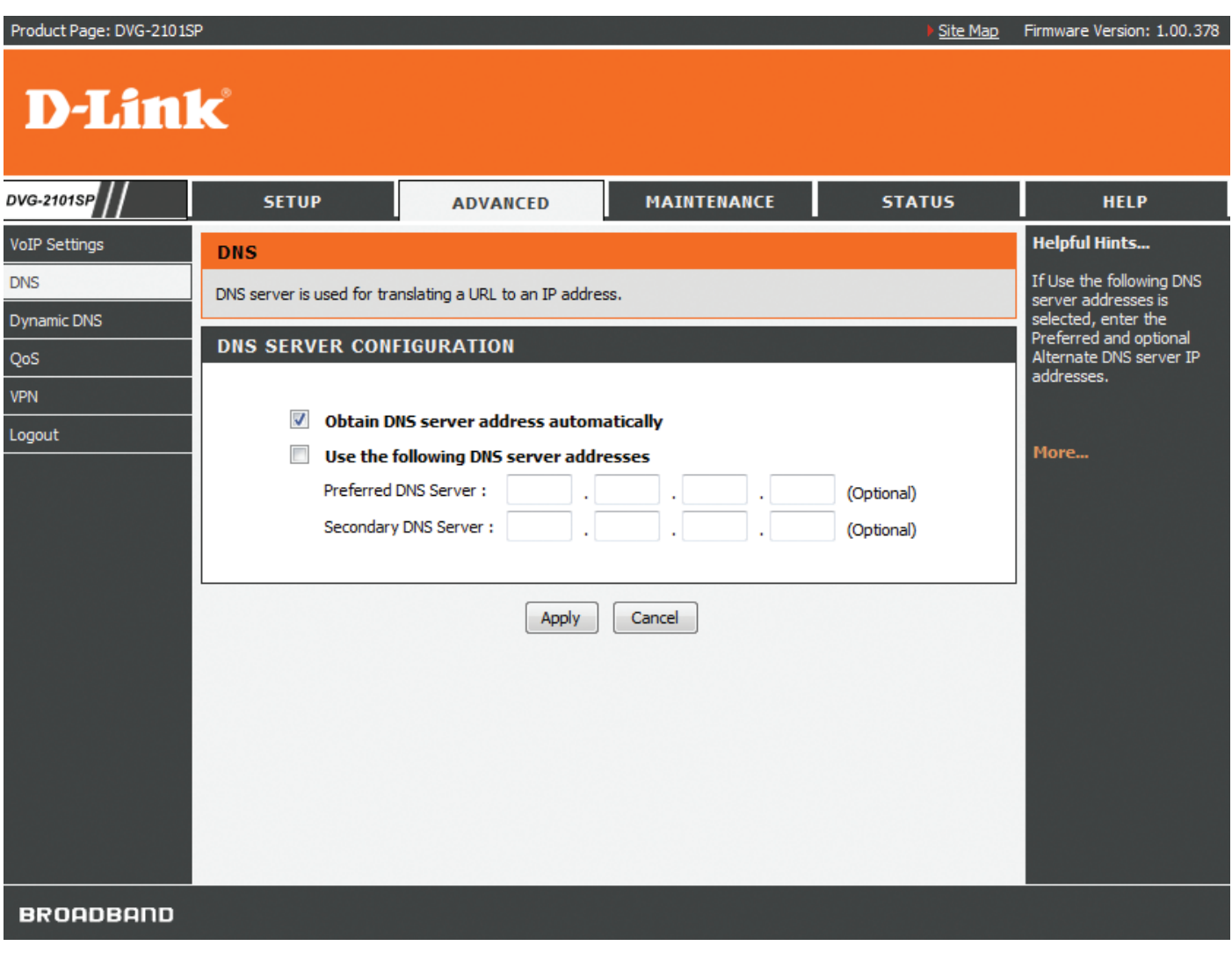

**DNS Server Configuration** Select to obtain DNS server address automatically or specify the DNS server(s) if you are provided DNS information by your ISP. **Primary DNS Address** Enter the primary DNS IP address provided by your ISP.<br>**Secondary DNS Address** Enter the secondary DNS IP address provided by your IS Enter the secondary DNS IP address provided by your ISP. This is an optional DNS Address entry to be used if the primary DNS server fails.

# **Dynamic DNS**

The Dynamic DNS service allows you to bind the device's public IP address to a static hostname, allowing your computer to be more easily accessed from various locations on the Internet. Most broadband Internet Service Providers assign dynamic (changing) IP addresses. Using a DDNS service provider, your friends can enter in your domain name to connect to your server no matter what your IP address is. When this feature is enabled, this device will automatically update your DDNS records whenever your IP address changes.

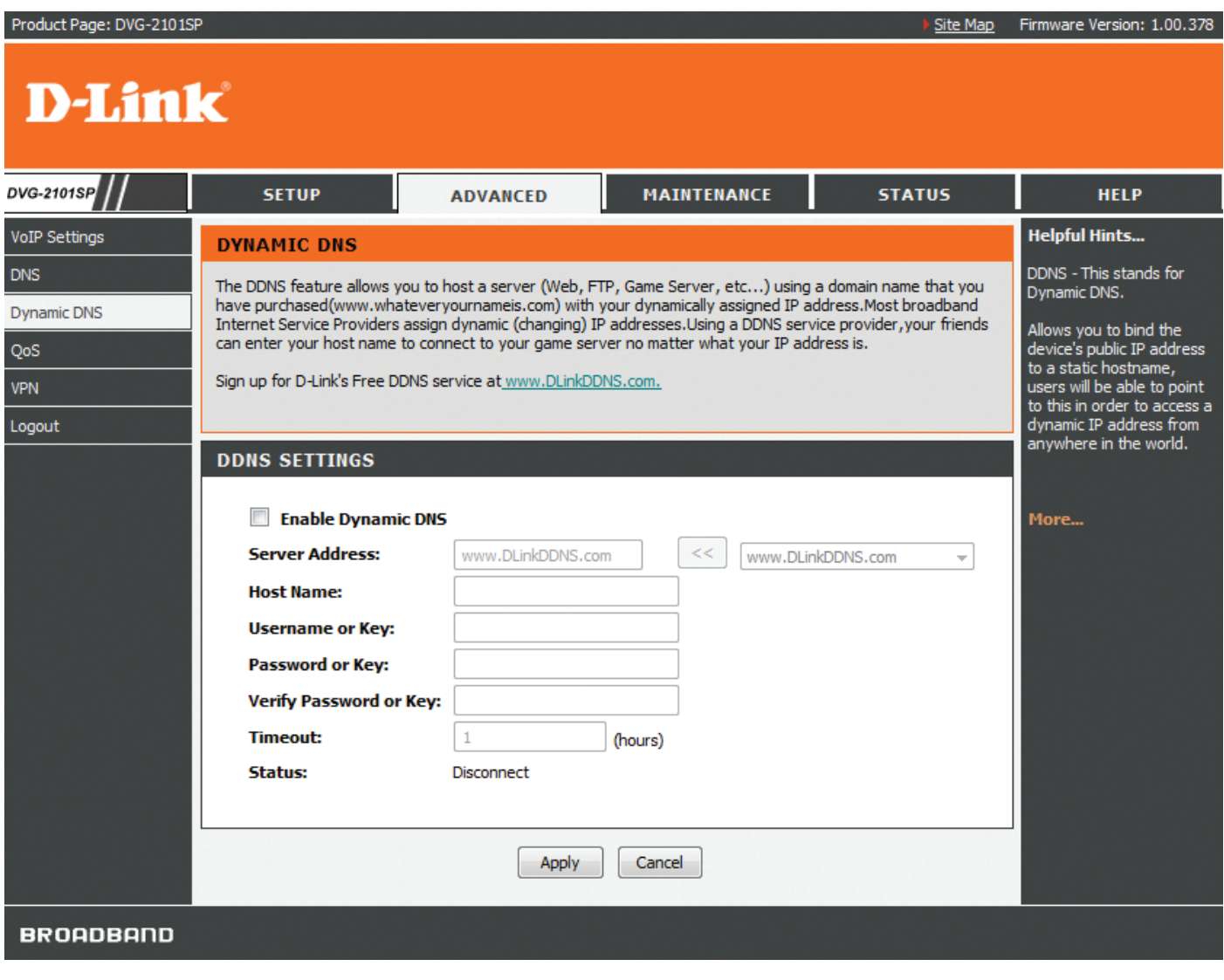

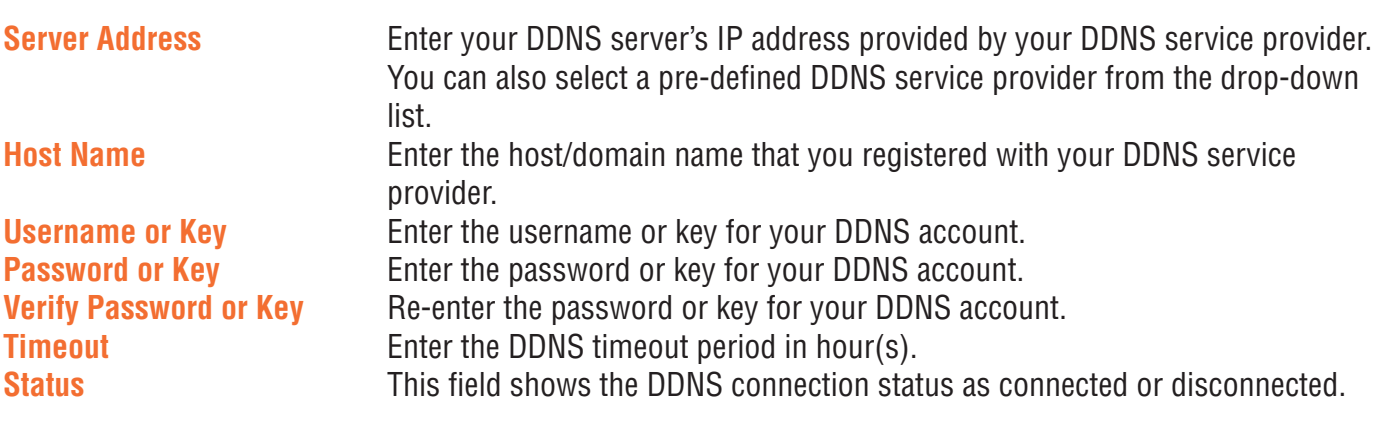

### **QoS**

This QoS (Quality of Service) feature allows you to classify traffic by its priority and mark it with a Differentiated Services (DiffServ) flag.

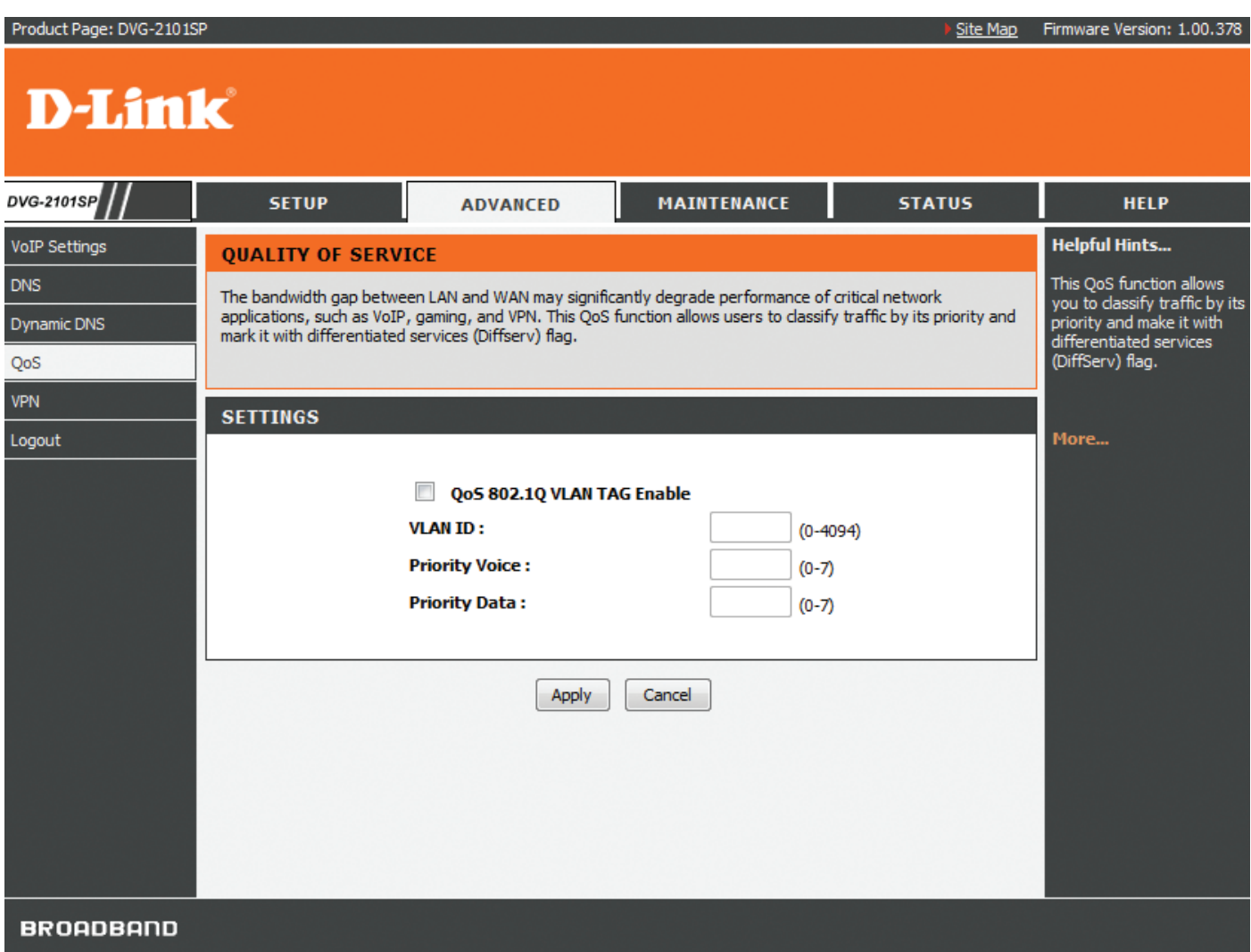

**VLAN ID** Specify the VLAN ID from 0 to 4095.

**Priority (Voice/Data)** Indicate the priority of voice and data separately. The higher the value, the higher the priority. If you configure data and voice with the same value, it means they have the same priority.

> You can set the voice priority to the highest value 7 in order to ensure the best voice quality.

### **VPN**

A Virtual Private Network (VPN) is the extension of a private network that encompasses links across shared or public networks like the Internet. In short, using VPN technology, you can send data between two computers across a shared or public network in a manner that emulates the properties of a point-to-point private link.

#### **Dialing out Settings**

This page allows you to configure the dialing out setting to be IPSec (Internet Protocol Security), PPTP (Pointto-Point Tunneling Protocol), or L2TP (Layer 2 Tunneling Protocol) and its local IP and remote IP(s).

Click the **Add** button to create a profile for the VPN connection.

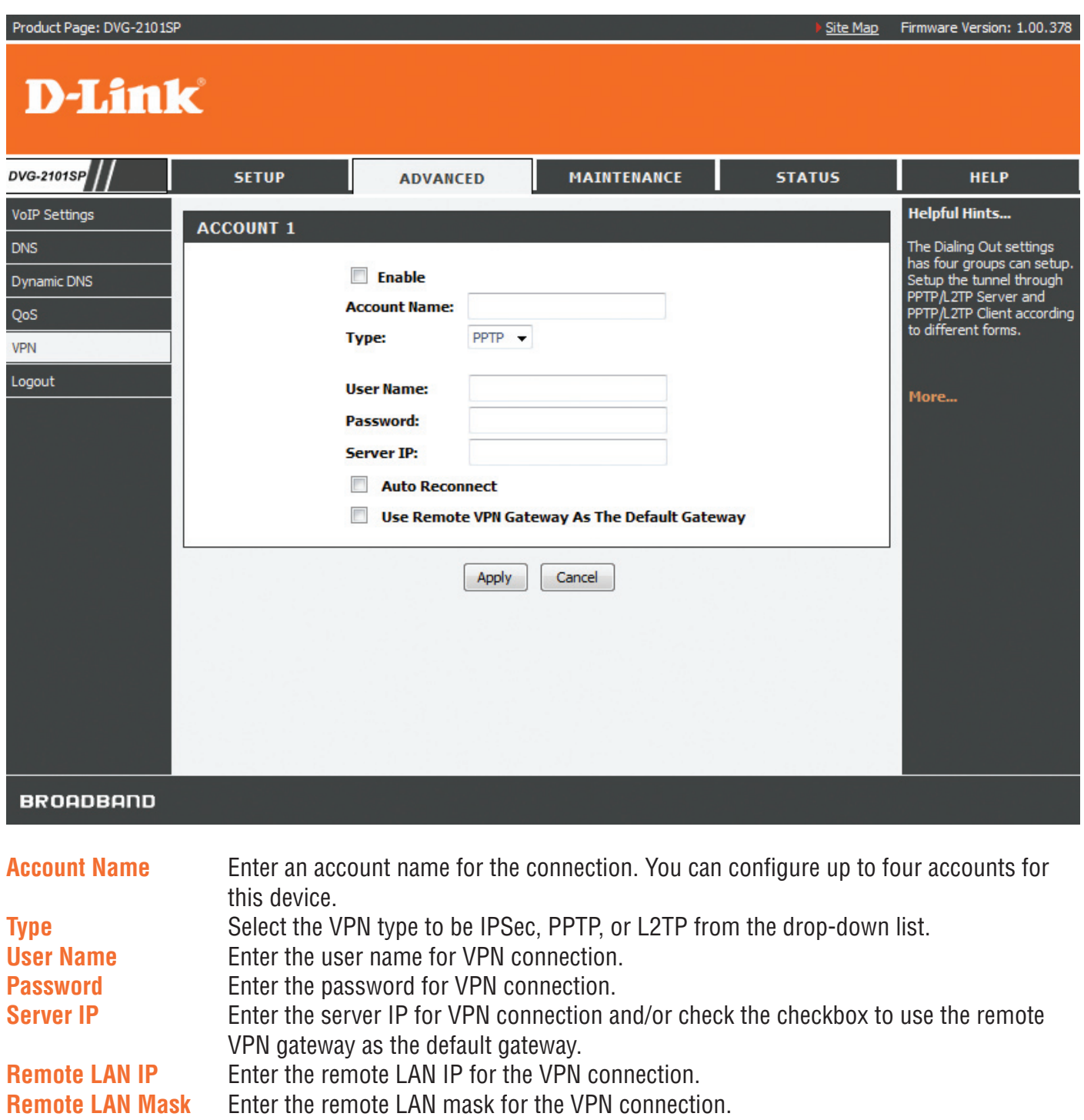

# **Maintenance**

### **System**

#### **Configuration**

These configuration tools help you reboot, backup, restore settings, or reset the VoIP Adapter to its factory default settings.

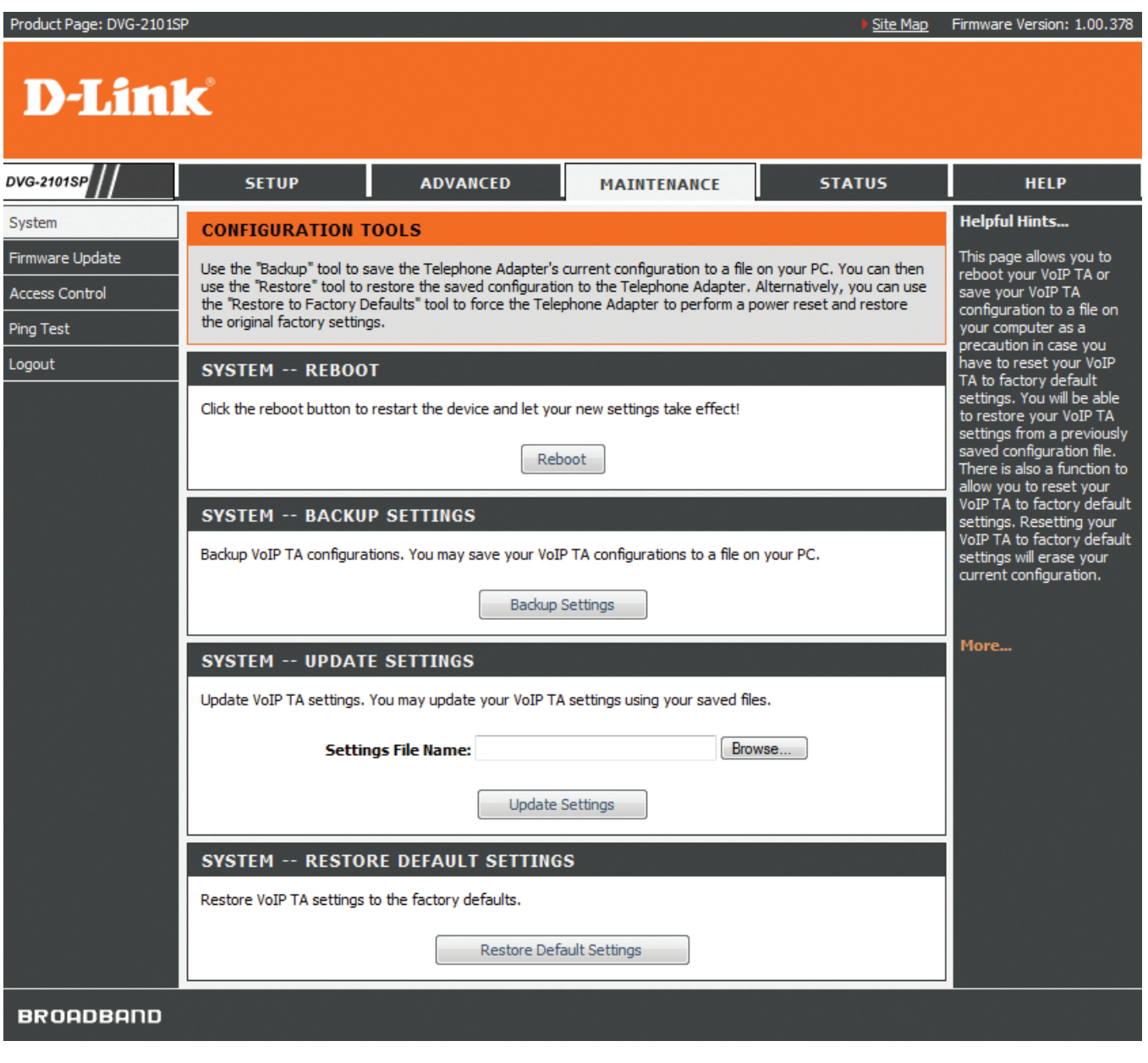

**Reboot** This feature allows you to reboot the device while still keeping its current settings.

**Backup Settings** This feature allows you to save the device's current settings as a file on your PC. **Update Settings** This feature allows you to update the device's current configuration with your

 previously saved files. **Restore Default Settings** This feature allows you to force the device to perform a power reset and restore the original factory default settings.

#### **Auto Provision**

This page allows you to automatically update your VoIP Adapter's configuration by using a TFTP, FTP, HTTP, or HTTPS server located on the Internet. If you have to access such services, you will need to know the IP address of the provisioning server.

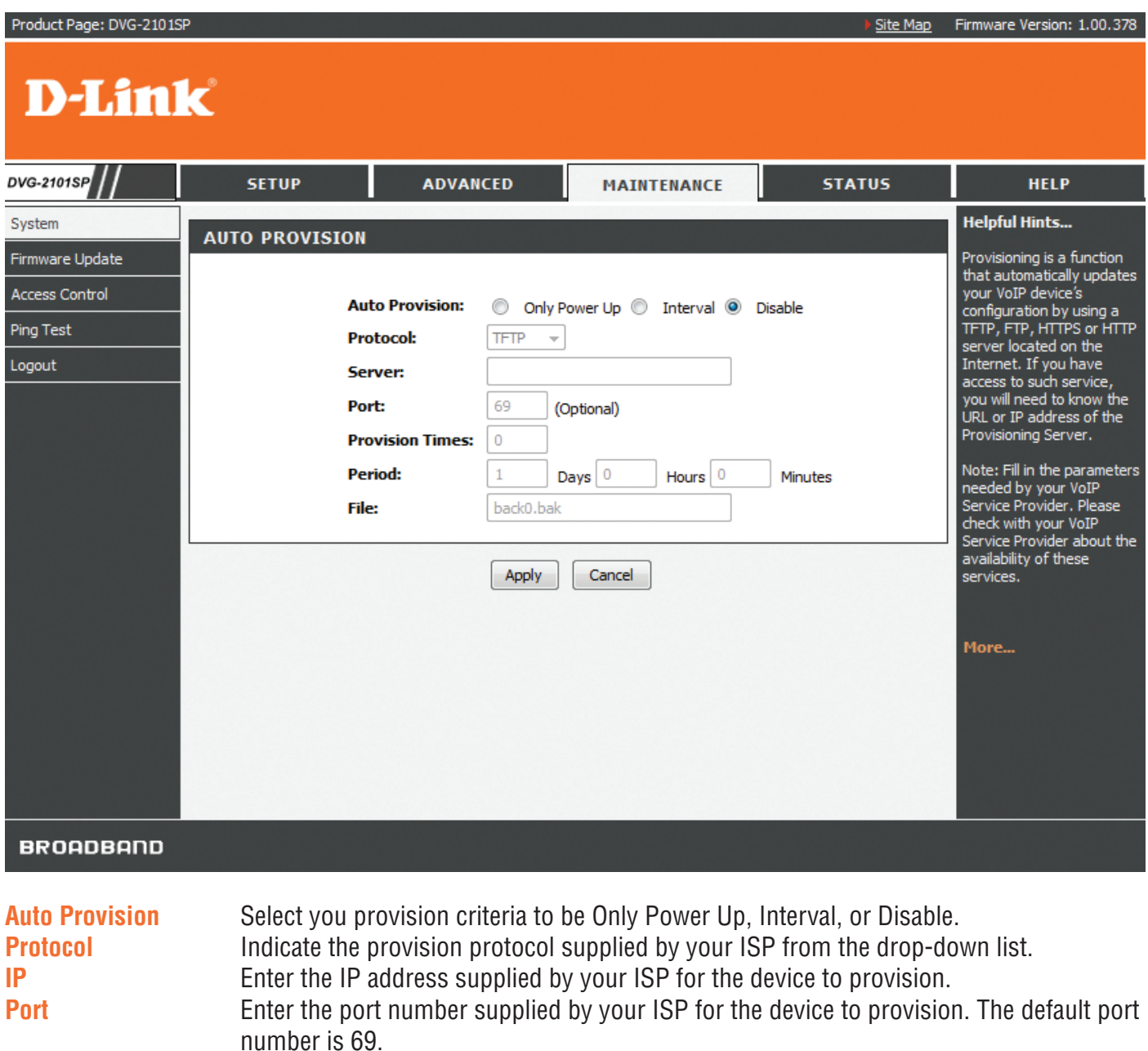

**Provision Times** Enter the number of times to provision. **Period** Enter the period to provision if you set your provision criteria as Interval. File Enter the file name supplied by your ISP for the device to provision.

#### **SNMP**

SNMP (Simple Network Management Protocol) is a protocol allowing network administrators to obtain information and even configure various network devices remotely. A computer attached to the network is called a Network Management Station (NMS). The access rights to the agent are controlled by community strings. To communicate with the VoIP Adapter, the NMS must first submit a valid community string for authentication. This page allows you to configure basic access control, using passwords called community (strings).

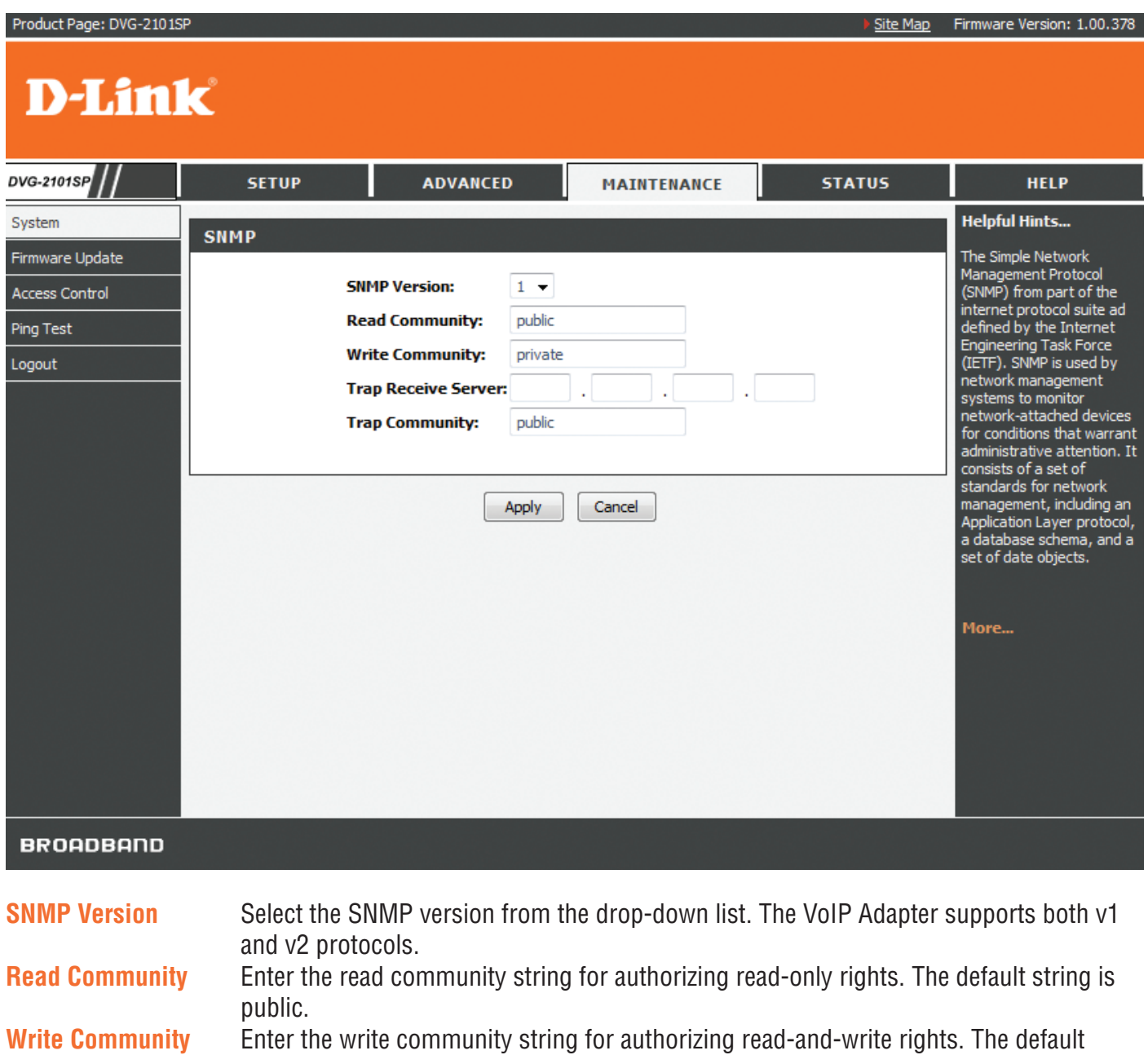

string is private.

**Trap Receive Server** Enter the trap receive server's IP address for the traps to be sent to this address when errors or specific events occur on the network.

**Trap Community** Enter the trap community string for authorizing trap management rights.

#### **Log Setting**

This page allows you to configure settings to upload logs to a TFTP server and/or download logs to your local drive.

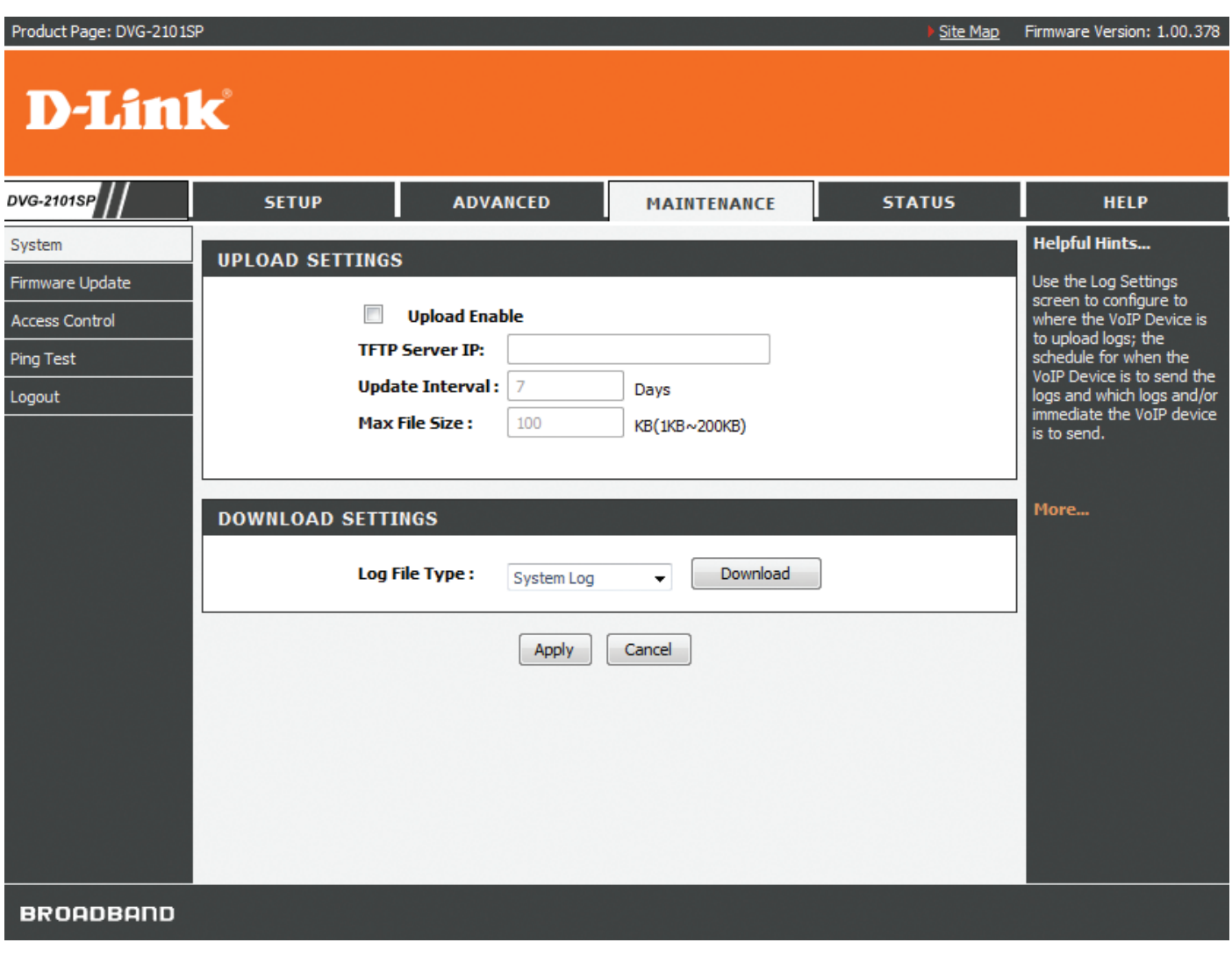

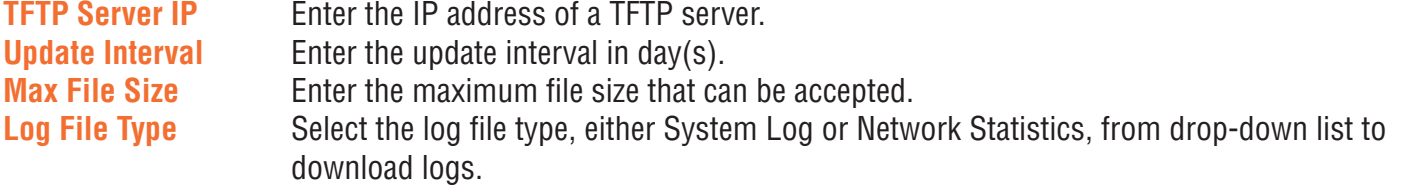

### **Firmware Update**

This tool allows you to upgrade this device's firmware locally. This device is also capable of being managed remotely by the service provider.

**Note:** Please contact your Internet Service Provider prior to upgrading your firmware. The update process takes several minutes to complete, and your VoIP Adapter will reboot. Please DO NOT power off your device before the update is complete.

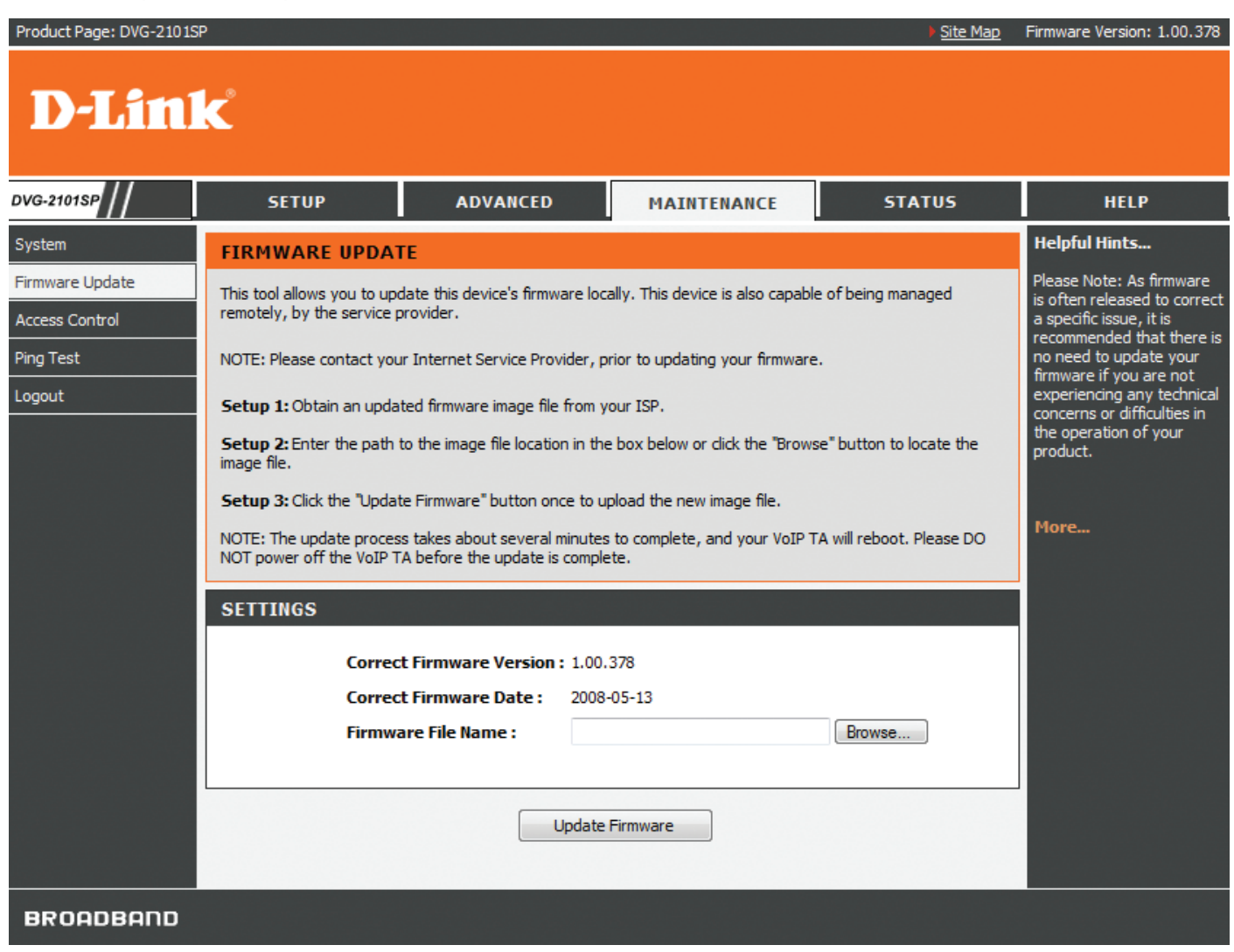

**Firmware File Name** Enter the path and name, or click the Browse button to locate the upgrade file then click the Update Firmware button. You will be prompted to confirm the upgrade to complete the process.

### **Access Control**

Access to your VoIP Adapter is controlled through two user accounts: admin and user. The username "admin" has unrestricted access to change and view the settings of the VoIP Adapter. The username "user" can access the VoIP Adapter, view configuration settings and statistics, and update the VoIP Adapter's software. By default, all passwords are intentionally left as blank. You can change the administrator and common user's passwords respectively in this page. The VoIP Adapter will log you out automatically after the web interface is idle for a period of time. The default idle timeout value is 300 seconds. You can change the time period if necessary.

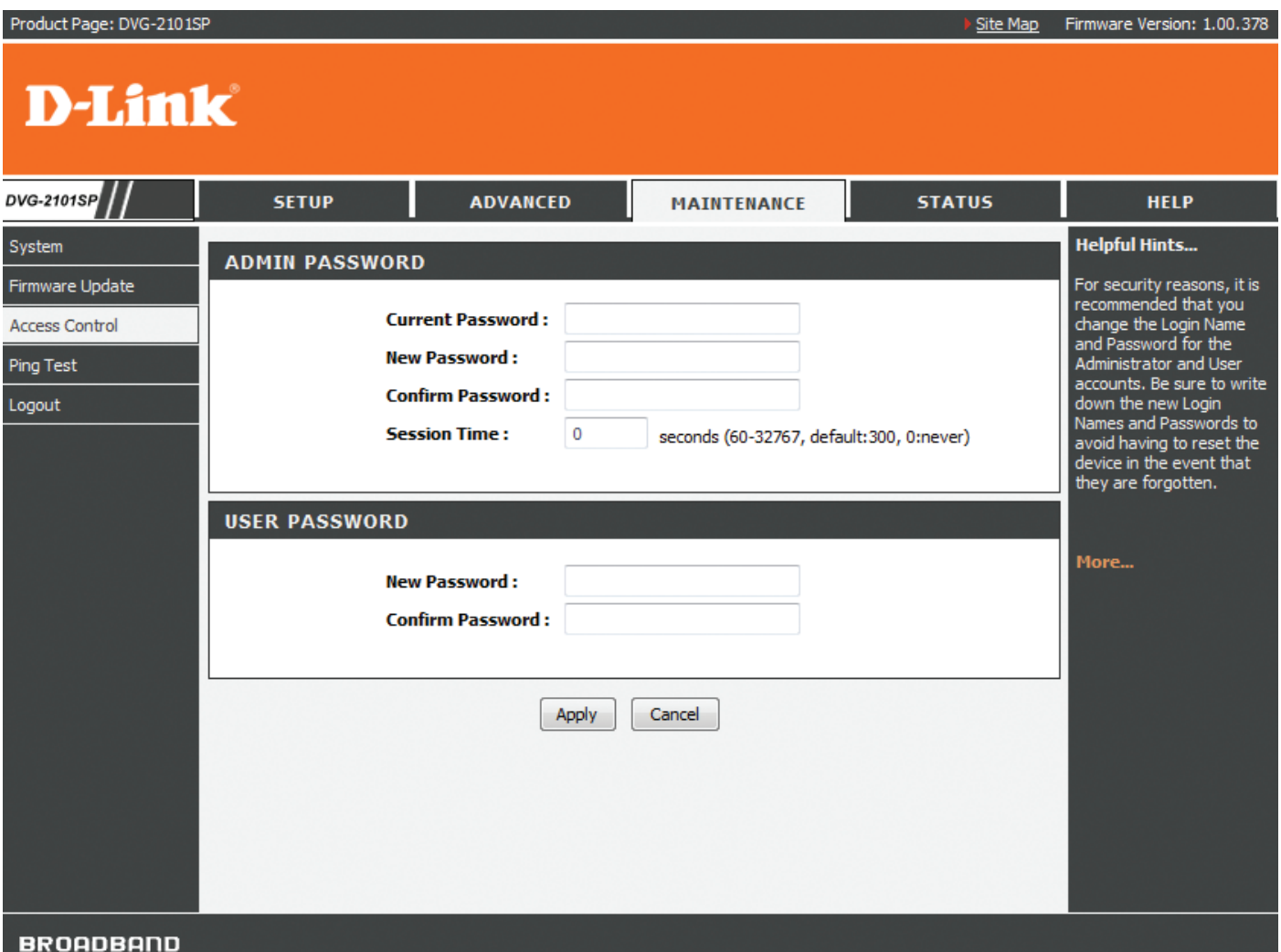

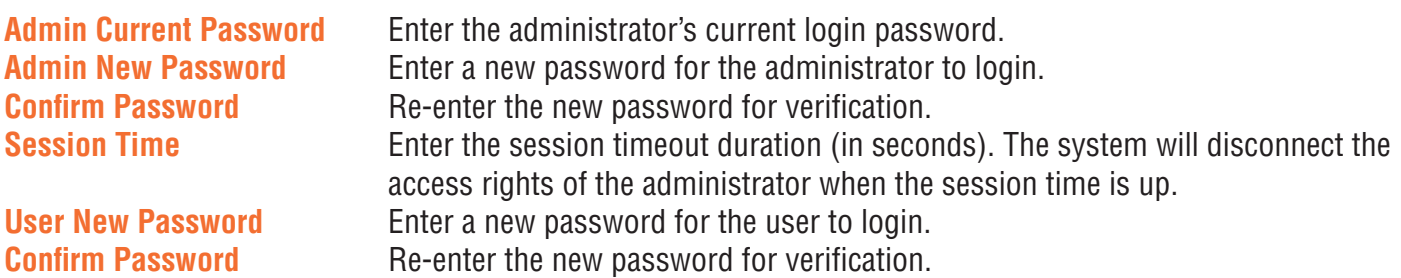

# **Ping Test**

The VoIP Adapter allows you to perform a ping test. This feature helps you to diagnose connection problems. If you can ping an IP on the WAN side successfully, you should be able to access the Internet.

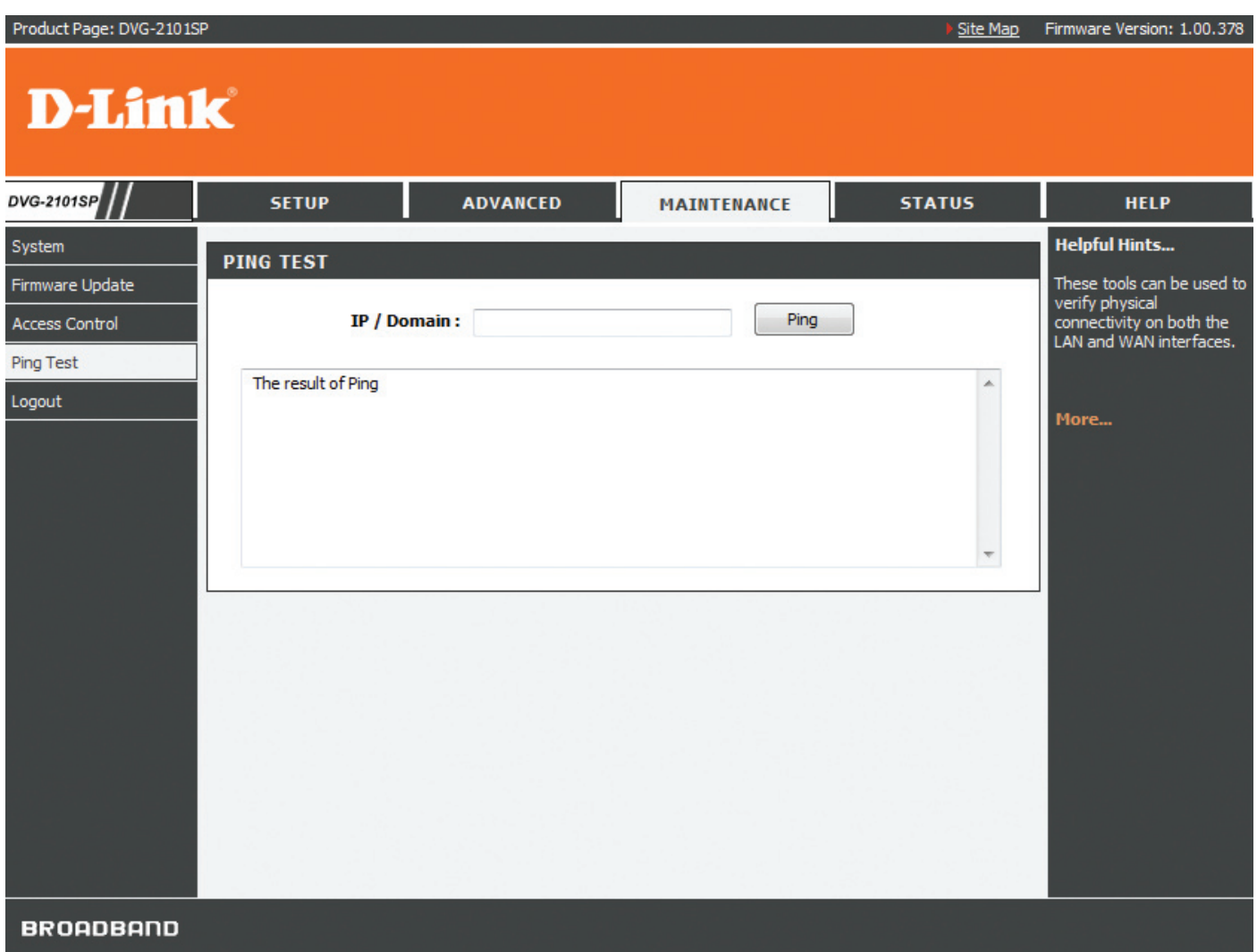

**IP/Domain** Enter the IP/Domain you want to ping in the field below and then click the Ping button.

# **Status**

### **Device Information**

You can use the Device Info screen to view the connection status for the VoIP Adapter's WAN/LAN interfaces, current firmware, and other related information.

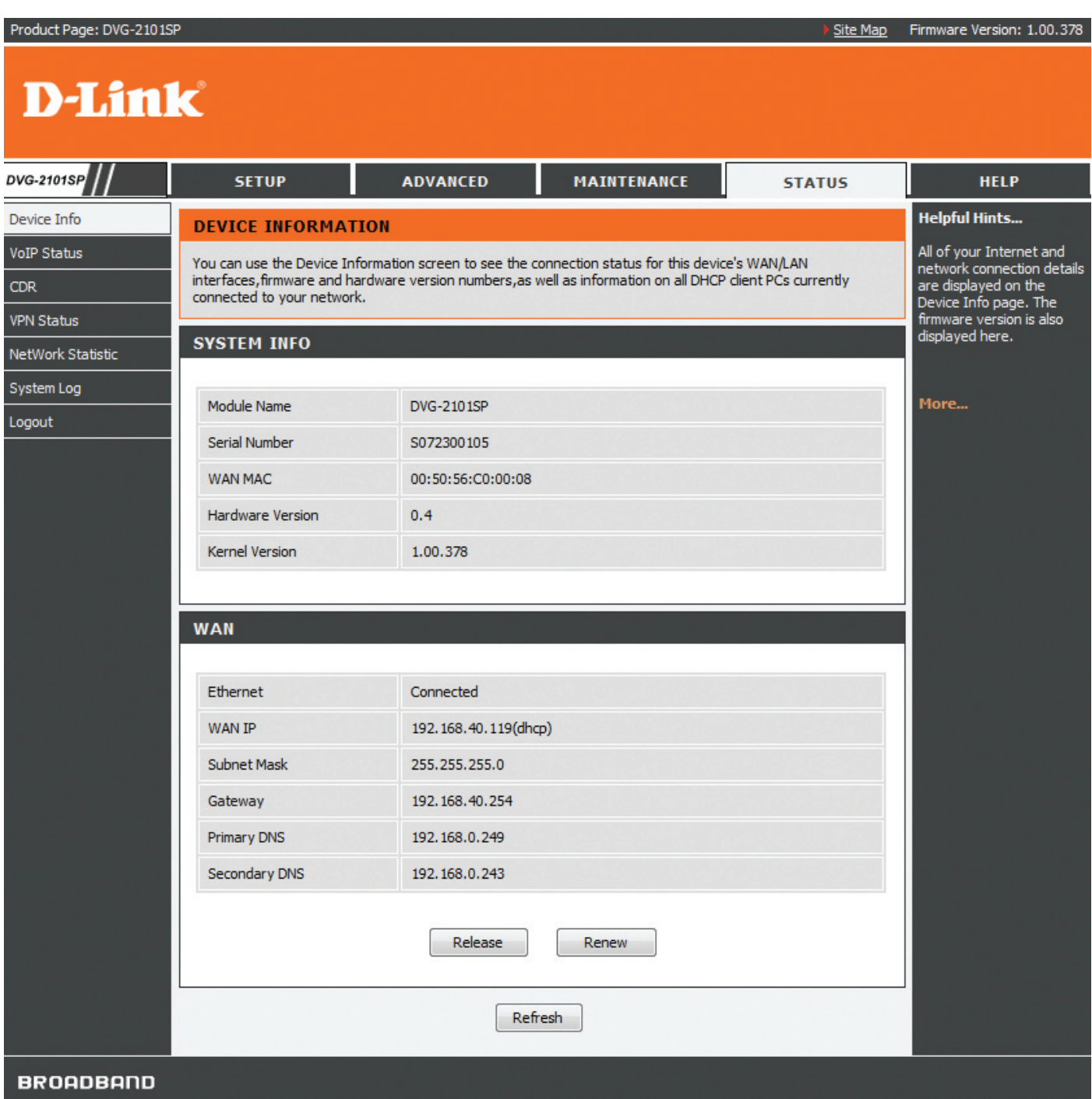

# **VoIP Status**

You can use the VoIP Status screen to view the phone port status.

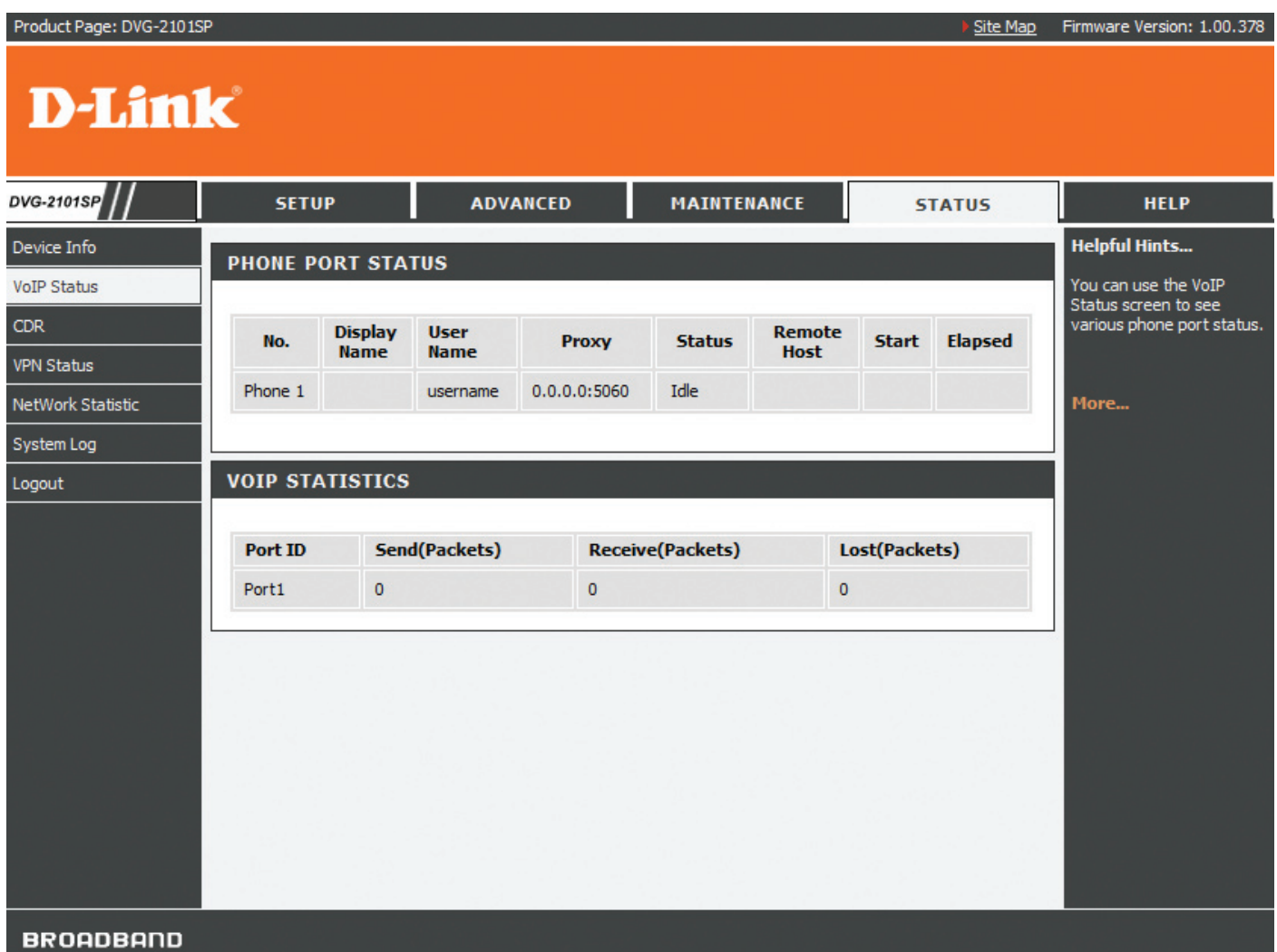

### **CDR Status**

You can use the CDR (Call Detail Record) Status screen to view the call history records of incoming and outgoing calls. It stores up to 100 records.

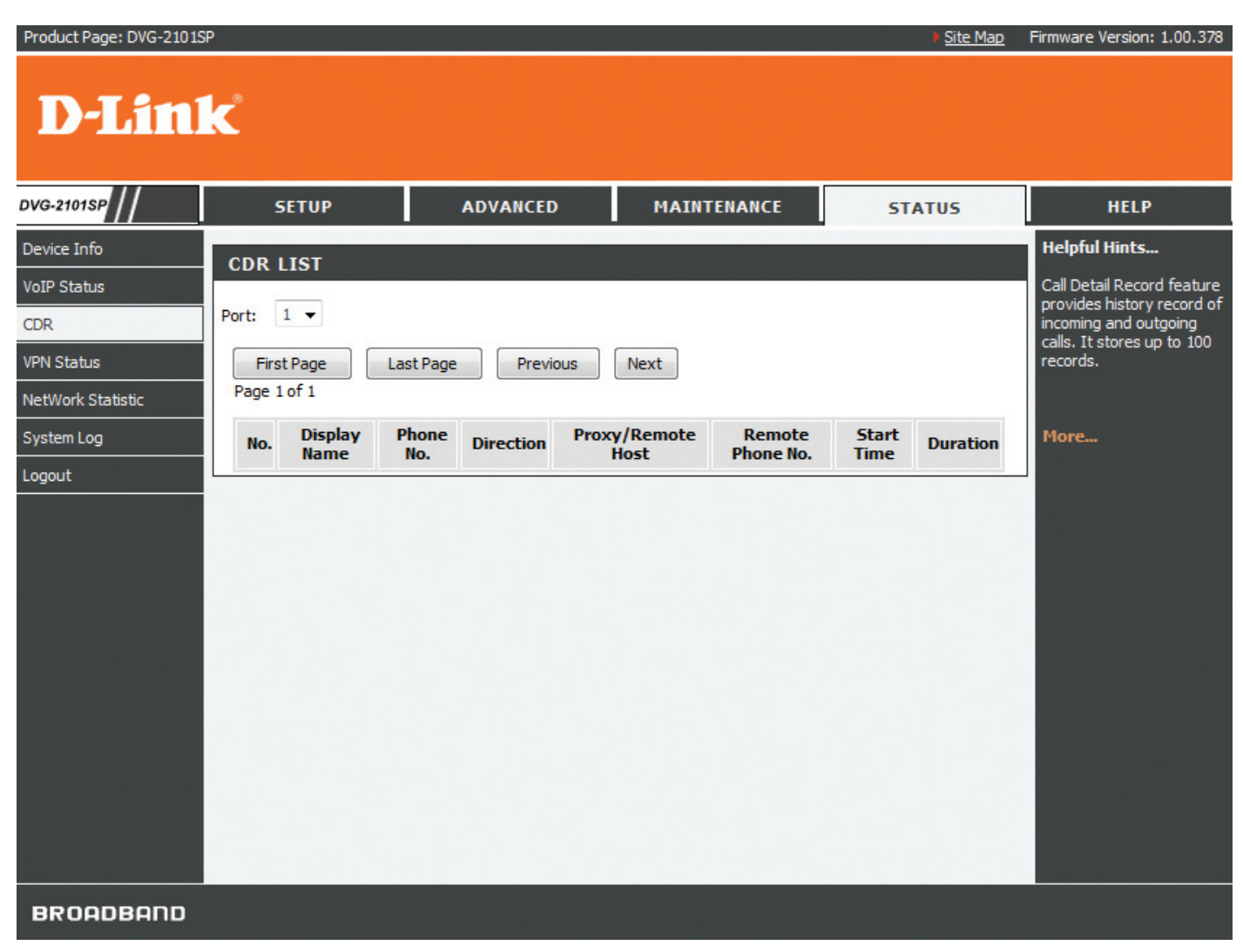

# **VPN Status**

You can use the VPN Status screen to view the VPN connection status.

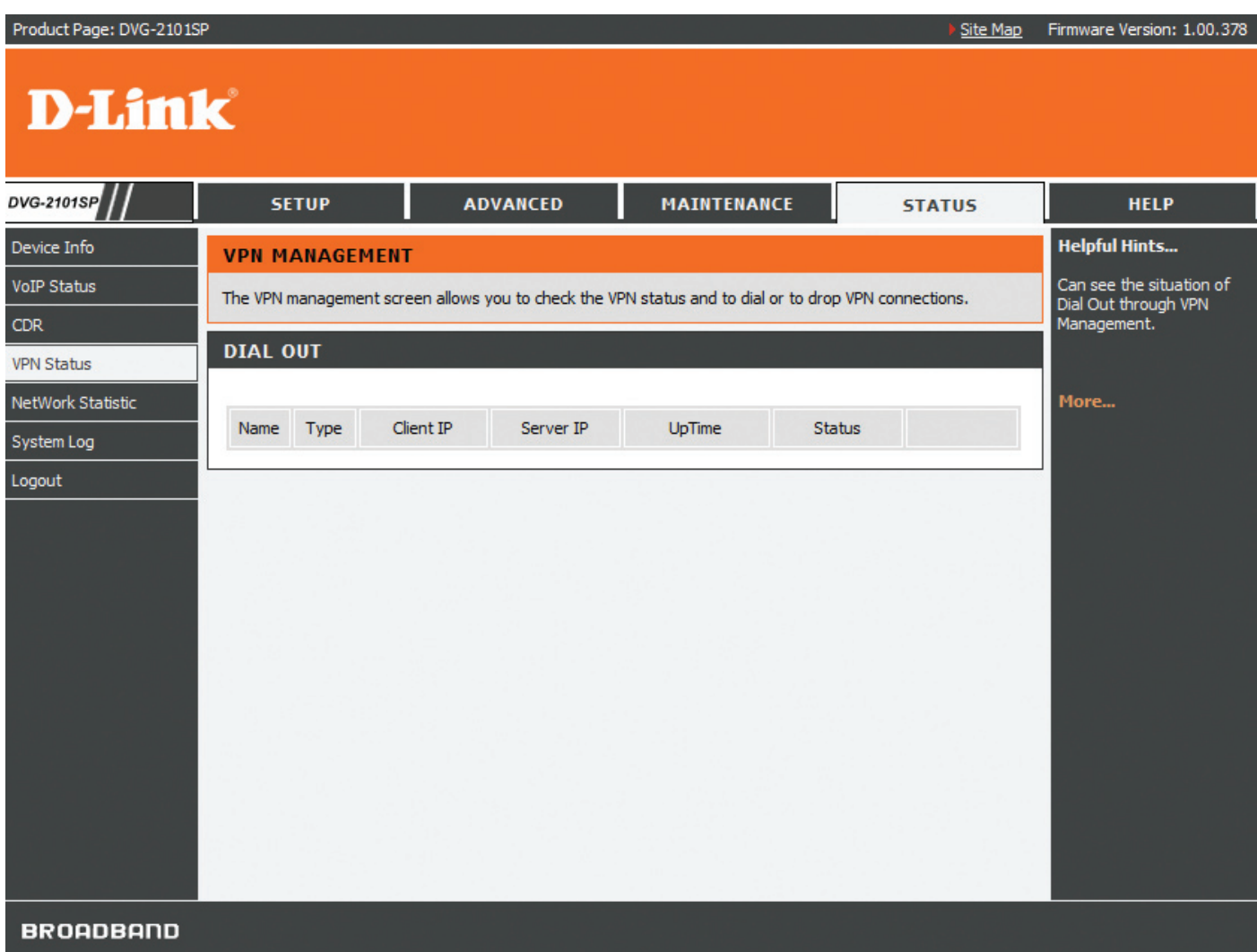

# **Network Status**

You can use the Network Status screen to view the routing table, VoIP and network statistics to observe the current network conditions.

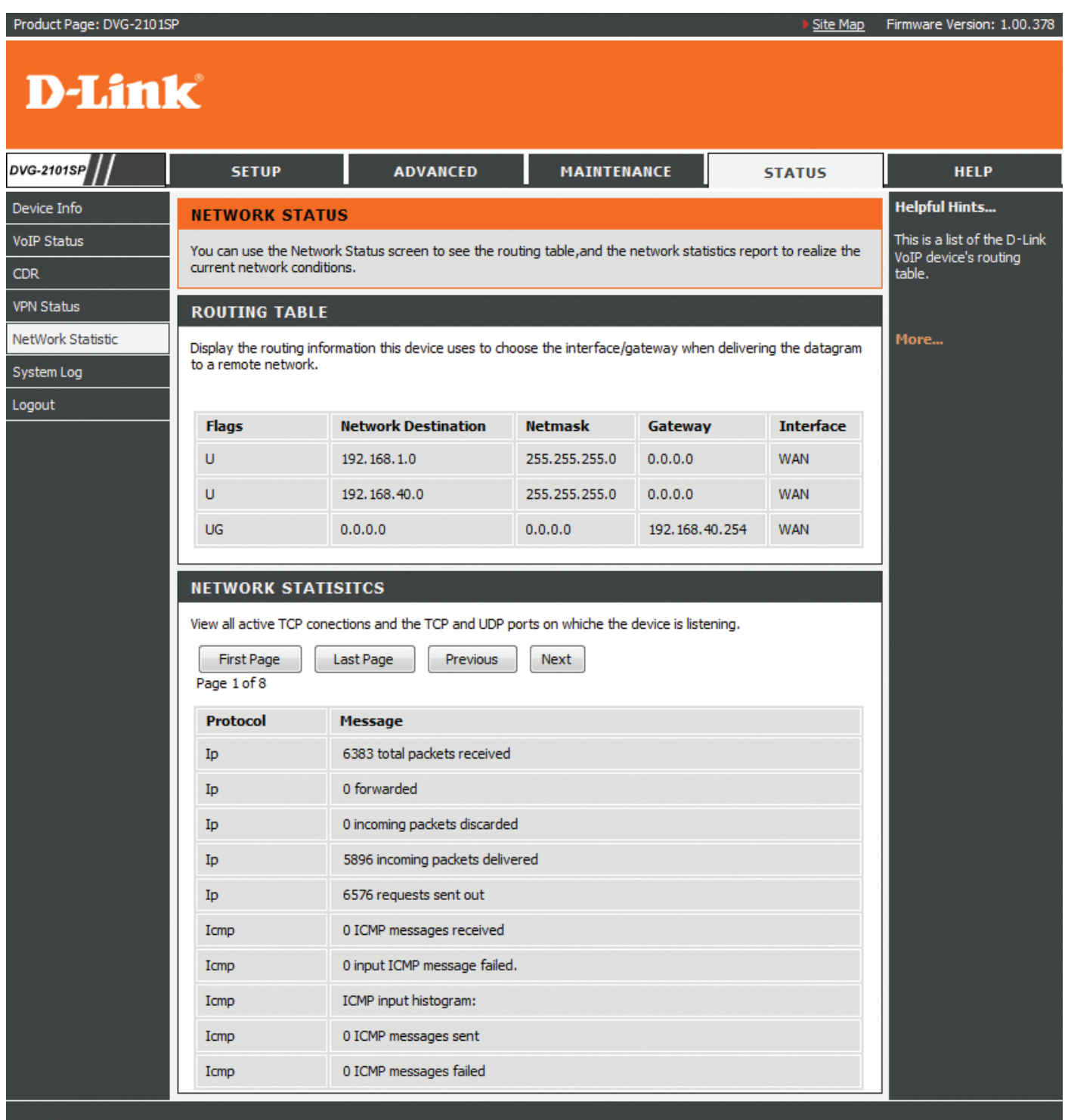

BROADBAND

# **System Log**

You can view all the records of events that have occurred on the VoIP Adapter.

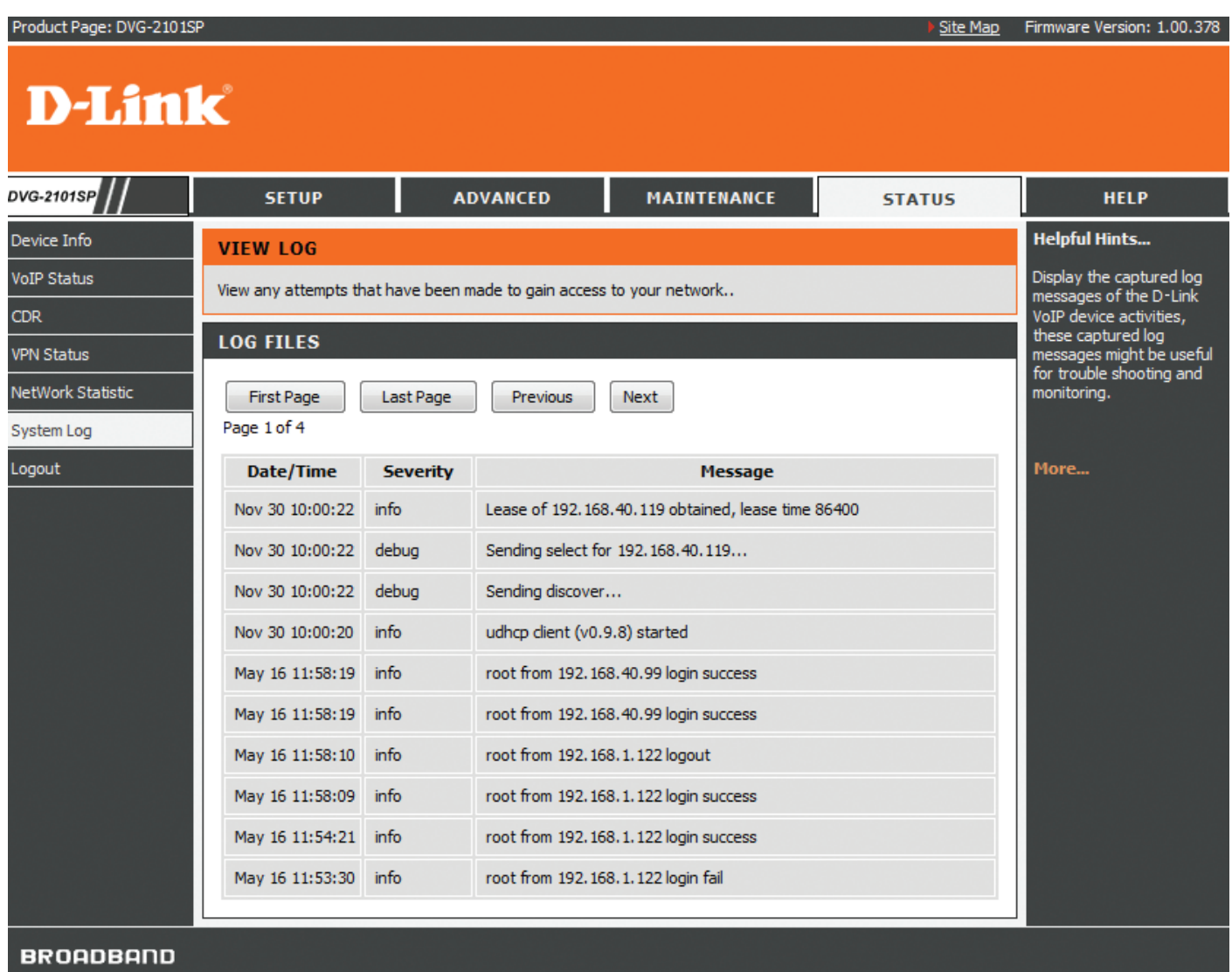

# **Help**

# **Help Menu**

This help menu provides some information to help you know more details about the VoIP Adapter. Select the item which you want to view to display the description.

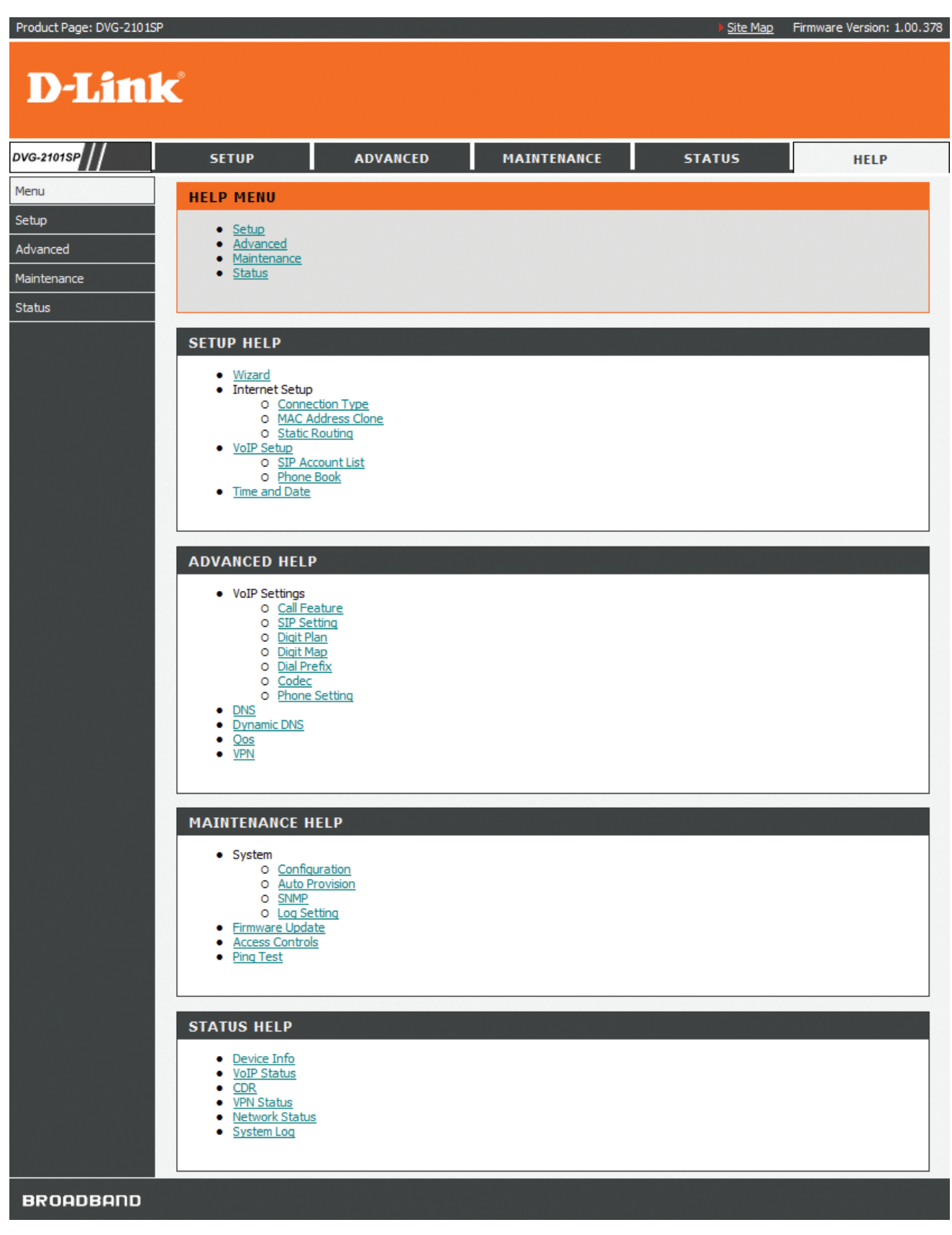

# **Configuration through IVR**

The VoIP Adapter provides a convenient IVR (Interactive Voice Response) function to help you query and configure the basic settings of the VoIP Adapter with a phone and without turning on a PC. To access IVR mode, plug a phone into the VoIP Adapter and then pick up the handset and press  $*$  (star) 666  $#$  (pound). You will hear voice instructions through the handset. Follow the system's instructions to set up or query the VoIP Adapter's settings. To exit IVR mode, simply hang up the phone. The IVR function only supports DHCP and Static mode configuration, other connection types need to be done via the web configuration interface. If you pick up the handset and can not hear a tone or press \*666# without IVR response, please press the Reset button for 1-2 seconds and try again. Please refer to the Rear Panel diagram on page 5 of this manual for the Reset button location.

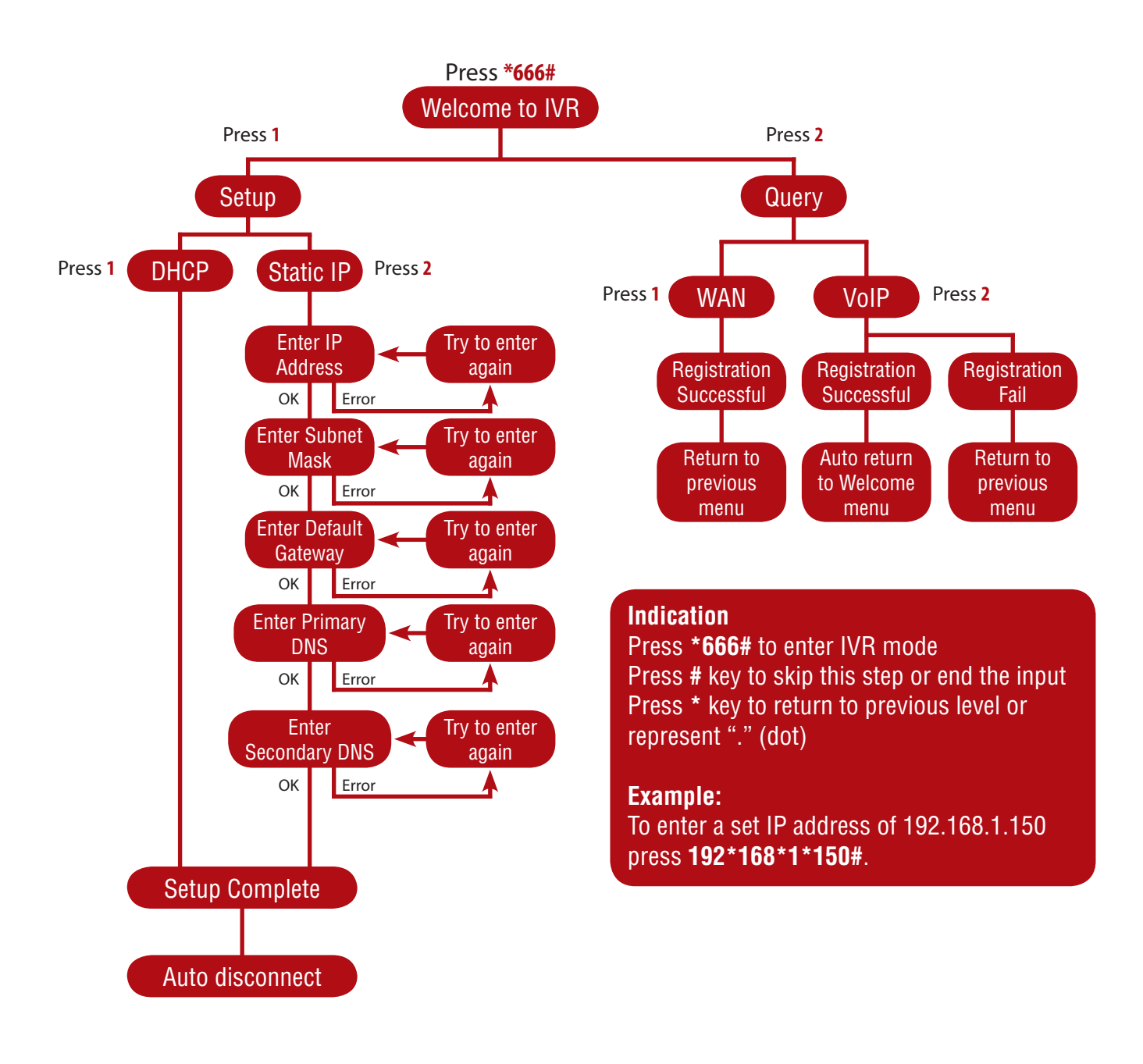

# **Frequently Asked Questions**

#### *Q: Why can't I access the web-based configuration utility?*

A: When entering the IP address of the VoIP Adapter (192.168.1.150), you are not connecting to a website on the Internet and don't have to be connected to the Internet. The device has the utility built into a ROM chip in the device itself. Your computer must be on the same IP subnet to connect to the web-based utility.

Make sure you have an updated Java-enabled web browser. We recommend the following: Internet Explorer 6.0 or higher

 Netscape 8 or higher Mozilla 1.7.12 (5.0) or higher Opera 8.5 or higher Safari 1.2 or higher (with Java 1.3.1 or higher)

Camino 0.8.4 or higher

Firefox 1.5 or higher

Verify physical connectivity by checking for solid link lights on the device. If you do not get a solid link light, try using a different cable or connect to a different port on the device if possible. If the computer is turned off, the link light may not be on.

Disable any Internet security software running on the computer. Software firewalls such as Zone Alarm, Black Ice, Sygate, Norton Personal Firewall, and Windows® XP firewall may block access to the configuration pages.

Configure your Internet settings:

Go to Start > Settings > Control Panel. Double-click the Internet Options Icon. From the Security tab, click the button to restore the settings to their defaults.

 Click the Connection tab and set the dial-up option to Never Dial a Connection. Click the LAN Settings button. Make sure nothing is checked. Click OK.

Go to the Advanced tab and click the button to restore these settings to their defaults. Click OK three times.

Close your web browser (if open) and open it.

 Access the web-based utility. Open your web browser and enter the IP address of your DVG-2101SP in the address bar. This should open the login page for the web-based utility.

If you still cannot access the configuration, unplug the power to the VoIP Adapter for 10 seconds and plug it back in. Wait about 1 minute and try accessing the configuration. If you have multiple computers, try connecting using a different computer.

#### *Q: What can I do if I forgot my password?*

A: If you forgot your password, you must reset your VoIP Adapter. Unfortunately this process will change all of your settings back to the factory defaults.

To reset the VoIP Adapter, locate the reset button on the rear panel of the unit. With the VoIP Adapter powered on, use a paperclip to hold the button down for 10 seconds. Release the button and the VoIP Adapter will go through its reboot process. Wait about 1 minute to access the VoIP Adapter. The default IP address is 192.168.1.150. When logging in, the username is admin and leave the password box empty.

#### *Q: How can I check if my IP address is correct for logging in?*

A: After you install your DVG-2101SP, by default, the TCP/IP settings should be set to obtain an IP address from a DHCP server automatically. To verify your IP address, please follow the steps below. Click on Start > Run. In the run box type cmd and click OK.

At the prompt, type ipconfig and press Enter.

This will display the IP address, subnet mask, and the default gateway of your adapter.

If the address is 0.0.0.0, check your adapter installation, security settings, and the settings on your Adapter. Some firewall software programs may block a DHCP request on newly installed adapters.

If you are connecting to a wireless network at a hotspot (e.g. hotel, coffee shop, airport), please contact an employee or administrator to verify their wireless network settings.

#### *Q: How can I set my computer to use a static IP address?*

A: If you are not using a DHCP capable gateway/router, or you need to assign a static IP address, please follow the steps below:

1. Windows® XP: Click on Start > Control Panel > Network Connections.

Windows® 2000: From the desktop, right-click My Network Places > Properties.

2. Right-click on the Local Area Connection which represents your network adapter and select Properties.

3. Highlight Internet Protocol (TCP/IP) and click Properties.

4. Click Use the following IP address and enter an IP address that is on the same subnet as your network or the LAN IP address on your Adapter.

Example: If the Adapter's LAN IP address is 192.168.1.150, make your IP address 192.168.1.x where x is a number between 1 and 254 but except (192.168.1.1 for example). Make sure that the number you choose is not in use on the network. Set Default Gateway the same as the LAN IP address of your DVG-2101SP (192.168.1.150).

5. Click OK twice to save your settings.

#### *Q: I get a dial tone, but when I dial any phone number I receive a busy signal.*

A: The unit may not have been properly configured with the correct account information in the web-based utility.

1. Access the web-based utility by entering the IP address: 192.168.1.150 in the Address bar.

2. Select the Setup tab and click the SIP Account List submenu.

3. Enter the account information provided by your VoIP service provider, including Display Name, User Name, Authentication Name, Password, Proxy Server (if applicable), Outbound Proxy Server (if applicable), etc.

#### *Q: After setting up the DVG-2101SP, I cannot access the Internet.*

A: Make sure that the Ethernet cable from the PC is plugged into the LAN port of broadband modem or router after you finish the configuration of the DVG-2101SP.

#### *Q: Can I use my DVG-2101SP on a MGCP network?*

A: No, DVG-2101SP is a SIP device and uses the SIP protocol in handling all of the telephony elements.

# **Technical Specifications**

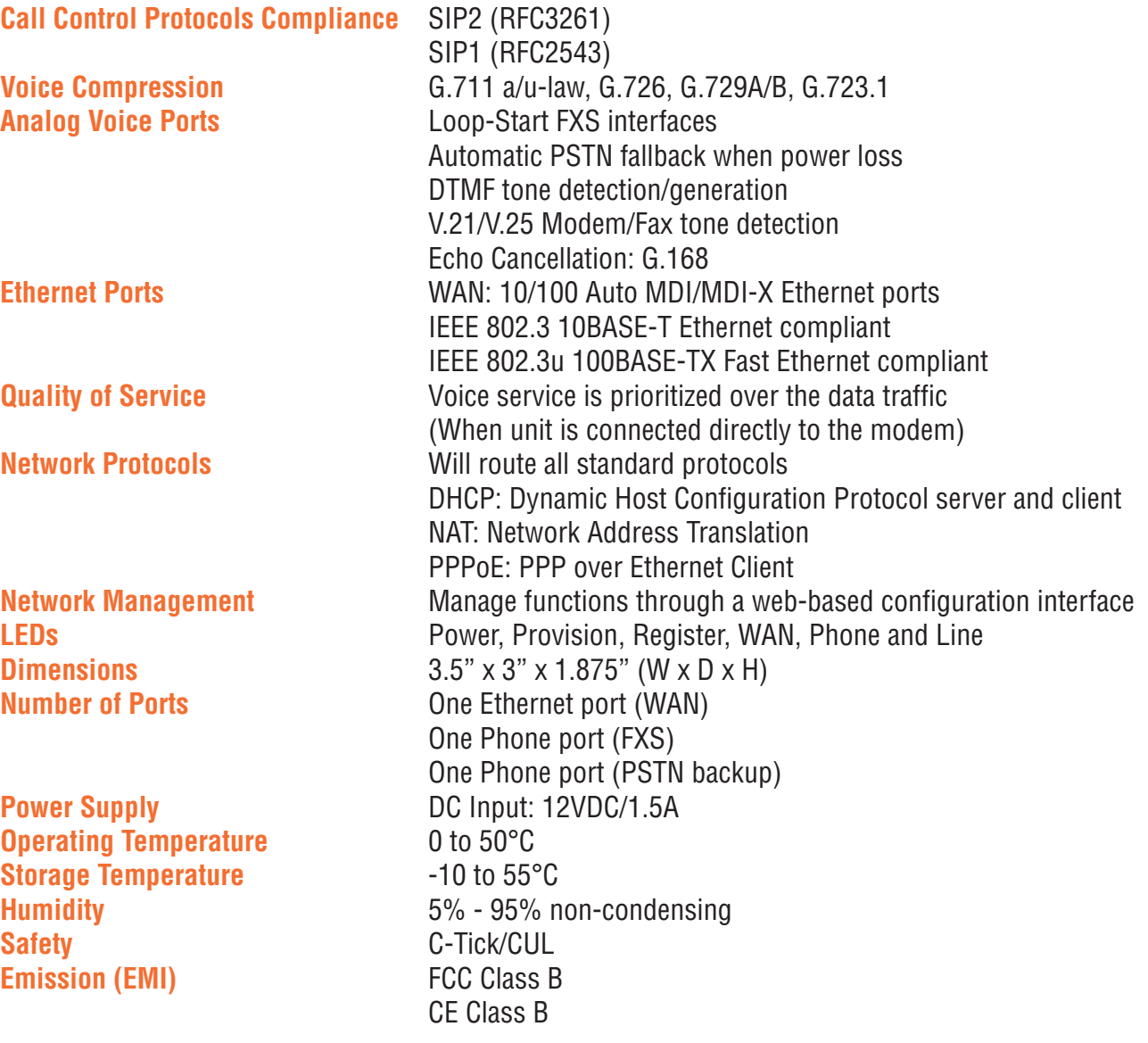

#### **FCC EMI Statement:**

This equipment has been tested and found to comply with the limits for a Class B digital device, pursuant to Part 15 of the FCC Rules. These limits are designed to provide reasonable protection against harmful interference in a residential installation. This equipment generates, uses and can radiate radio frequency energy and, if not installed and used in accordance with the instructions, may cause harmful interference to radio communications. However, there is no guarantee that interference will not occur in a particular installation. If this equipment does cause harmful interference to radio or television reception, which can be determined by turning the equipment off and on, the user is encouraged to try to correct the interference by one of the following measures:

- Reorient or relocate the receiving antenna.
- Increase the separation between the equipment and receiver.

Connect the equipment into an outlet on a circuit different from that to which the receiver is connected.

- Consult the dealer or an experienced radio/TV technician for help.

#### **FCC Caution:**

 Any changes or modifications not expressly approved by the party responsible for compliance could void the user's authority to operate this equipment.This device complies with Part 15 of the FCC Rules. Operation is subject to the following two conditions: (1) This device may not cause harmful interference, and (2) this device must accept any interference received, including interference that may cause undesired operation.

# **Technical Support**

You can find software updates and user documentation on the D-Link website.

# **D-Link Australia**

Building A, Level 3 11 Talavera Road North Ryde, NSW 2113 Sydney, Australia

**Phone:** 02 8899 1800 **Fax:** 02 8899 1868

Australia: 1300 766 868 New Zealand: 0800 900 900

# URL: www.dlink.com.au www.dlink.co.nz

E-MAIL: support@dlink.com.au support@dlink.co.nz